# ISE 3.3を使用したLinux VPNポスチャの設定

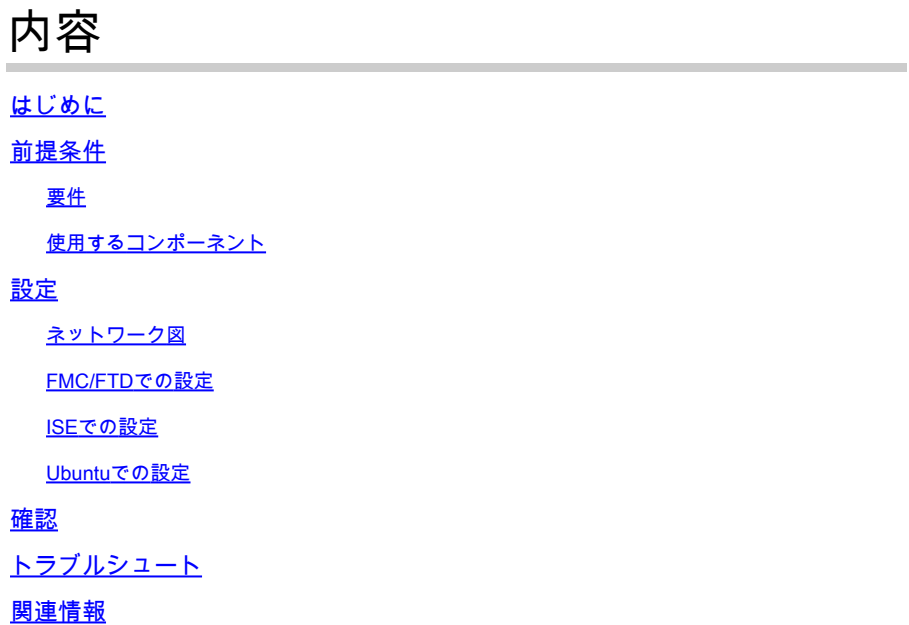

## はじめに

このドキュメントでは、Identity Services Engine(ISE)およびFirepower Threat Defense(FTD)で Linux VPNポスチャを設定する方法について説明します。

## 前提条件

## 要件

次の項目に関する知識があることが推奨されます。

- Cisco Secureクライアント
- Firepower Threat Defense(FTD)のリモートアクセスVPN
- Identity Services Engine (ISE)

## 使用するコンポーネント

このドキュメントの情報は、次のソフトウェアのバージョンに基づいています。

- Ubuntu 22.04
- Cisco Secureクライアント5.1.3.62
- Cisco Firepower Threat Defense(FTD)7.4.1
- Cisco Firepower Management Center(FMC)7.4.1
- Cisco Identity Services Engine(ISE)3.3

このドキュメントの情報は、特定のラボ環境にあるデバイスに基づいて作成されました。このド

キュメントで使用するすべてのデバイスは、クリアな(デフォルト)設定で作業を開始していま す。本稼働中のネットワークでは、各コマンドによって起こる可能性がある影響を十分確認して ください。

## 設定

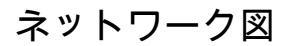

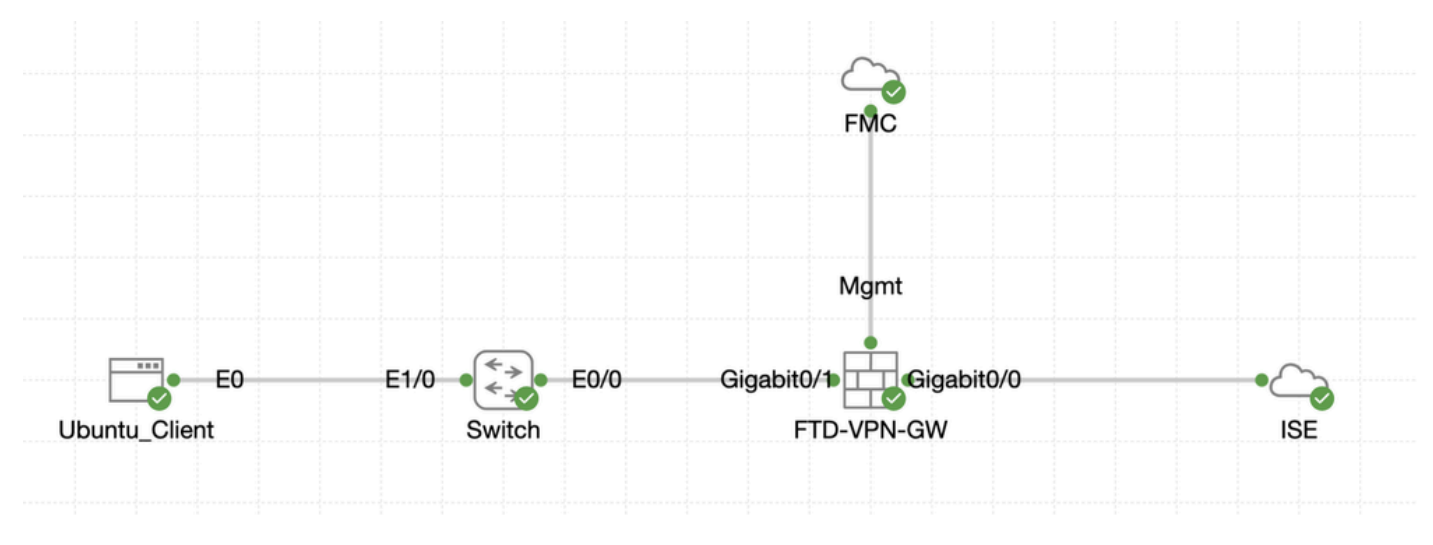

トポロジ

## FMC/FTDでの設定

ステップ 1:クライアント、FTD、FMC、およびISE間の接続が正常に設定されました。as enroll.cisco.comは、リダイレクトのプローブを行うエンドポイントに使用されます(詳細について は、『ポスチャフローCCOドキュメント:2.2前後のISEポスチャスタイル比較』を参照してくださ い)。FTDでenroll.cisco.comへのトラフィックのルートが正しく設定されていることを確認します 。

ステップ 2: [Cisco Software Download](https://software.cisco.com/download/home)からパッケージ名cisco-secure-client-linux64-5.1.3.62-webdeploy-k9.pkgをダ ウンロードし、ダウンロードしたファイルのmd5チェックサムがCisco Software Downloadページと同じであることを確認して、ダ ウンロード後にファイルの状態が良好であることを確認します。

ステップ 3: Objects > Object Management > VPN > Secure Client Fileに移動します。Add Secure Client Fileをクリックし、名前を入力 し、File Nameを参照して選択します。cisco-secure-client-linux64-5.1.3.62-webdeploy-k9.pkg、Secure Client Image inFile Typeドロップ ダウンリストを選択します。次にSaveをクリックします。

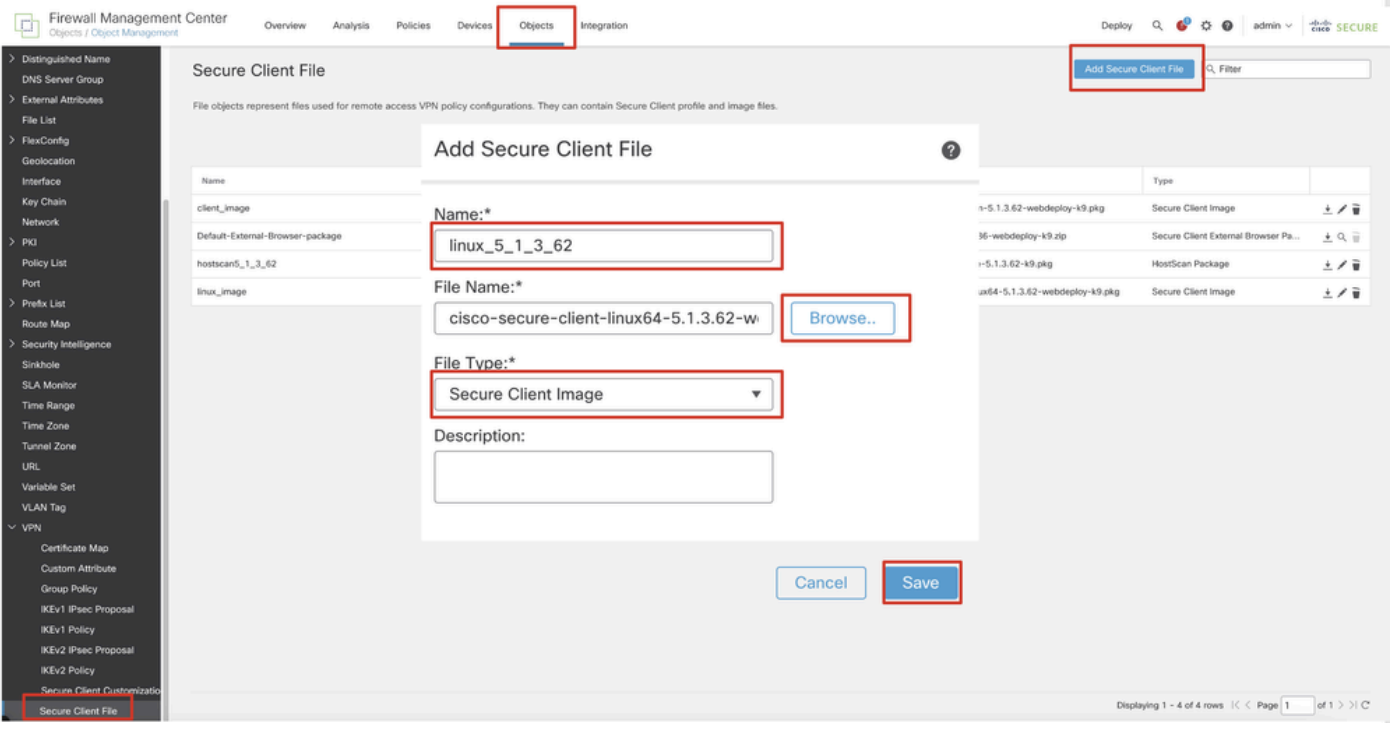

*FMC\_Upload\_Secure\_Client\_*イメージ

ステップ 4: Objects > Object Management > Networkに移動します。

ステップ 4.1:DNSサーバのオブジェクトを作成します。Add Objectをクリックし、名前と使用可能なDNS IPアドレスを入力しま す。をクリックします。Save

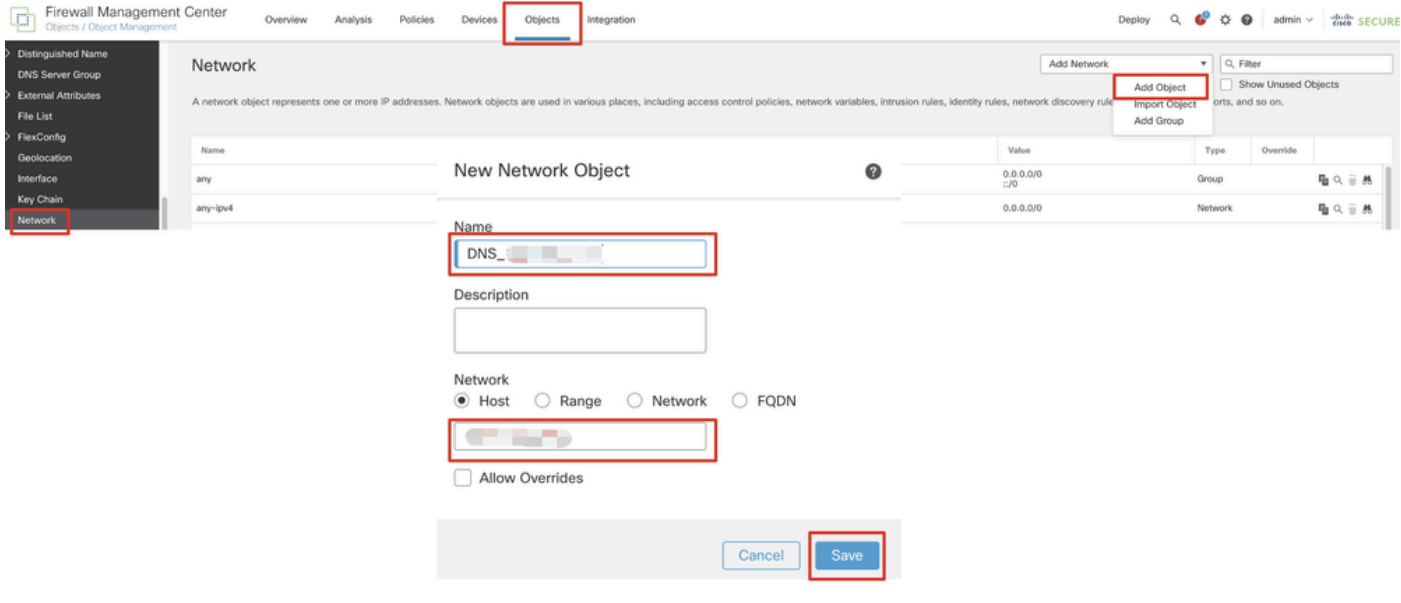

*FMC\_Add\_Object\_DNS*(オプション)

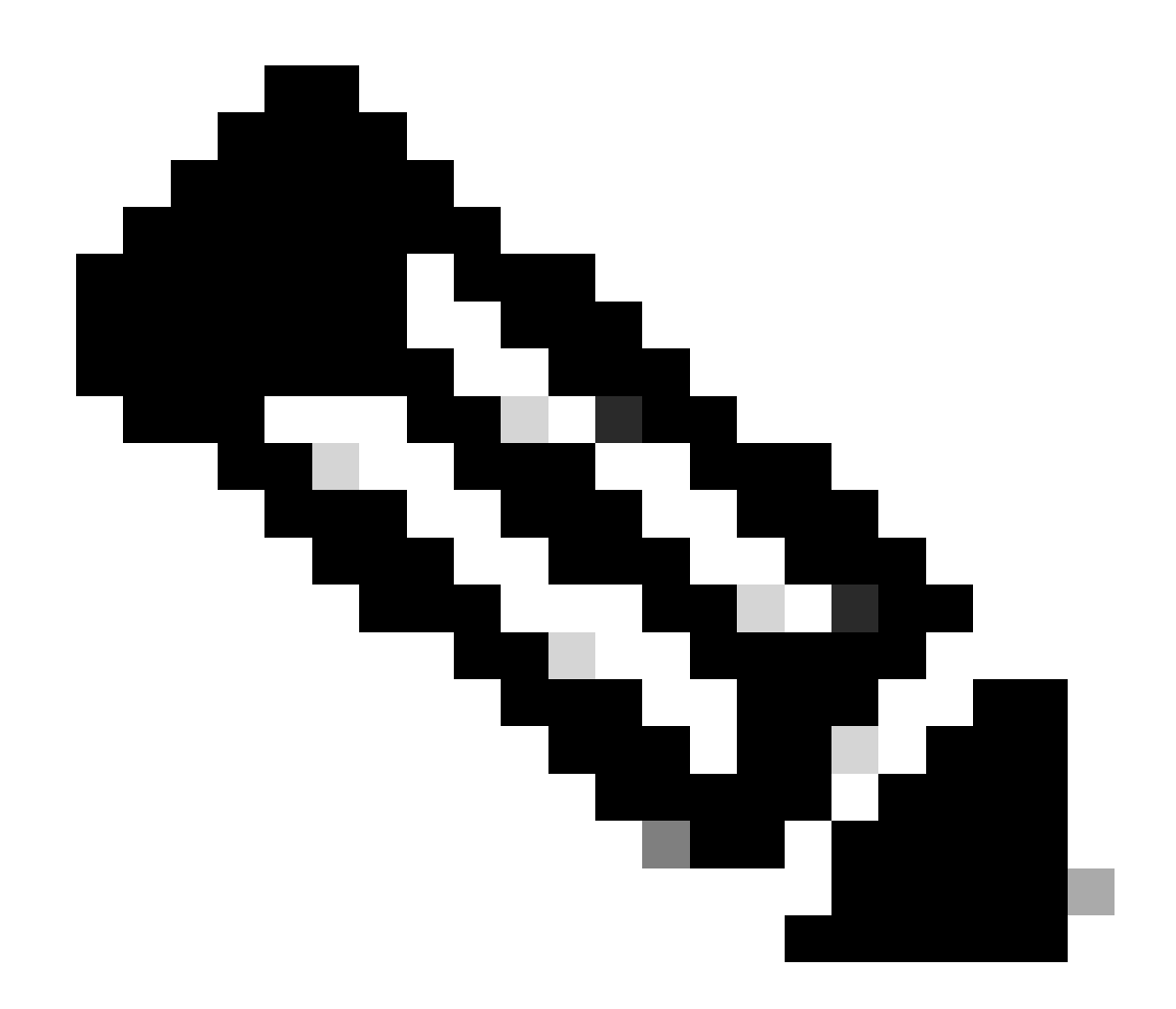

**注**:ここで設定するDNSサーバは、VPNユーザ用です。

ステップ 4.2:ISE PSNのオブジェクトを作成します。Add Objectをクリックし、名前と使用可能なISE PSN IPアドレスを入力しま す。をクリックします。Save

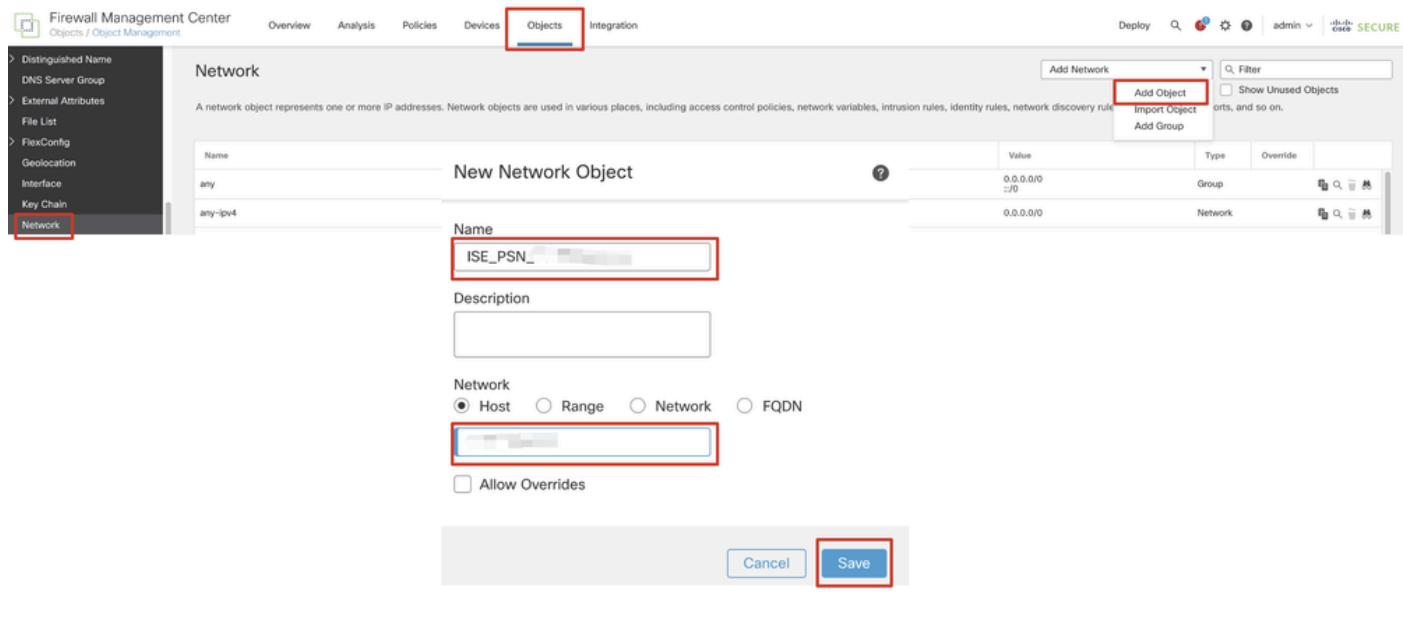

*FMC\_Add\_Object\_ISE*(オプション)

ステップ 5:Objects > Object Management > VPN > Group Policyに移動します。をクリックします。Add Group PolicyDNS/WINSをク リックし、Primary DNS ServerでDNSサーバのオブジェクトを選択します。次にSaveをクリックします。

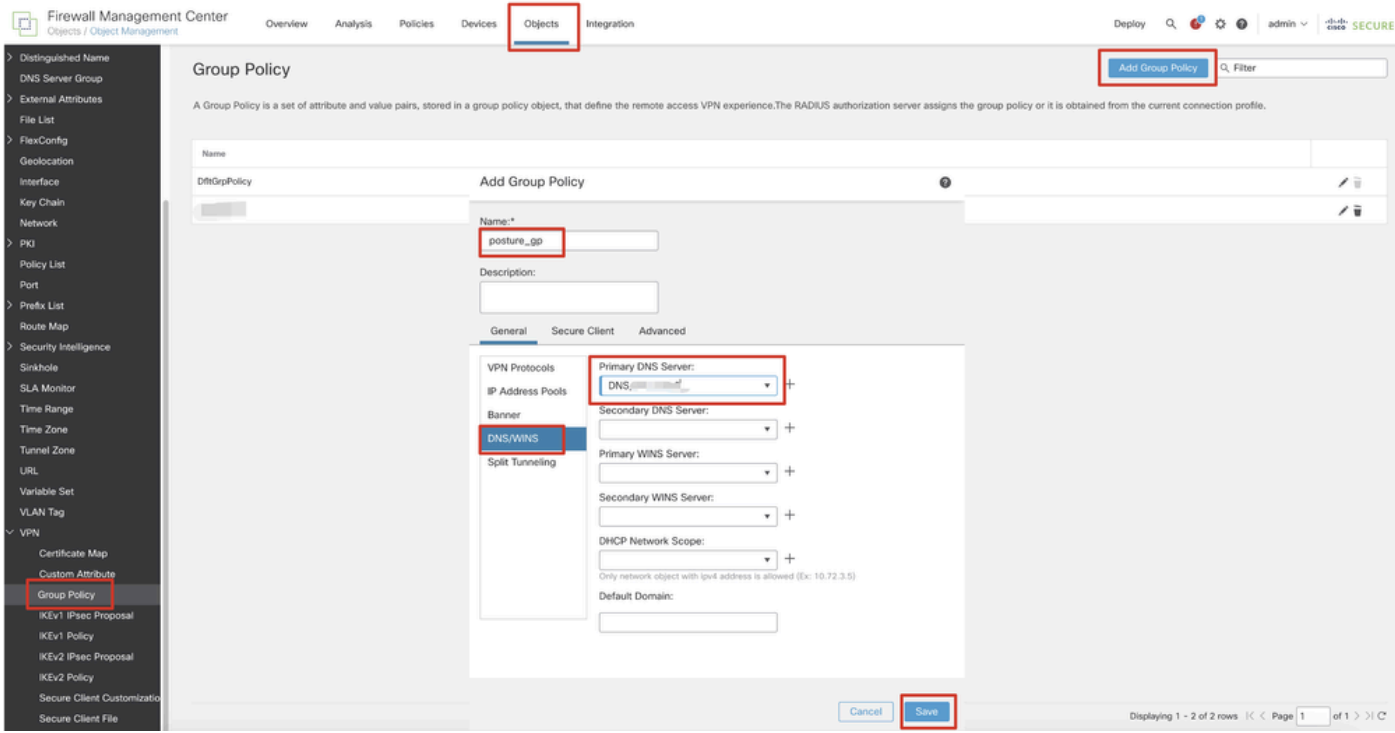

*FMC\_Add\_Group\_*ポリシー

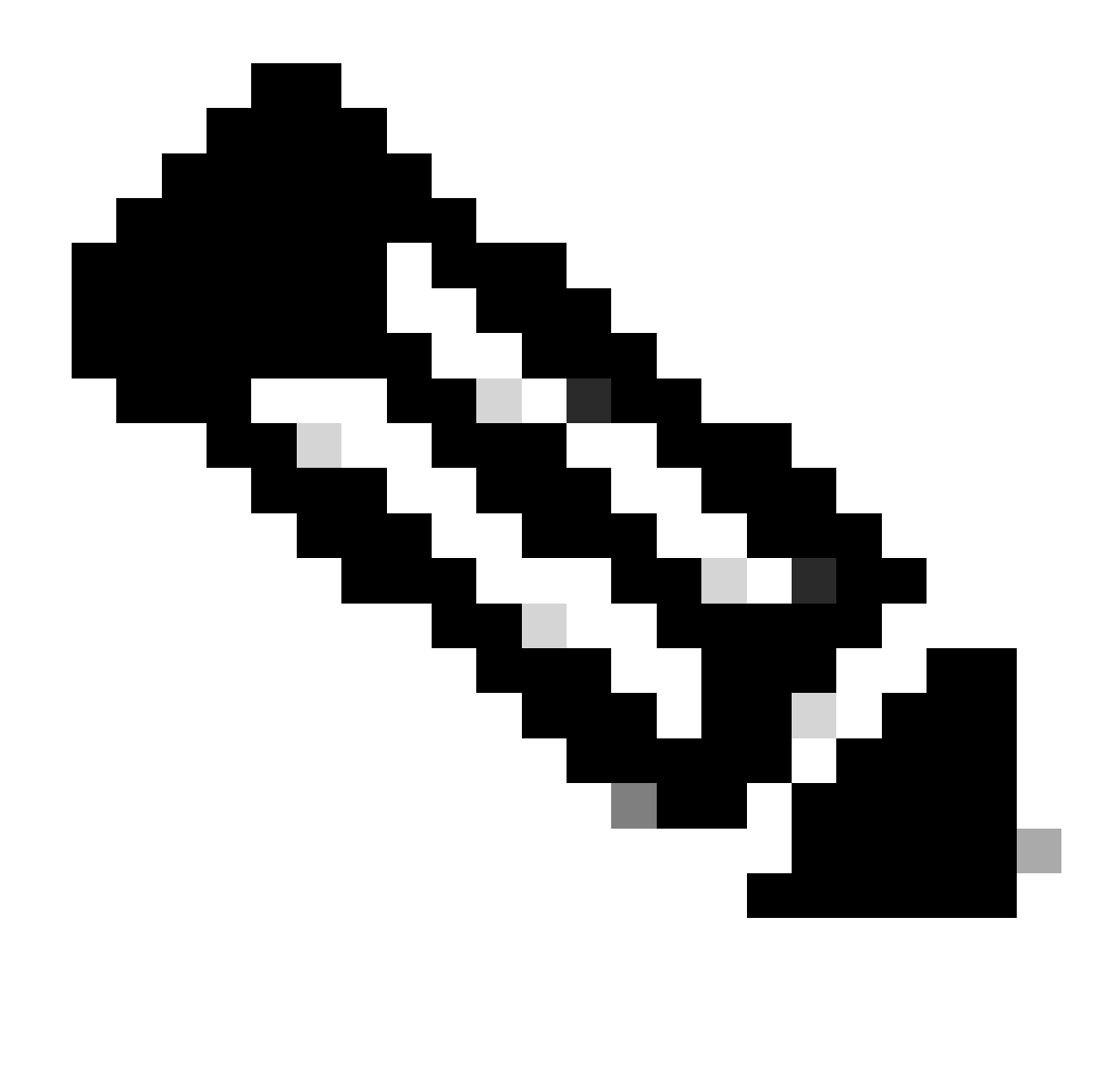

**注:**VPNグループポリシーで使用されるDNSサーバがISEクライアントプロビジョニングポータルのFQDNと enroll.cisco.comを解決できることを確認します。

手順 6: Objects > Object Management > Access List > Extendedに移動します。をクリックします。Add Extended Access List

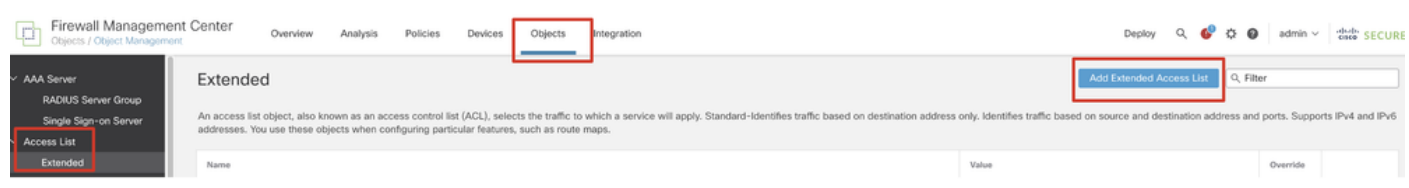

*FMC\_*追加\_リダイレクト\_*ACL*

## ステップ 6.1:リダイレクトACLの名前を指定します。この名前は、ISE認可プロファイルと同じである必要があります。をクリ ックします。Add

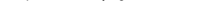

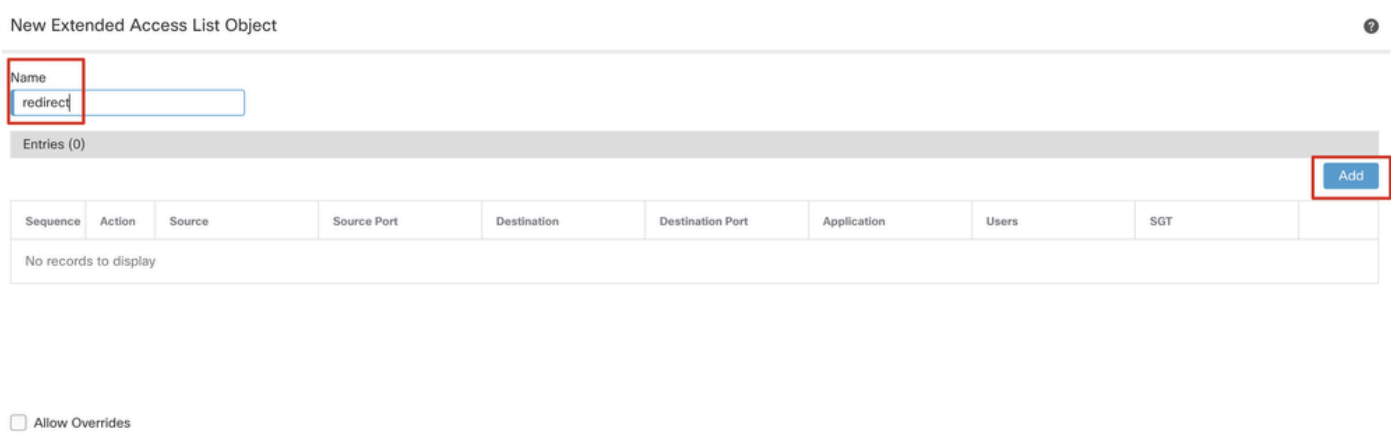

Cancel Save

Cancel

*FMC\_*追加\_リダイレクト\_*ACL\_*パート\_1

ステップ 6.2: DNSトラフィック、ISE PSN IPアドレスへのトラフィック、および修復サーバをブロックして、リダイレクトから 除外します。残りのトラフィックを許可します。これにより、リダイレクトがトリガーされます。をクリックします。Save

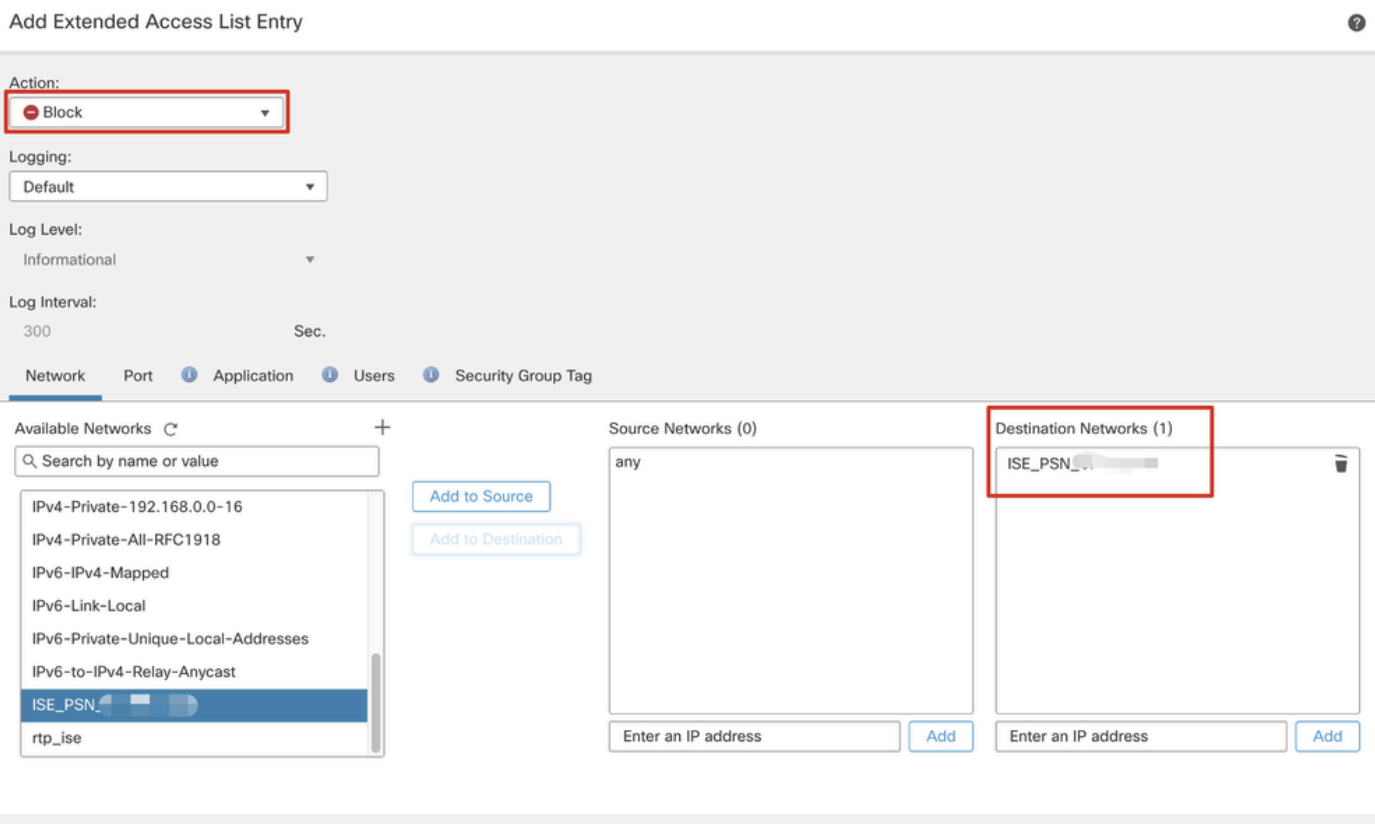

*FMC\_*追加\_リダイレクト\_*ACL\_*パート\_2

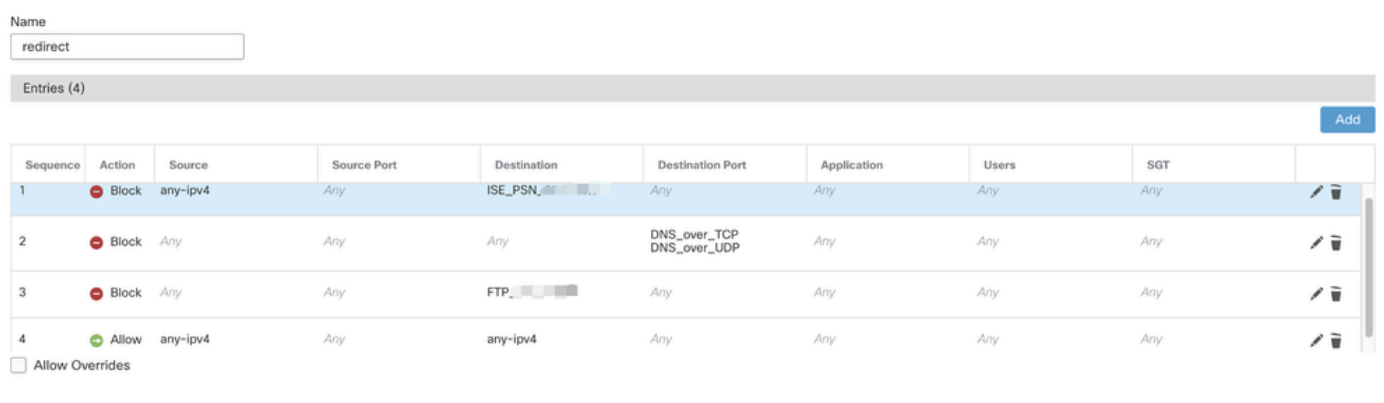

## Cancel

#### *FMC\_*追加\_リダイレクト\_*ACL\_*パート\_3

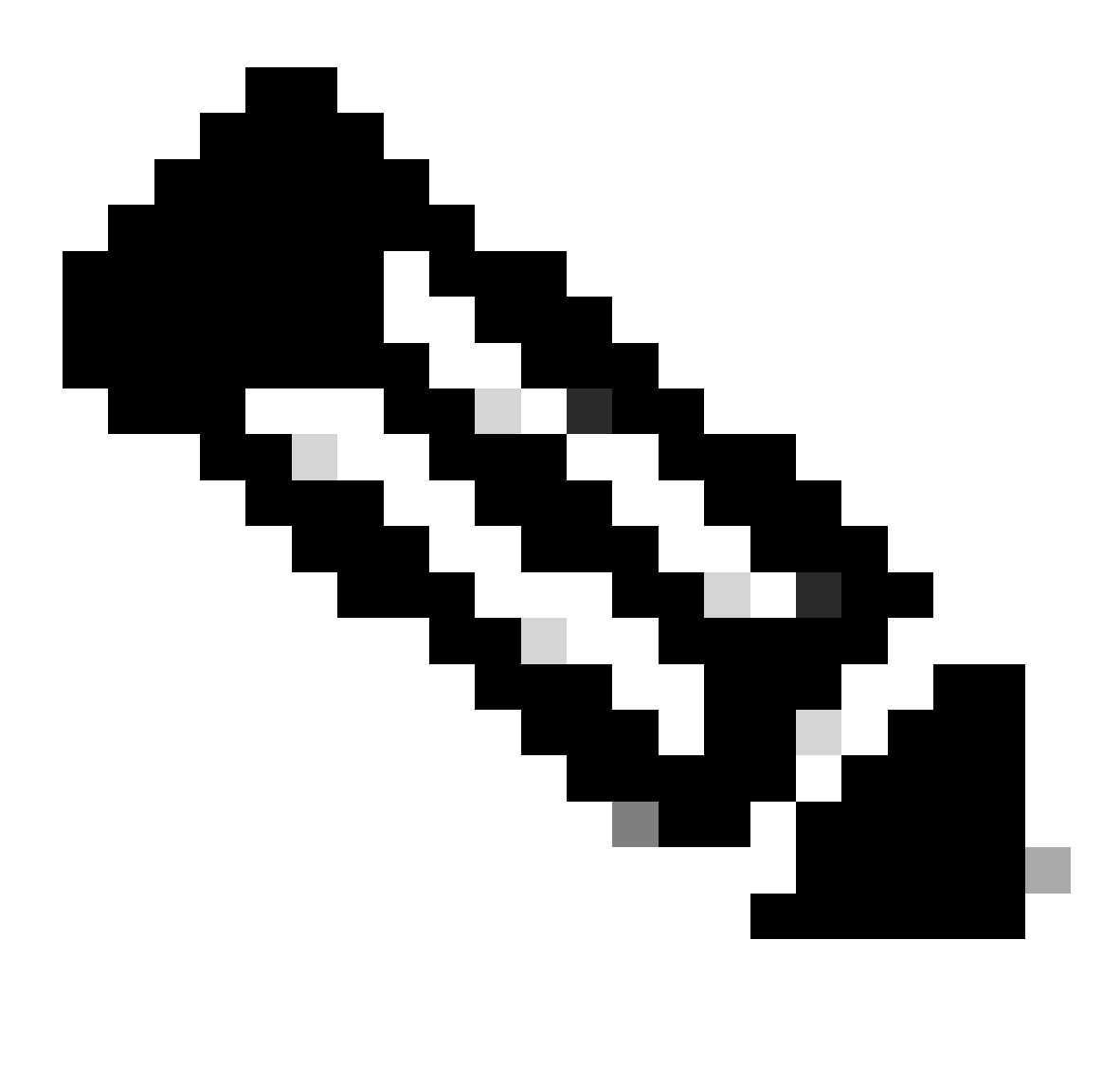

**注**:このリダイレクトACLの例では、宛先FTPが修復サーバの例として使用されています。

手順 7: Objects > Object Management > RADIUS Server Groupに移動します。をクリックします。Add RADIUS Server Group

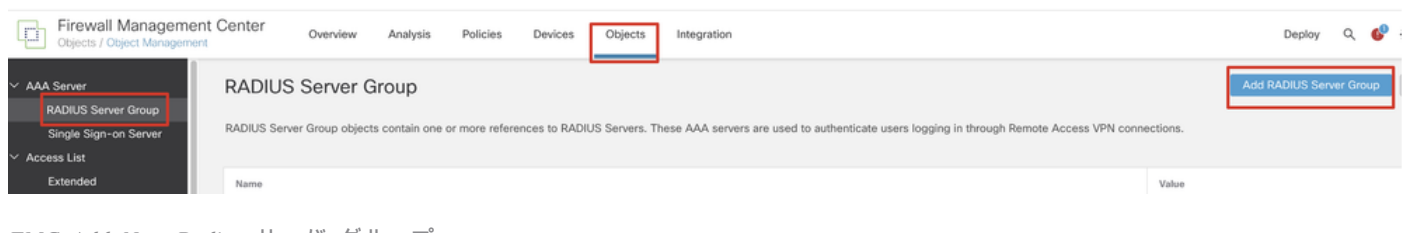

*FMC\_Add\_New\_Radius\_*サーバ\_グループ

ステップ 7.1:名前、チェック、チェック、チェEnable authorize onlyックEnable interim account update、チェックEnable dynamic authorizationを指定します。

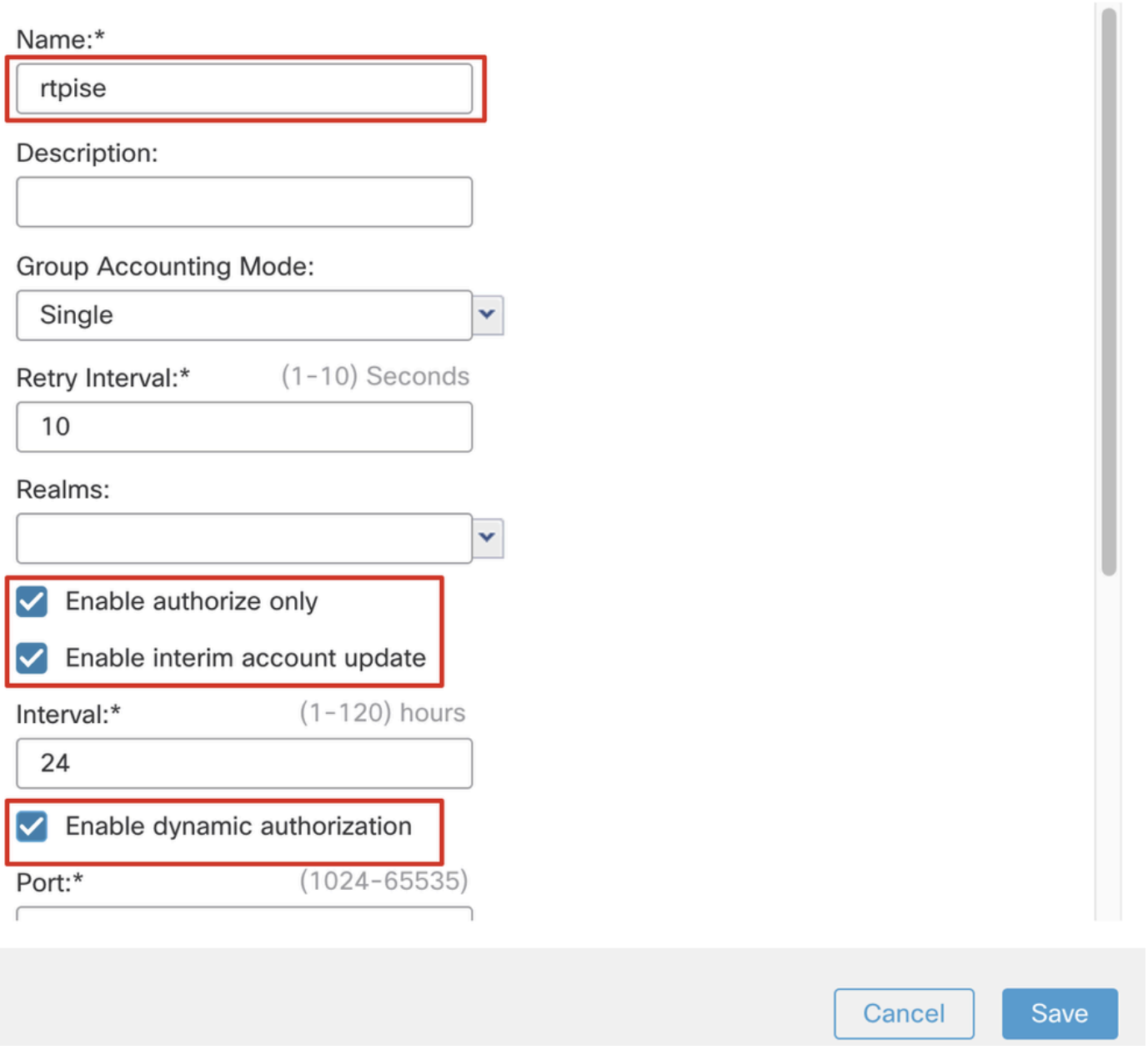

*FMC\_*追加\_新規\_*Radius\_*サーバ\_グループ\_パート\_1

ステップ 7.2:新しいradiusサーバを追加するPlus アイコンをクリックします。ISE PSNを入力しIP Address/Hostname, Keyます。接 続するspecific interfaceを選択します。Redirect ACLを選択します。次に、をクリックSaveして新しいRADIUSサーバを保存します 。次にSaveを再度クリックして、新しいRADIUSサーバグループを保存します。

2

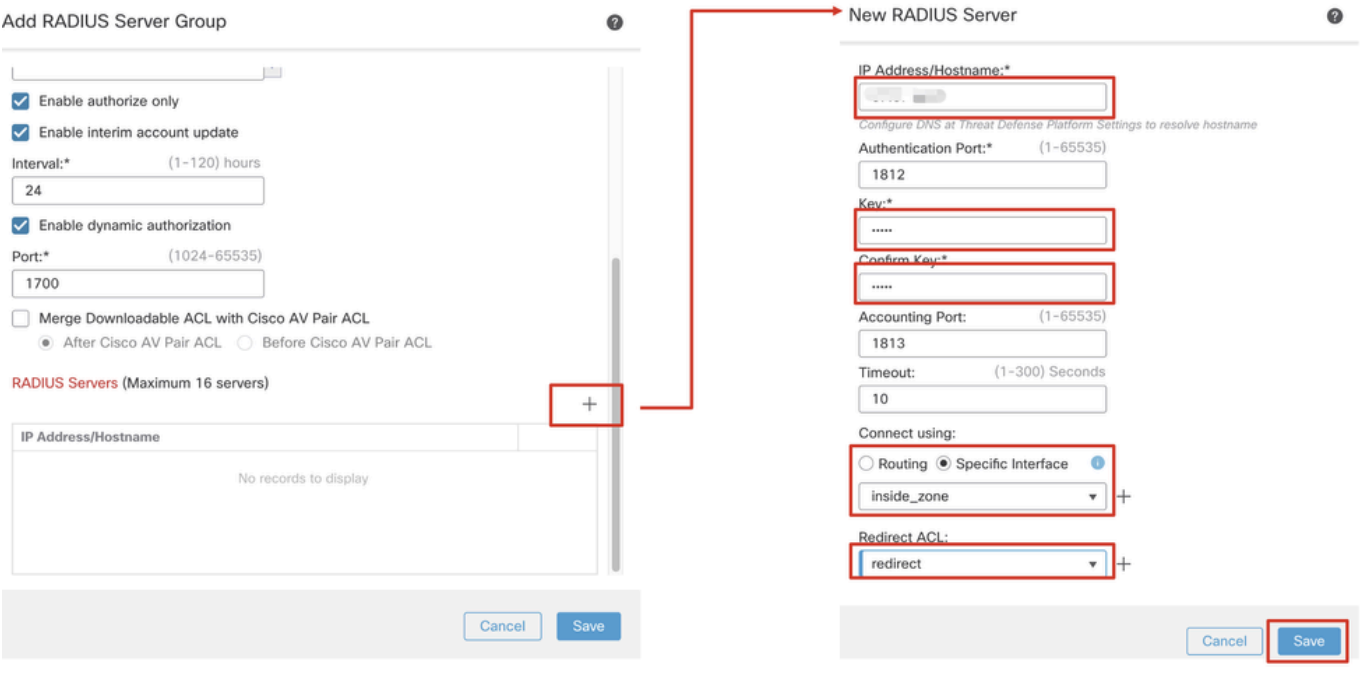

*FMC\_*追加\_新規\_*Radius\_*サーバ\_グループ\_パート\_2

ステップ 8: Objects > Object Management > Address Pools > IPv4 Poolsに移動します。Add IPv4 Poolsをクリックし、**Name, IPv4 Address Range**およびMaskを入力します。次にSaveをクリックします。

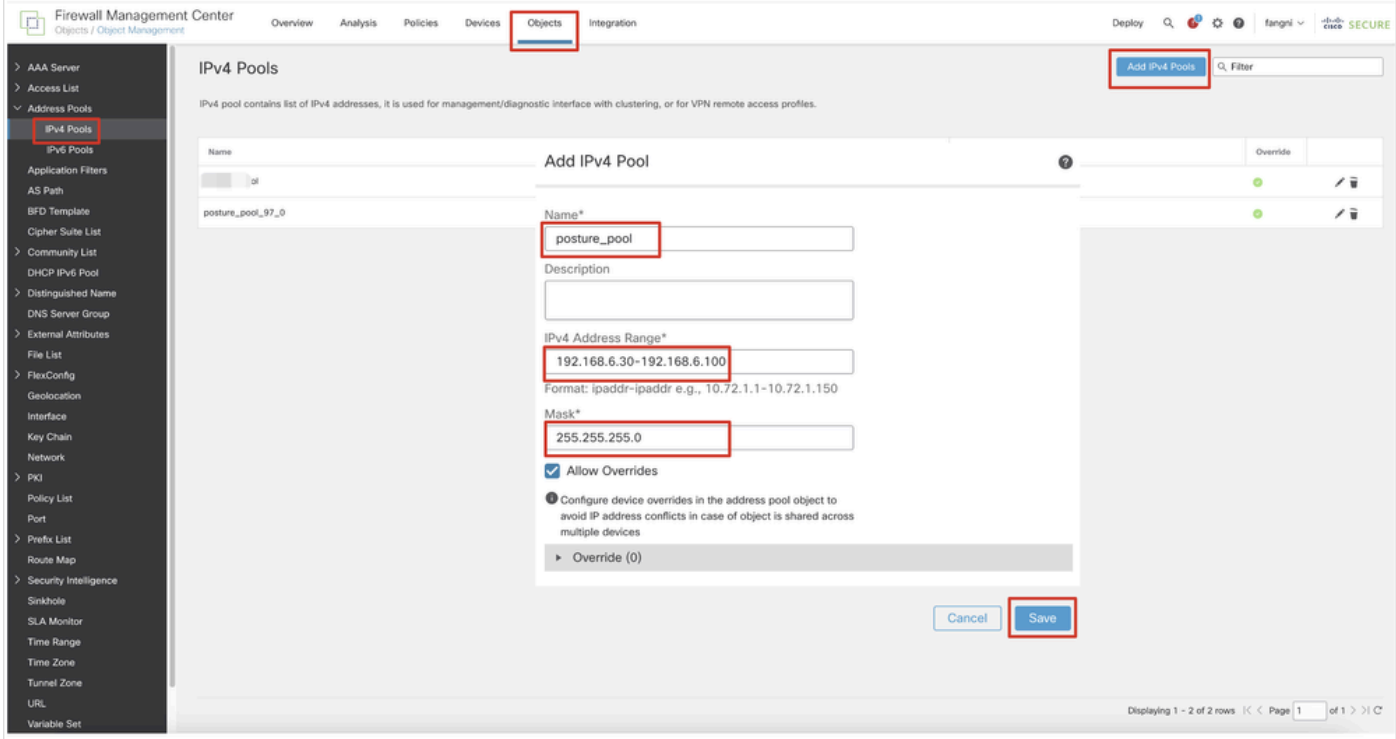

*FMC\_Add\_New\_*プール

ステップ 9: Certificate Objects > Object Management > PKI > Cert Enrollmentに移動します。Add Cert Enrollmentをクリックし、名前 を指定してSelf Signed Certificatein Enrollment Typeを選択します。Certificate Parametersタブをクリックし、Common Nameおよび Country Codeを入力します。次にSaveをクリックします。

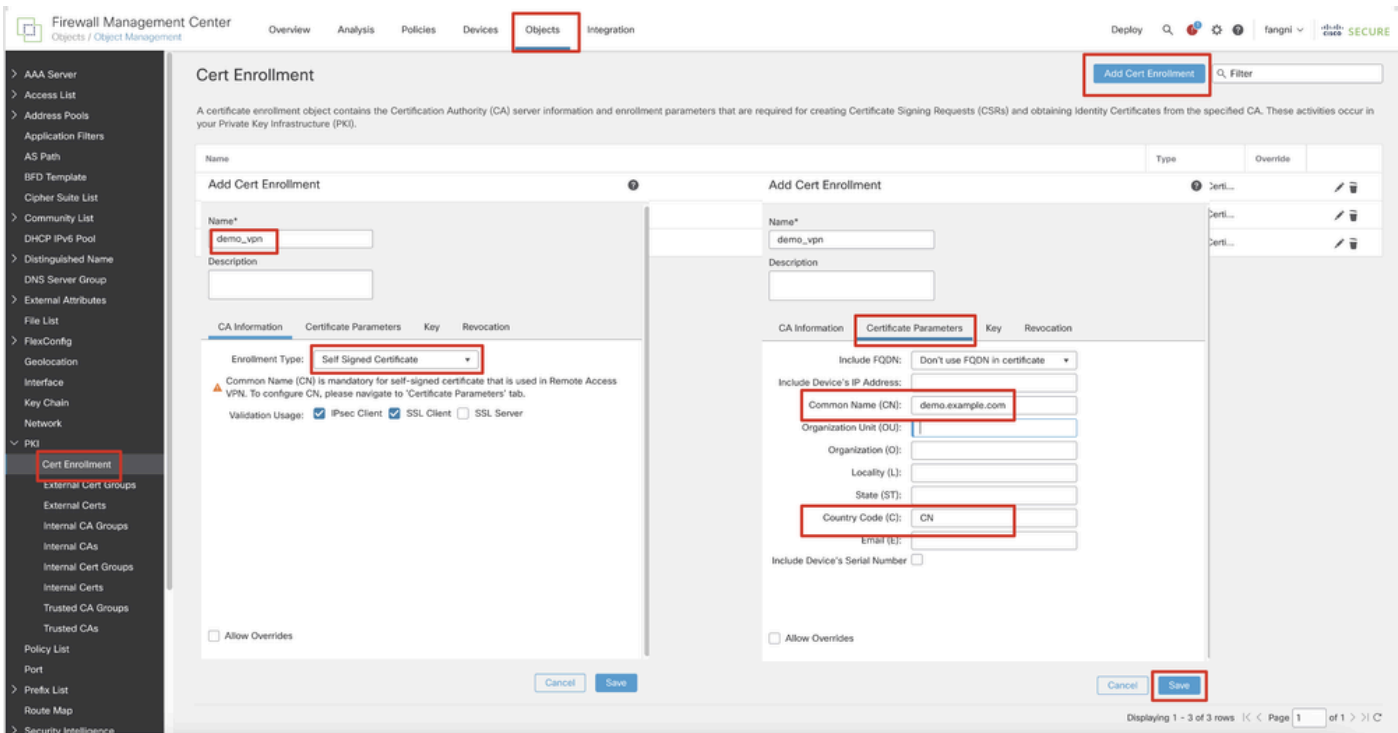

*FMC\_Add\_New\_Cert\_Enroll***(登録ユーザのみ)**

ステップ 10: Devices > Certificatesに移動します。Addをクリックし、DeviceでFTD名を選択し、Cert Enrollmentで以前に設定した 登録を選択します。をクリックします。Add

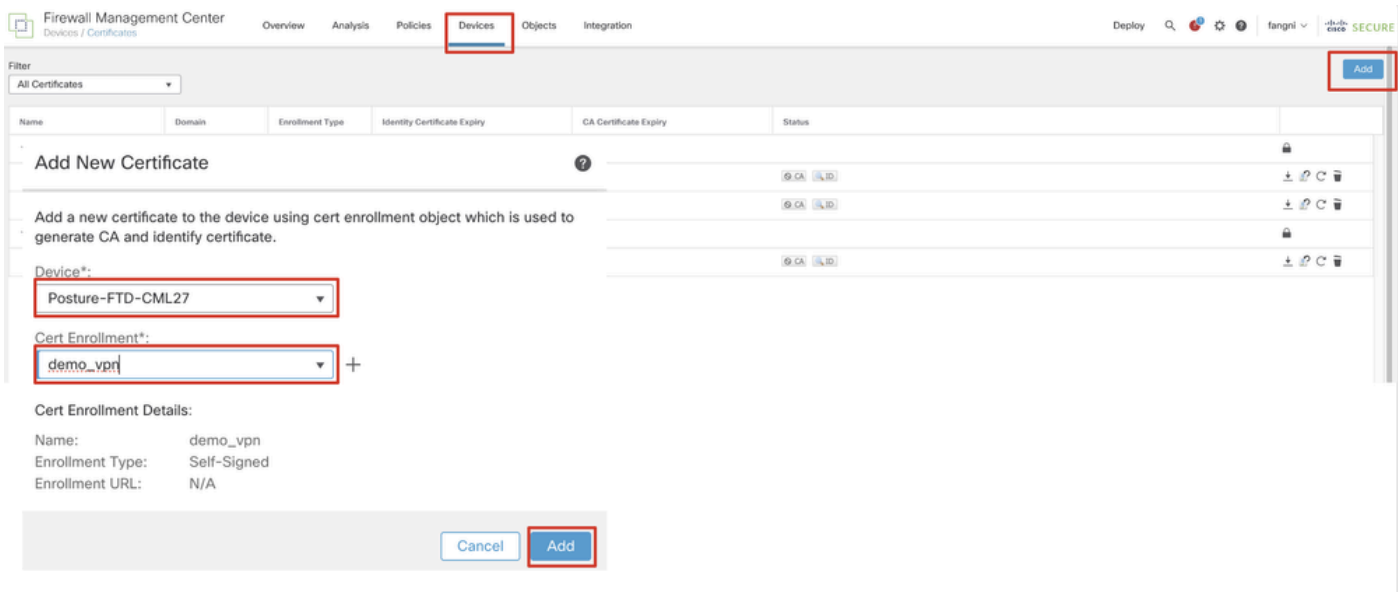

*FMC\_Add\_New\_Cert\_To\_FTD*(オプション)

ステップ 11 Devices > VPN > Remote Accessに移動します。をクリックします。Add

ステップ 11.1:名前を入力し、FTDをSelected Devicesに追加します。をクリックします。Next

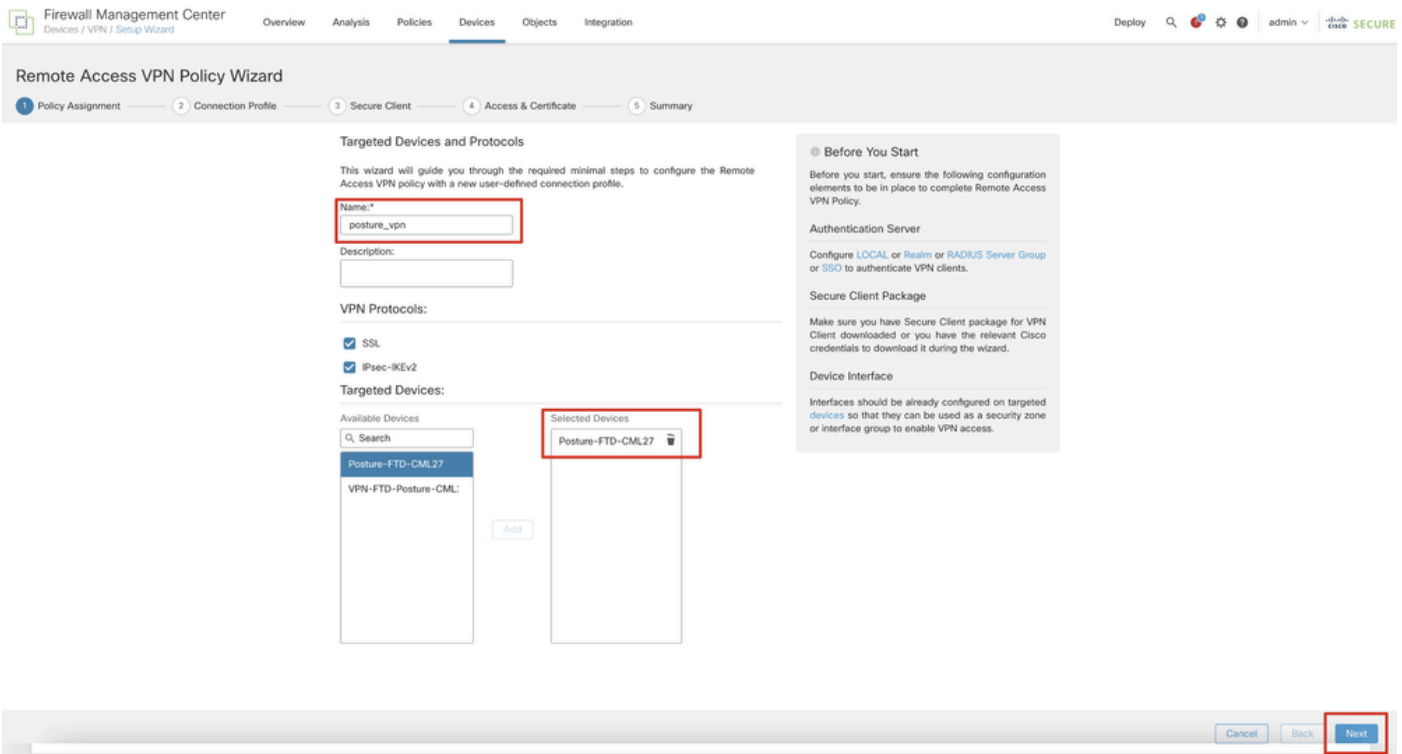

*FMC\_New\_RAVPN\_Wizard\_1*

## ステップ 11.2: Authentication Server, Authorization Server, Accounting Serverで事前に設定したRADIUSサーバグループを選択します 。ページを下にスクロールします。

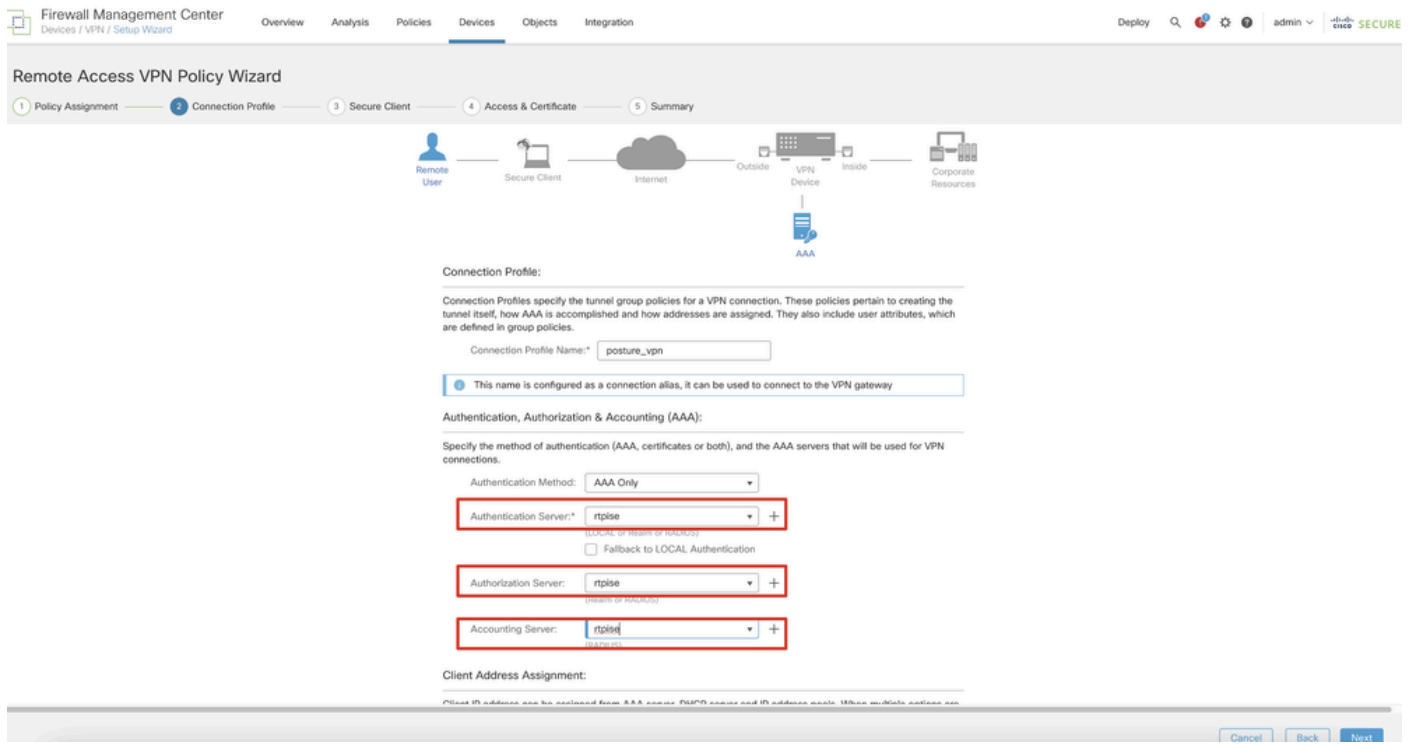

*FMC\_New\_RAVPN\_Wizard\_2*

ステップ 11.3: IPv4 Address Poolsで以前に設定したプール名を選択し、Group Policyで以前に設定したグループポリシーを選択し ます。Nextをクリックします。

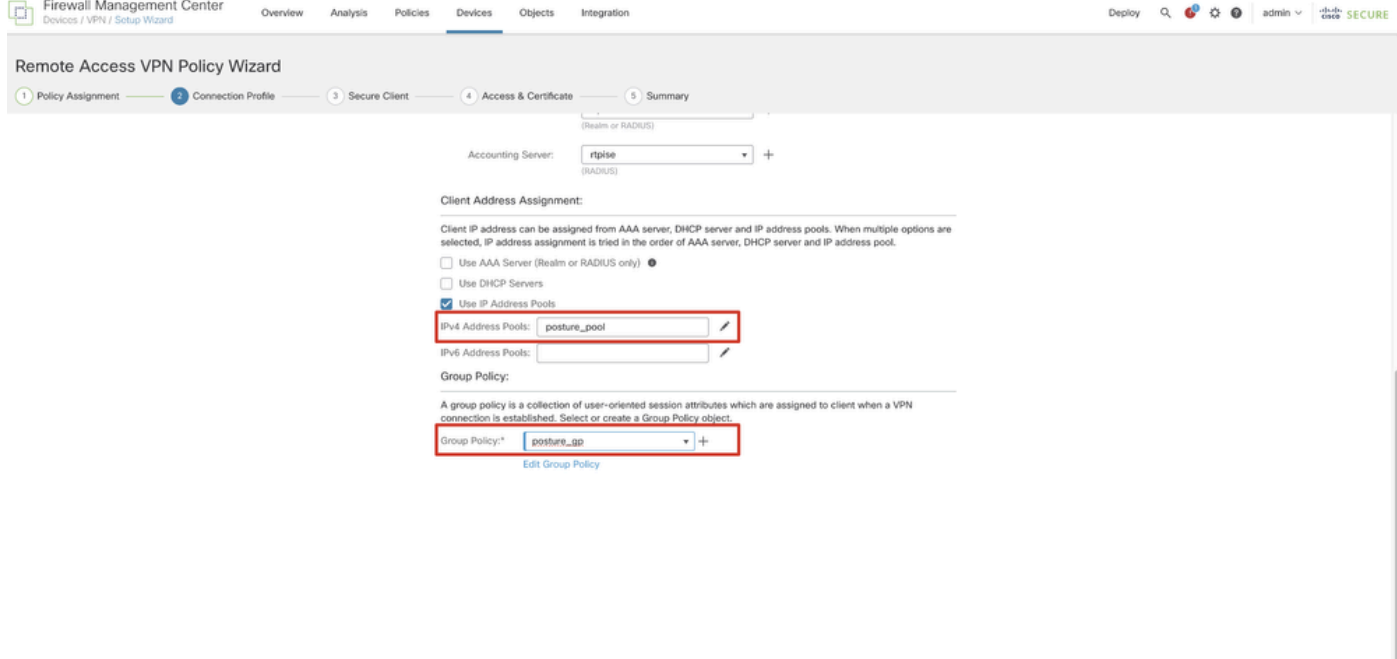

*FMC\_New\_RAVPN\_Wizard\_3*(推奨)

#### ステップ 11.4:Linuxイメージのチェックボックスをオンにします。をクリックします。Next

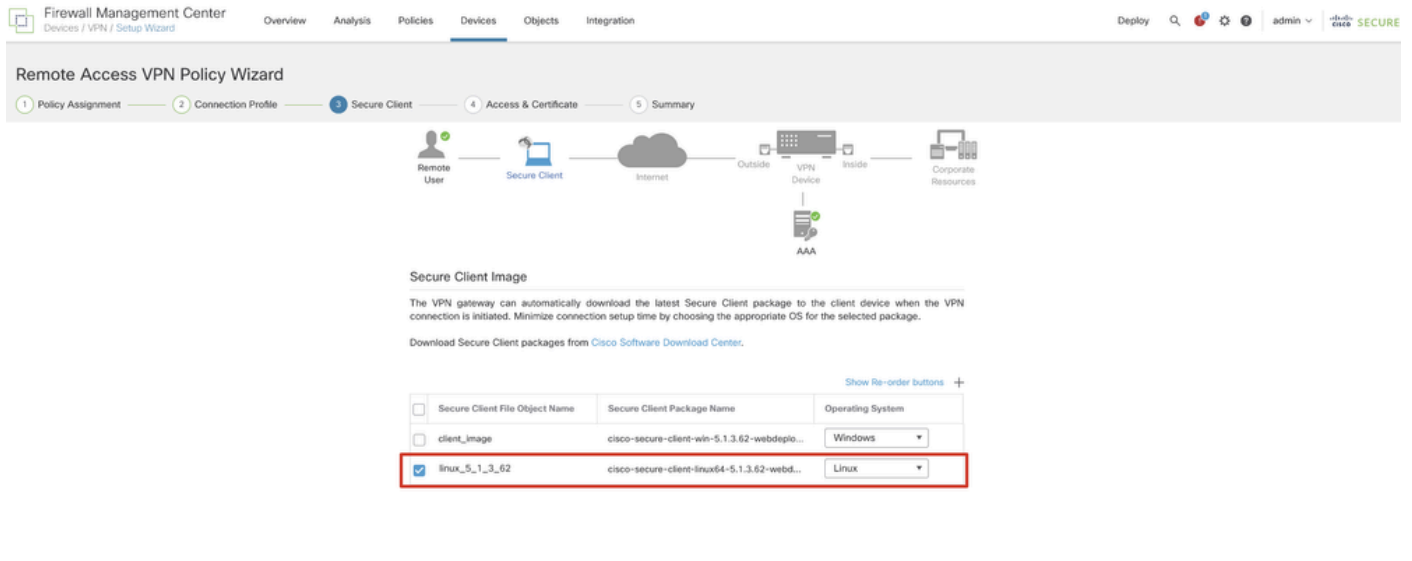

Cancel Back Nort

Cancel Back

*FMC\_New\_RAVPN\_Wizard\_4*(推奨)

ステップ 11.5:VPNインターフェイスのインターフェイスを選択します。ステップ9でFTDに登録した証明書の登録を選択します 。をクリックします。Next

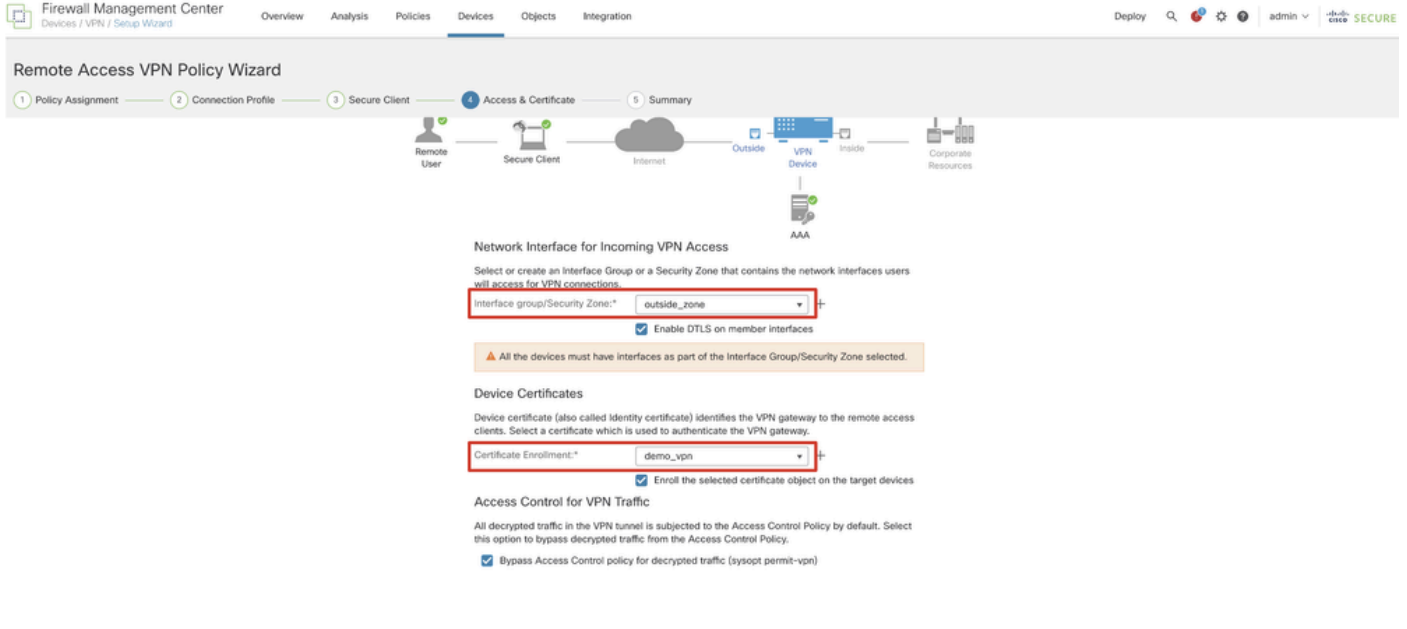

Cancel Back Next

*FMC\_New\_RAVPN\_Wizard\_5*

### ステップ 11.6:サマリーページで関連情報を再度確認します。問題がなければ、Finishをクリックします。変更する必要がある場 合は、Backをクリックします。

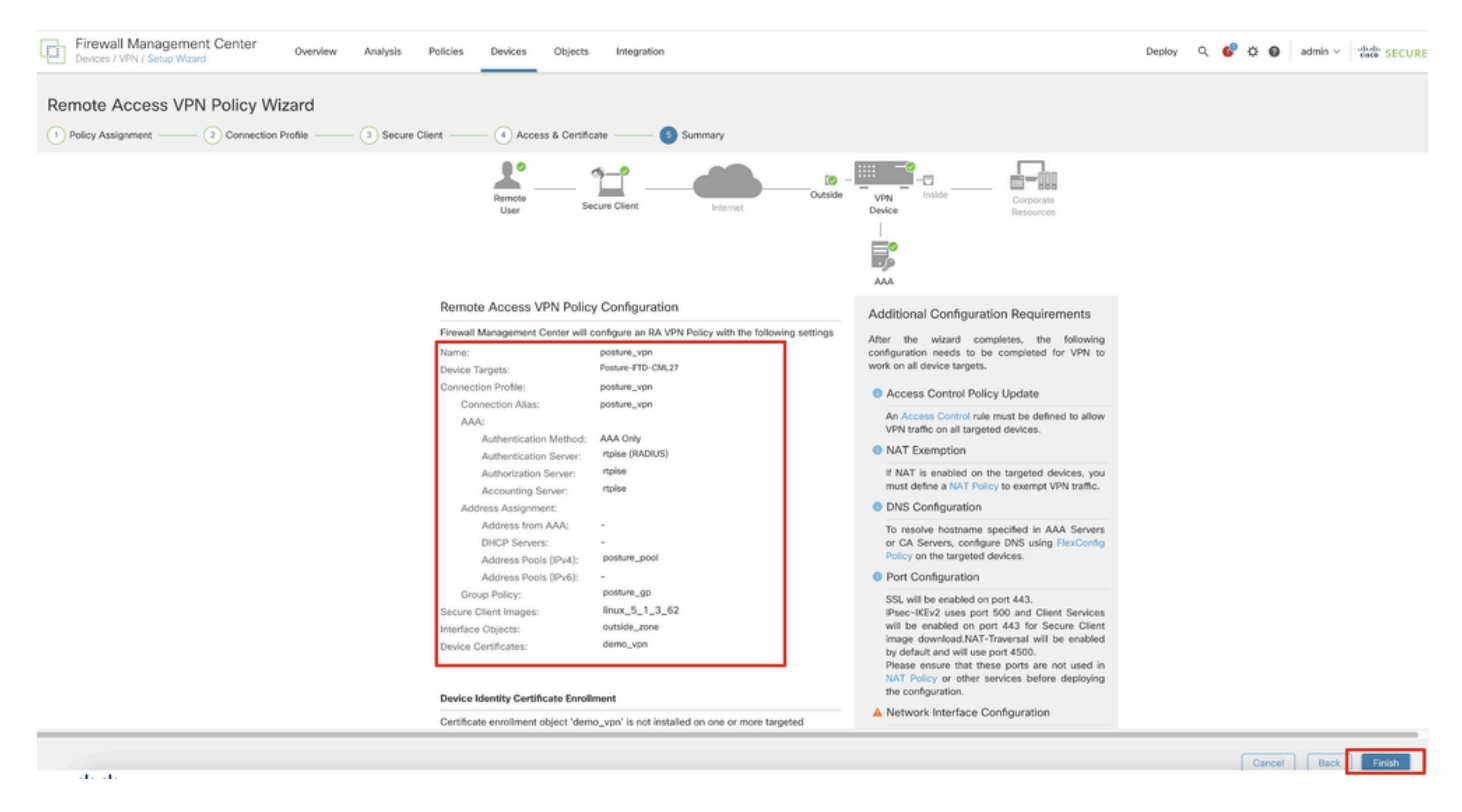

*FMC\_New\_RAVPN\_Wizard\_6*(推奨)

ステップ 12新しい設定をFTDに展開して、リモートアクセスVPNの設定を完了します。

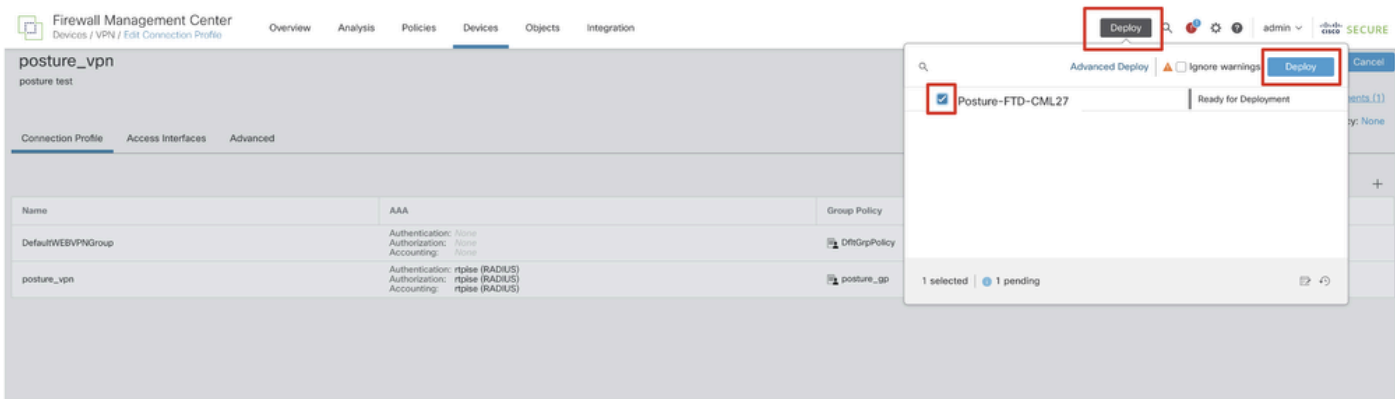

*FMC\_Deploy\_FTD*

#### ISEでの設定

ステップ 13 Work Centers > Posture > Network Devicesに移動します。をクリックします。Add

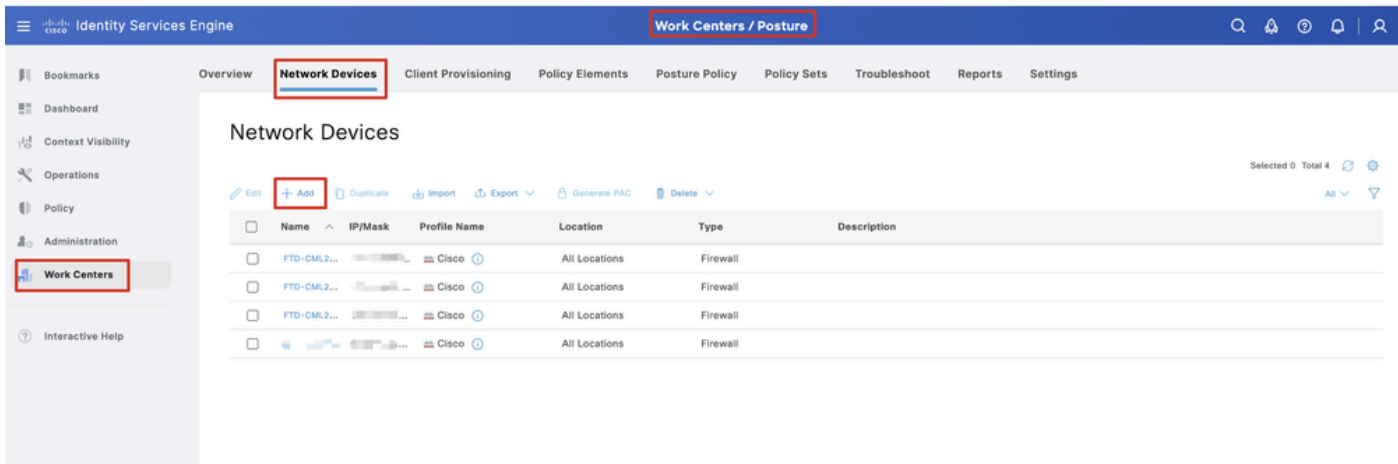

*ISE\_Add\_New\_*デバイス

ステップ 13.1:Name, IP Addressコマンドを入力し、ページを下にスクロールします。

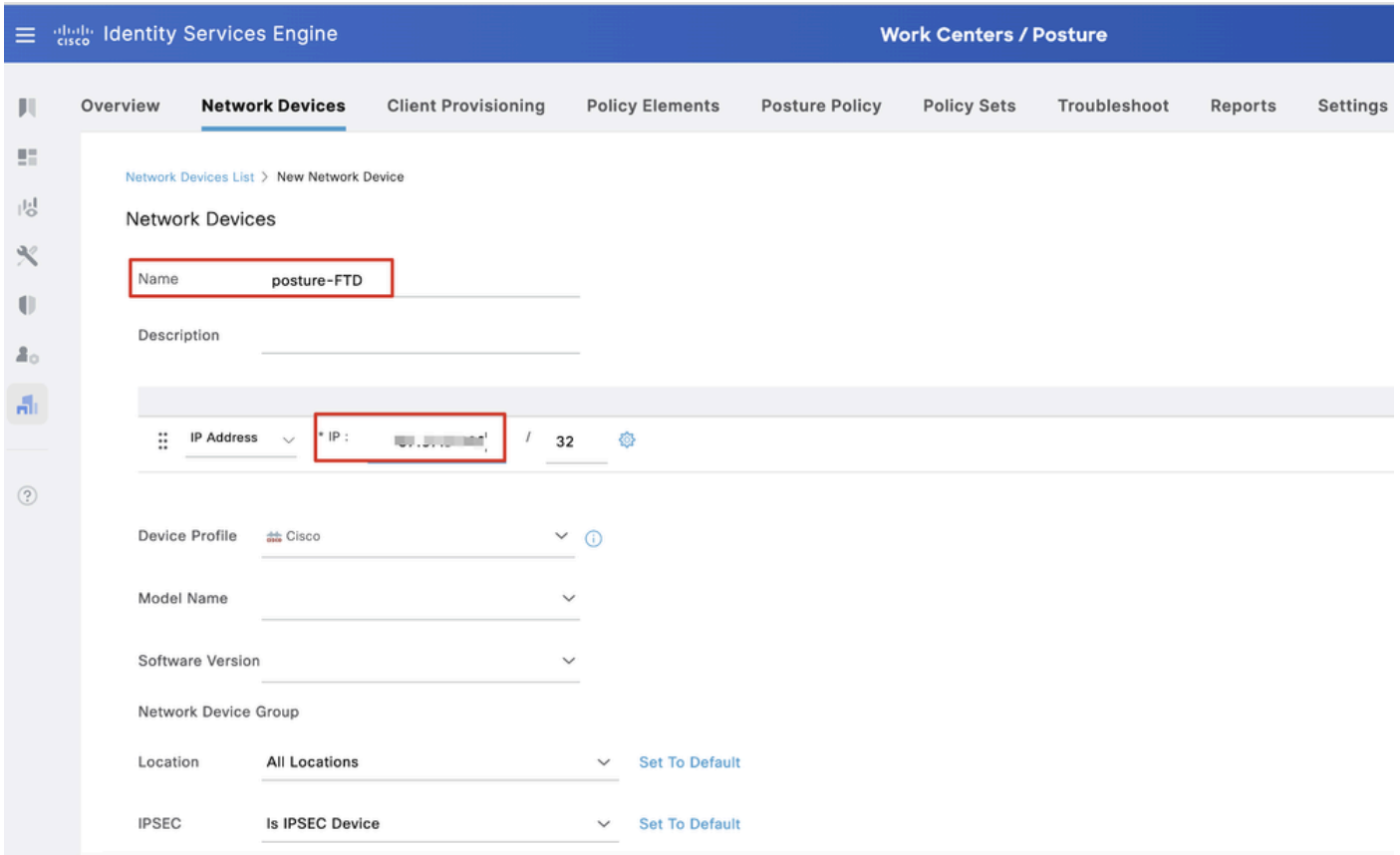

#### *ISE\_Add\_New\_Devices\_1*

ステップ 13.2: RADIUS Authentication Settingsのチェックボックスをオンにします。Shared Secretを入力します。をクリックしま

#### す。Submit

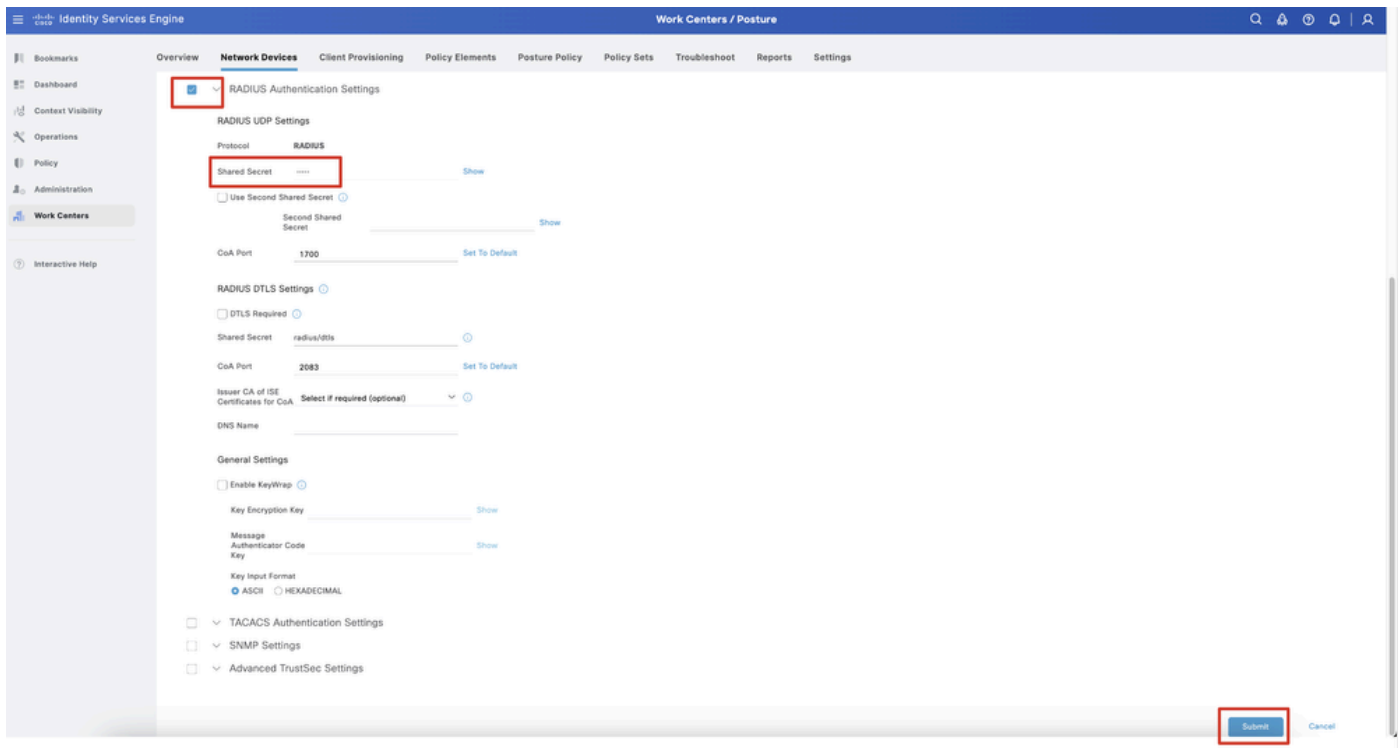

*ISE\_Add\_New\_Devices\_2*

ンロードし、ダウンロードしたファイルのmd5チェックサムが[Cisco Software Download page](https://software.cisco.com/download/home)と同じであることを確認して、ファイ ルの状態が良好であることを確認します。 パッケージ名cisco-secure-client-linux64-5.1.3.62-webdeploy-k9.pkgは手順1で正常にダウン ロードされました。

ステップ 15: Work Centers > Posture > Client Provisioning > Resourcesに移動します。をクリックします。AddAgent resources from local diskを選択します。

| Ξ                          | digly Identity Services Engine                                                      |                                        | <b>Work Centers / Posture</b>                          |                       |                    |                                  |            |                     |                                      |  |  |  |  |  |
|----------------------------|-------------------------------------------------------------------------------------|----------------------------------------|--------------------------------------------------------|-----------------------|--------------------|----------------------------------|------------|---------------------|--------------------------------------|--|--|--|--|--|
| Ш                          | <b>Network Devices</b><br>Overview                                                  | <b>Client Provisioning</b>             | <b>Policy Elements</b>                                 | <b>Posture Policy</b> | <b>Policy Sets</b> | Troubleshoot                     | Reports    | Settings            |                                      |  |  |  |  |  |
| 腊<br>問<br>$\propto$        | Client Provisioning Policy<br><b>Resources</b><br><b>Client Provisioning Portal</b> | Resources<br>$\mathscr{D}$ Edit<br>Add | n Duplicate<br><b>Delete</b>                           |                       |                    |                                  |            |                     | Selected 0 Total 16<br>- 77<br>All V |  |  |  |  |  |
| $\mathbb U$<br>$2^{\circ}$ |                                                                                     | 0                                      | Agent resources from Cisco site                        |                       |                    | Type<br>$\checkmark$             | Version    | <b>Last Update</b>  | <b>Description</b>                   |  |  |  |  |  |
|                            |                                                                                     | 0                                      | Agent resources from local disk                        |                       |                    | WinSPWizard                      | 3.2.0.1    | 2023/07/04 06:54:02 | Supplicant Pro                       |  |  |  |  |  |
| $\frac{\pi}{\pi}$          |                                                                                     | □                                      | Native Supplicant Profile                              |                       |                    | Native Supplicant Pro Not Applic |            | 2016/10/07 04:01:12 | Pre-configurec                       |  |  |  |  |  |
|                            |                                                                                     | 0                                      | Agent Configuration                                    |                       |                    | Native Supplicant Pro Not Applic |            | 2023/07/04 07:55:16 | Pre-configurec                       |  |  |  |  |  |
| $\circledR$                |                                                                                     | 0                                      | Agent Posture Profile                                  |                       |                    | MacOsXSPWizard                   | 2.7.0.1    | 2023/07/04 06:54:02 | Supplicant Pro                       |  |  |  |  |  |
|                            |                                                                                     | $\Box$                                 | AMP Enabler Profile                                    | 5.1.3.062             |                    | CiscoSecureClientDe 5.1.3.62     |            | 2024/05/08 10:20:06 | Cisco Secure (                       |  |  |  |  |  |
|                            |                                                                                     | o                                      | CiscoSecureClientDesktopLinux 5.1.3.062                |                       |                    | CiscoSecureClientDe 5.1.3.62     |            | 2024/05/08 10:31:28 | Cisco Secure (                       |  |  |  |  |  |
|                            |                                                                                     | □                                      | CiscoSecureClientComplianceModuleWindows 4.3.4015.8192 |                       |                    | CiscoSecureClientCo 4.3.4015     |            | 2024/05/08 10:26:57 | Cisco Secure (                       |  |  |  |  |  |
|                            |                                                                                     | □                                      | CiscoSecureClientComplianceModuleLinux 4.3.3139.0      |                       |                    | CiscoSecureClientCo 4.3.3139.0   |            | 2024/05/08 10:34:00 | Cisco Secure C                       |  |  |  |  |  |
|                            |                                                                                     | O                                      | CiscoAgentlessWindows 5.0.03061                        |                       |                    | CiscoAgentlessWind               | 5.0.3061.0 | 2023/07/04 06:54:10 | With CM: 4.3.3                       |  |  |  |  |  |
|                            |                                                                                     | O                                      | CiscoAgentlessOSX 5.0.03061                            |                       |                    | CiscoAgentlessOSX                | 5.0.3061.0 | 2023/07/04 06:54:14 | With CM: 4.3.3                       |  |  |  |  |  |
|                            |                                                                                     | □                                      | CiscoTemporalAgentWindows 5.0.03061                    |                       |                    | CiscoTemporalAgent               | 5.0.3061.0 | 2023/07/04 06:54:03 | With CM: 4.3.3                       |  |  |  |  |  |
|                            |                                                                                     | O                                      | CiscoTemporalAgentOSX 5.0.03061                        |                       |                    | CiscoTemporalAgent 5.0.3061.0    |            | 2023/07/04 06:54:07 | With CM: 4.3.3                       |  |  |  |  |  |

*ISE\_Upload\_Resource*

### ステップ 15.1: Cisco Provided Packageを選択します。Choose Fileをクリックして、cisco-secure-client-linux64-5.1.3.62-webdeployk9.pkgをアップロードします。をクリックします。Submit

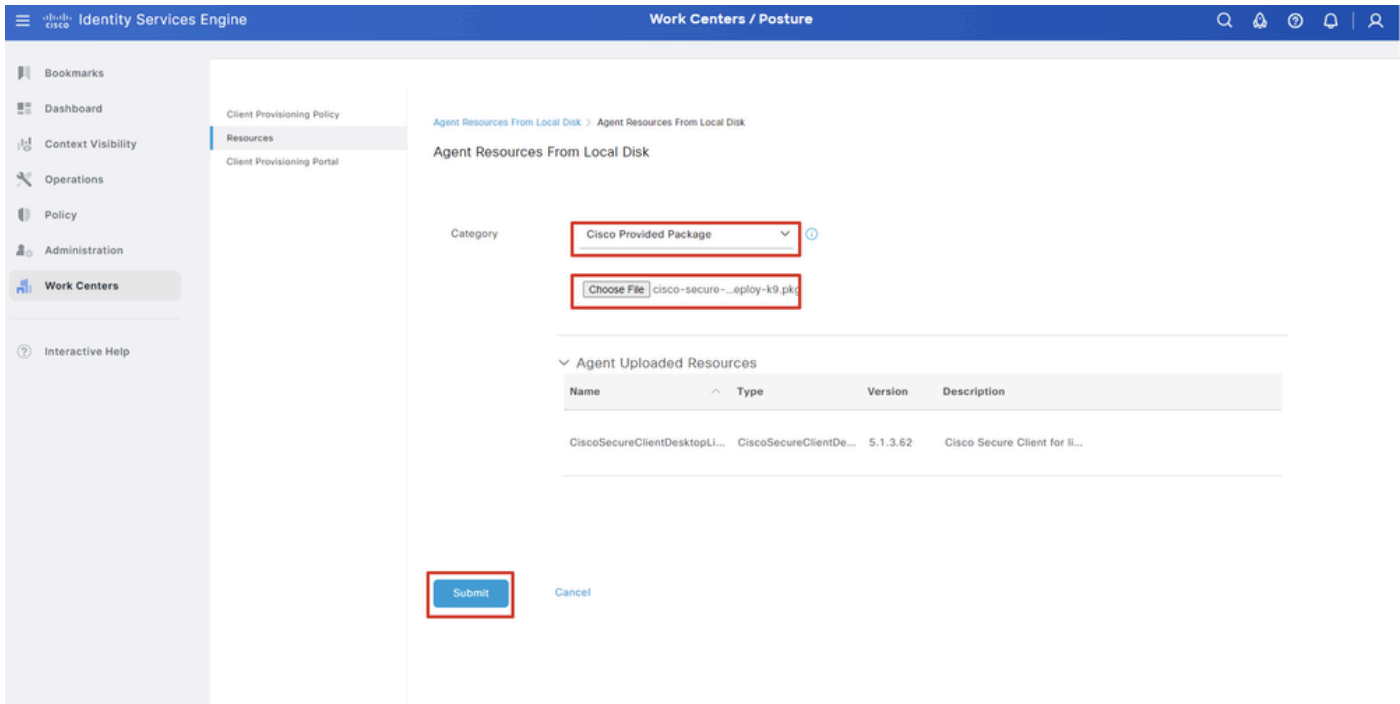

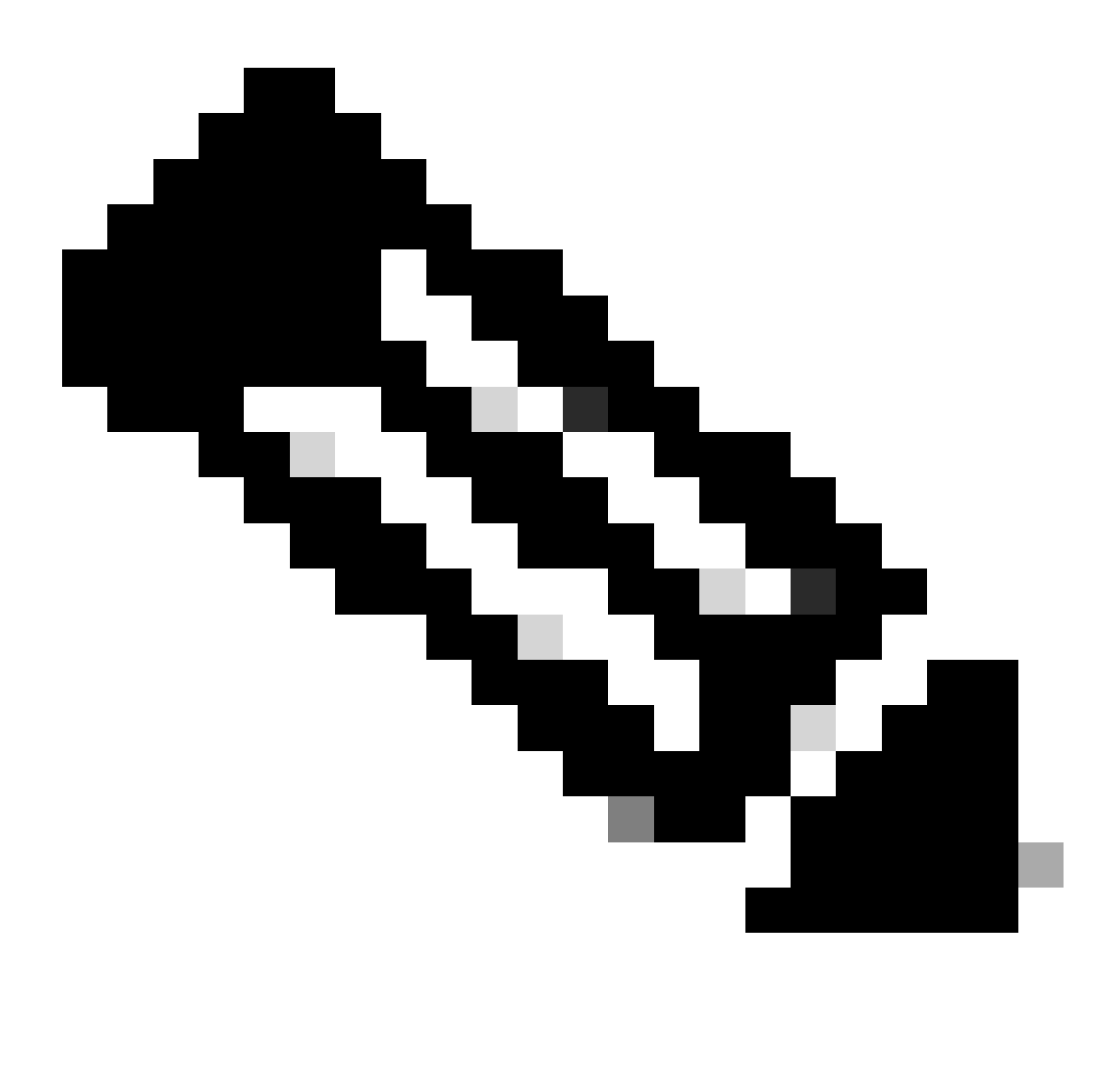

**注**:ステップ14を繰り返して、cisco-secure-client-linux64-4.3.3139.0-isecompliance-webdeploy-k9.pkgをアップロードしま す。

ステップ 16: Work Centers > Posture > Client Provisioning > Resourcesに移動します。をクリックします。AddAgent Posture Profileを 選択します。

|                | 三 sub Identity Services Engine                       |                            |                                 |                            |                    |                                                  |                            |             |   |  |  |  |  |
|----------------|------------------------------------------------------|----------------------------|---------------------------------|----------------------------|--------------------|--------------------------------------------------|----------------------------|-------------|---|--|--|--|--|
|                | <b>Network Devices</b><br>Overview                   | <b>Client Provisioning</b> | <b>Policy Elements</b>          | <b>Posture Policy</b>      | <b>Policy Sets</b> | Troubleshoot                                     | Settings<br>Reports        |             |   |  |  |  |  |
| 51<br>성        | Client Provisioning Policy<br>Resources<br>Resources |                            |                                 |                            |                    |                                                  |                            |             |   |  |  |  |  |
| $\propto$      | Client Provisioning Portal                           |                            |                                 |                            |                    |                                                  |                            |             |   |  |  |  |  |
| $\blacksquare$ |                                                      | $\mathscr{D}$ Edit         | → Add ∧   Duplicate   Delete    |                            |                    |                                                  |                            | $AB \times$ | ▽ |  |  |  |  |
| 2 <sub>o</sub> |                                                      | $\Box$                     | Agent resources from Cisco site |                            | Version            | <b>Last Update</b>                               | <b>Description</b>         |             |   |  |  |  |  |
|                |                                                      | 0                          | Agent resources from local disk | oSecureClientDe 5.1.3.62   |                    | 2024/05/08 10:31:28                              | Cisco Secure Client for Ii |             |   |  |  |  |  |
| A.             |                                                      | $\Box$                     | Native Supplicant Profile       |                            |                    | ve Supplicant Pro Not Applic 2016/10/07 04:01:12 | Pre-configured Native S    |             |   |  |  |  |  |
|                |                                                      | о                          | Agent Configuration             | oSecureClientCo 4.3.3139.0 |                    | 2024/05/08 10:34:00                              | Cisco Secure Client Linu   |             |   |  |  |  |  |
| $\circledcirc$ |                                                      | O                          | Agent Posture Profile           | ntProfile                  |                    | Not Applic 2024/05/08 10:37:17                   |                            |             |   |  |  |  |  |
|                |                                                      | o                          | AMP Enabler Profile             | ntProfile                  |                    | Not Applic 2024/05/16 15:15:49                   |                            |             |   |  |  |  |  |

*ISE\_Add\_Agent\_Posture\_*プロファイル

#### ステップ 16.1: Name, Server name rulesを指定し、その他はデフォルトのままにします。をクリックします。Save

#### 名前: linux\_agent\_profile

## サーバー名の規則: \*.example.com

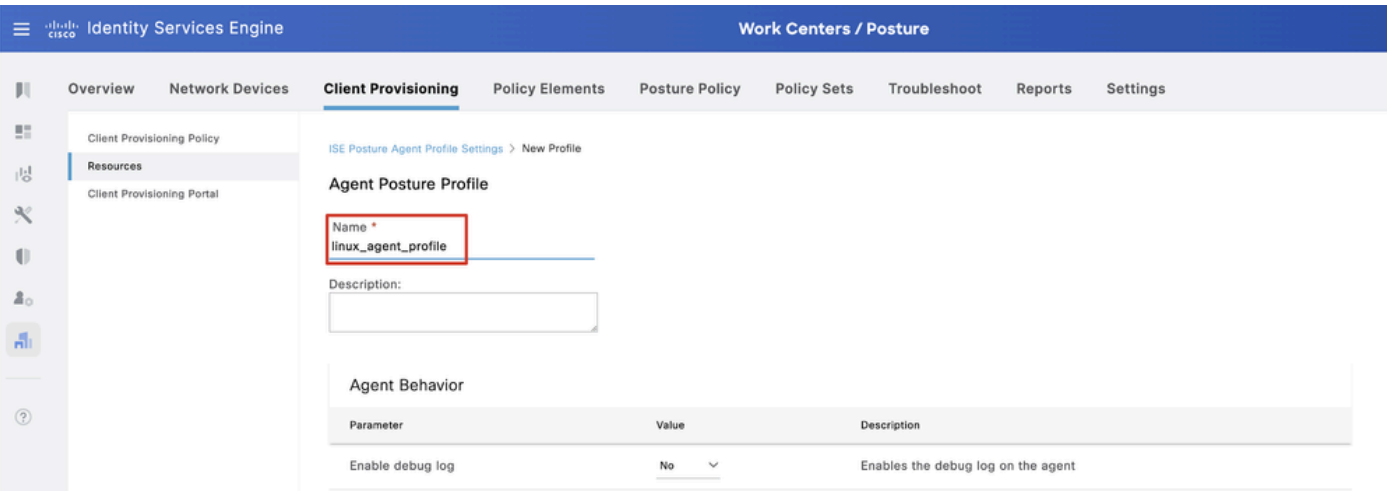

*ISE\_*追加\_エージェント\_ポスチャ\_プロファイル\_1

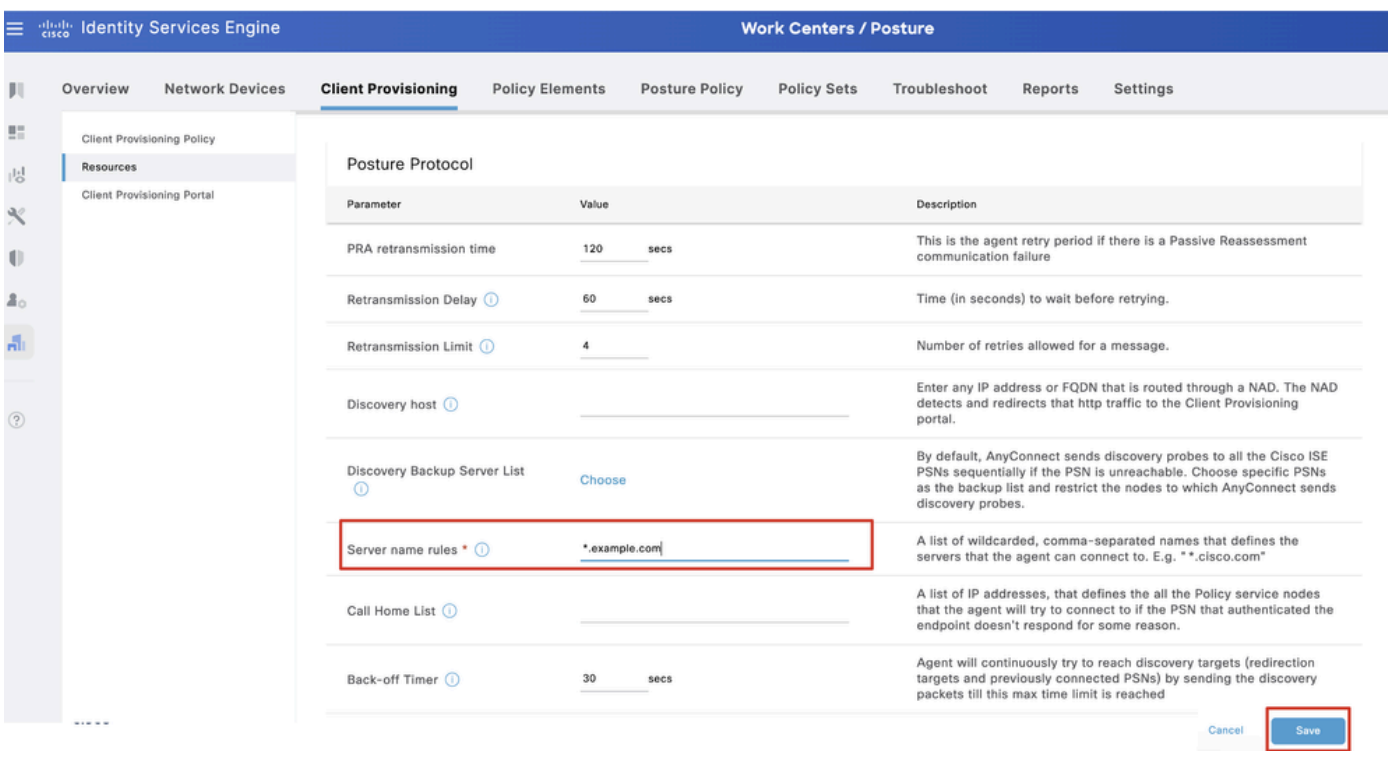

*ISE\_*追加\_エージェント\_ポスチャ\_プロファイル\_2

ステップ 17: Work Centers > Posture > Client Provisioning > Resourcesに移動します。をクリックします。AddAgent Configurationを 選択します。

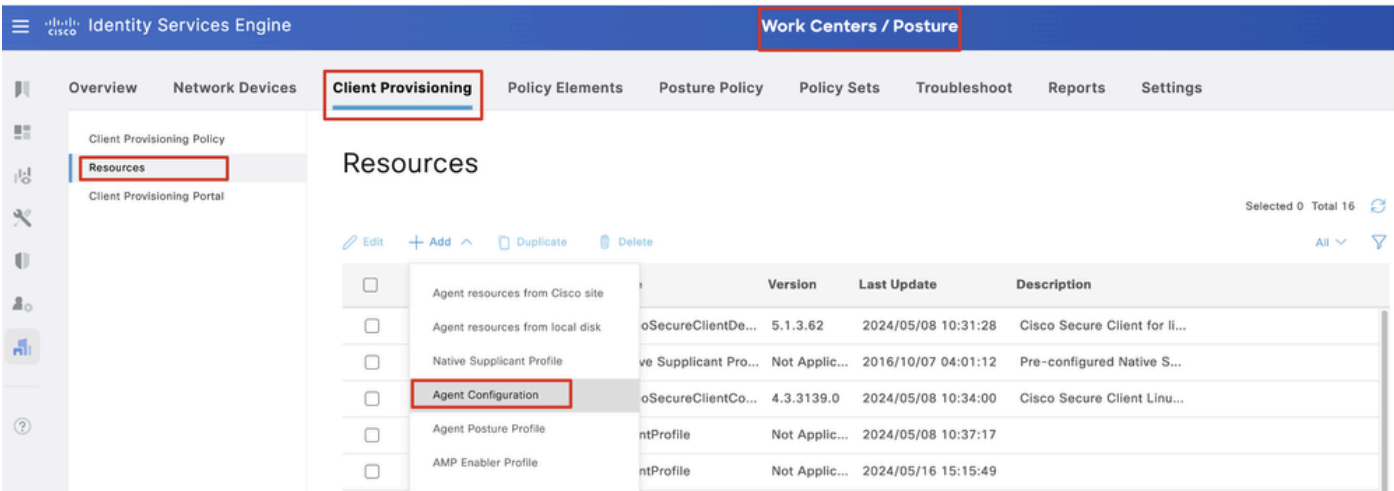

*ISE\_Add\_Agent\_*設定

ステップ 17.2:詳細を設定します。

エージェントパッケージの選択:CiscoSecureClientDesktopLinux 5.1.3.062

名前: linux\_agent\_config

コンプライアンスモジュール:CiscoSecureClientComplianceModuleLinux 4.3.3139.0

チェックボックスをオンにする VPN, Diagnostic and Reporting Tool

#### をクリックします。Submit

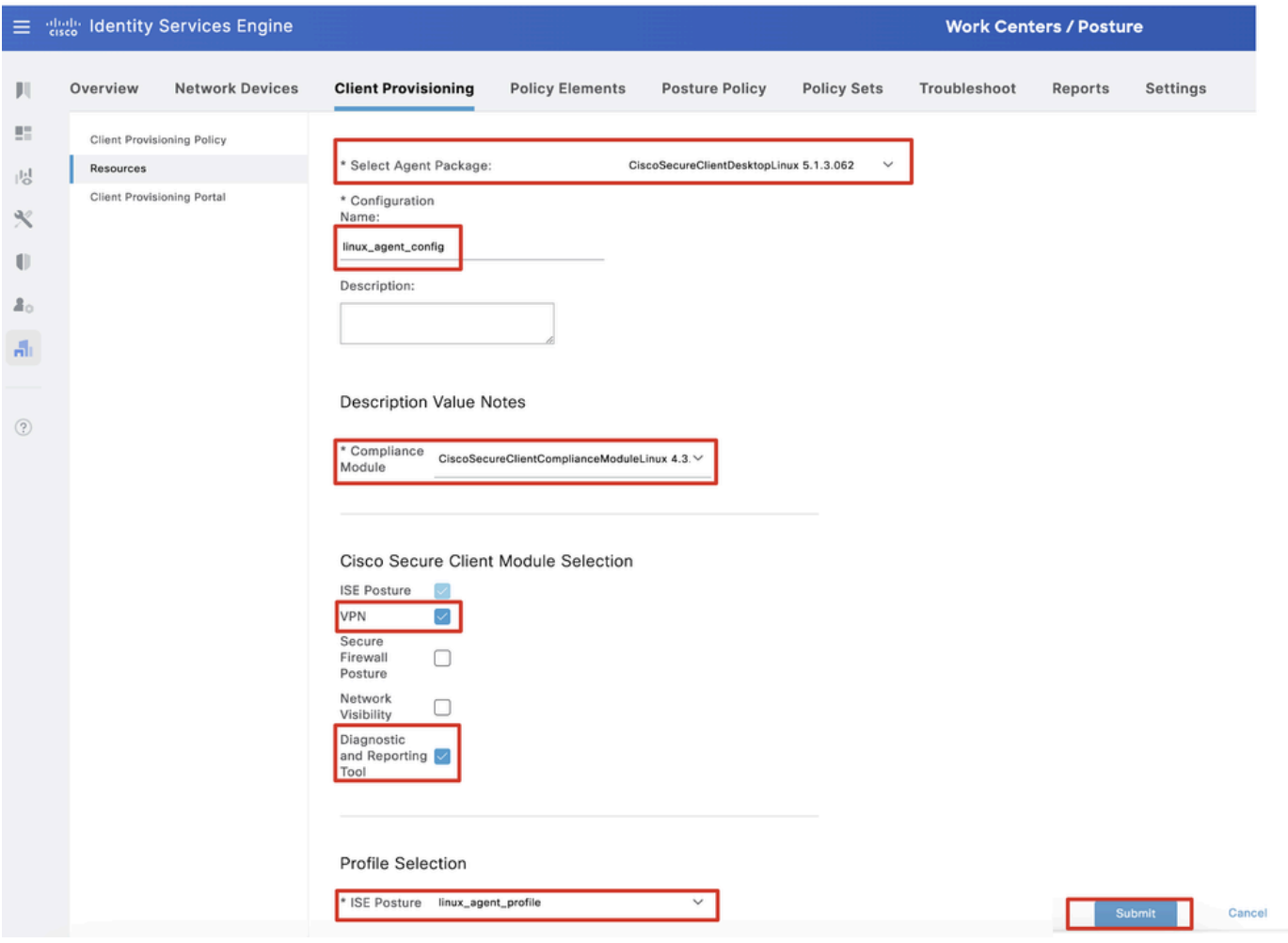

*ISE\_Add\_Agent\_Configuration\_1*

ステップ 18: Work Centers > Posture > Client Provisioning > Client Provisioning Policyに移動します。ルール名の最後にあるEdit をク リックします。Insert new policy belowを選択します。

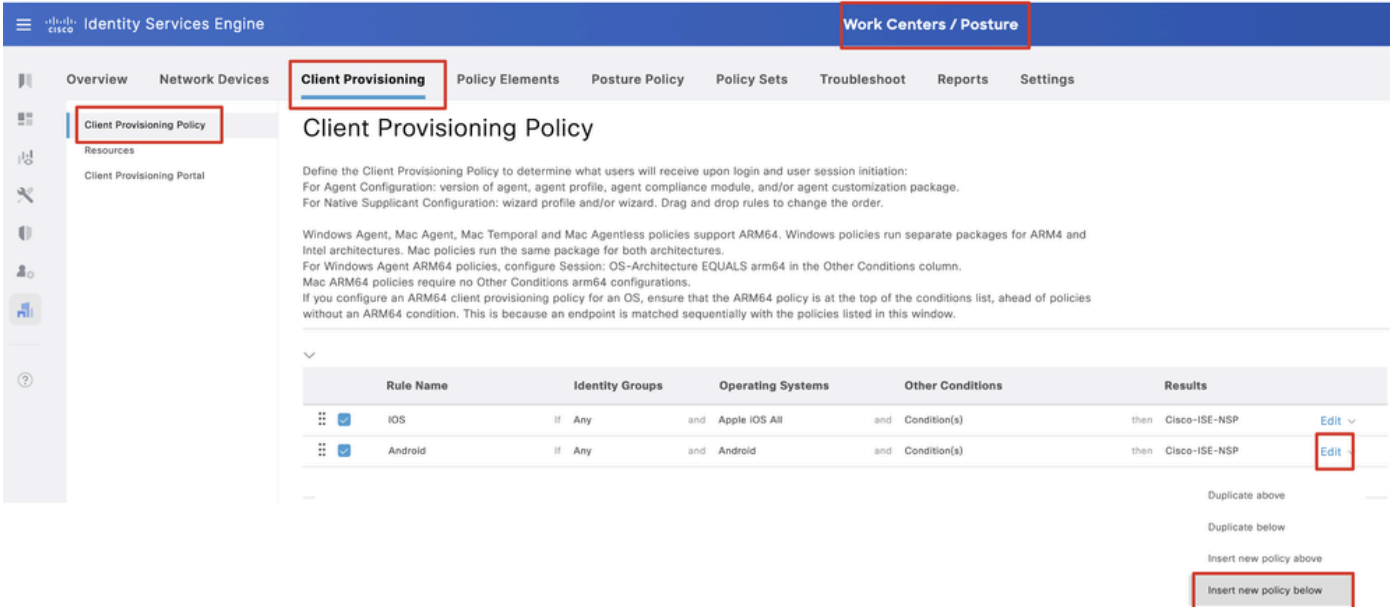

Delete

ポリシー

ステップ 18.1: 詳細を設定します。

ルール名: Linux

オペレーティングシステム:すべてLinux

結果: linux\_agent\_config

Done およびSaveをクリックします。

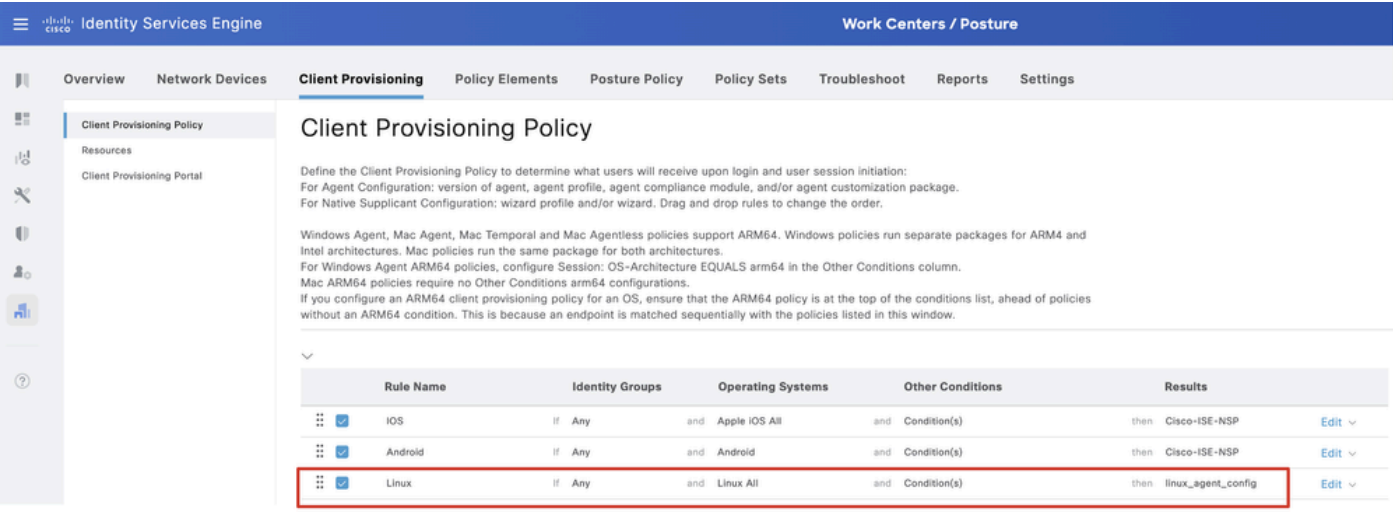

*ISE\_Add\_New\_Provisioning\_Policy\_1*

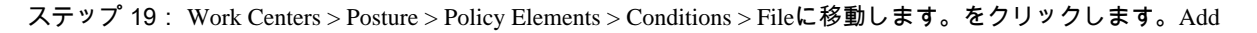

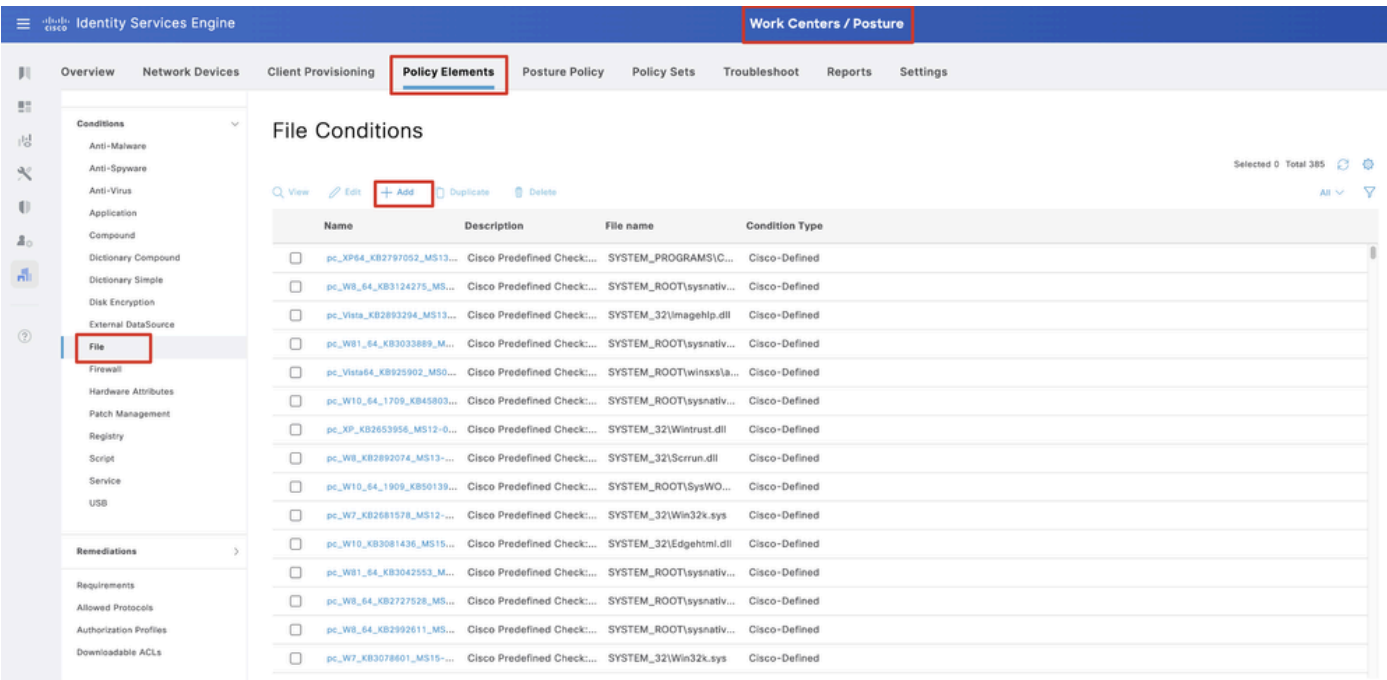

*ISE\_Add\_New\_File\_*条件

名前: linux\_demo\_file\_exist

オペレーティングシステム:すべてLinux

ファイルの種類: FileExistence

ファイルパス:home、Desktop/test.txt

ファイル演算子:存在します

#### をクリックします。Submit

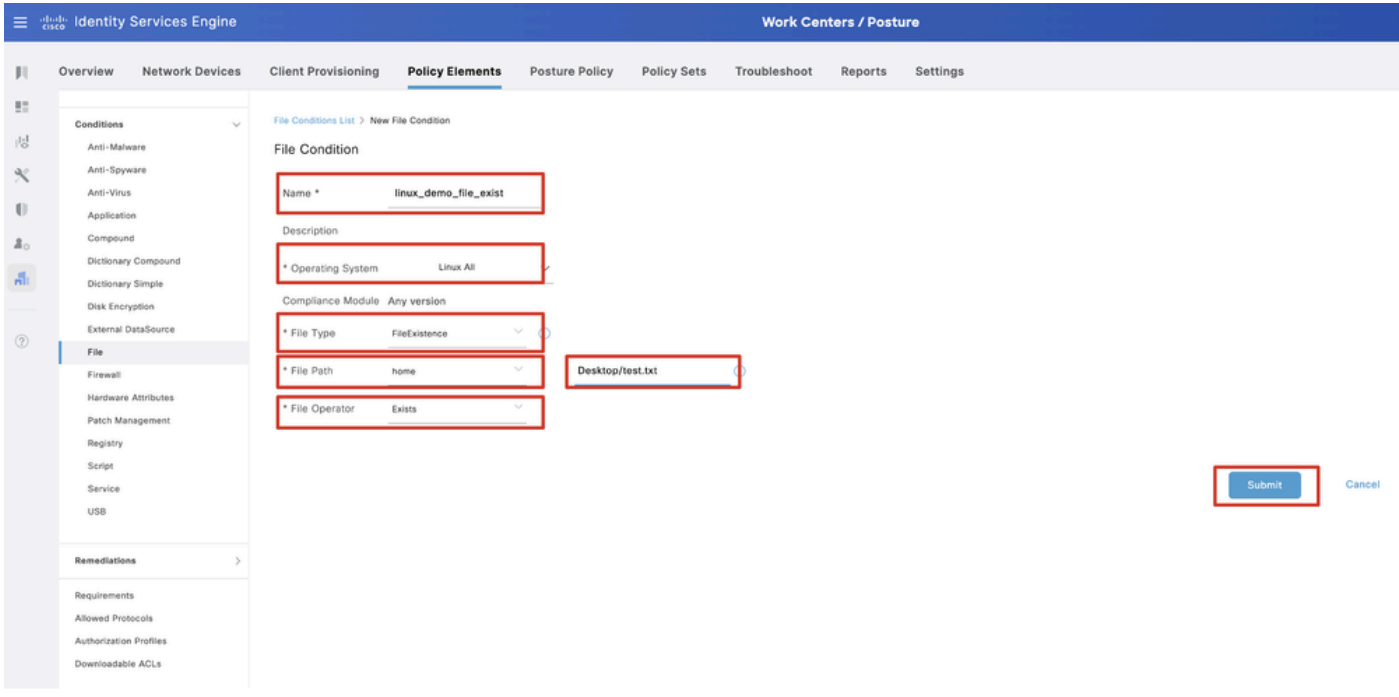

*ISE\_Add\_New\_File\_Condition\_1*

ステップ 20: Work Centers > Posture > Policy Elements > Requirementsに移動します。ルール名の最後にあるEdit をクリックします 。Insert new Requirementを選択します。

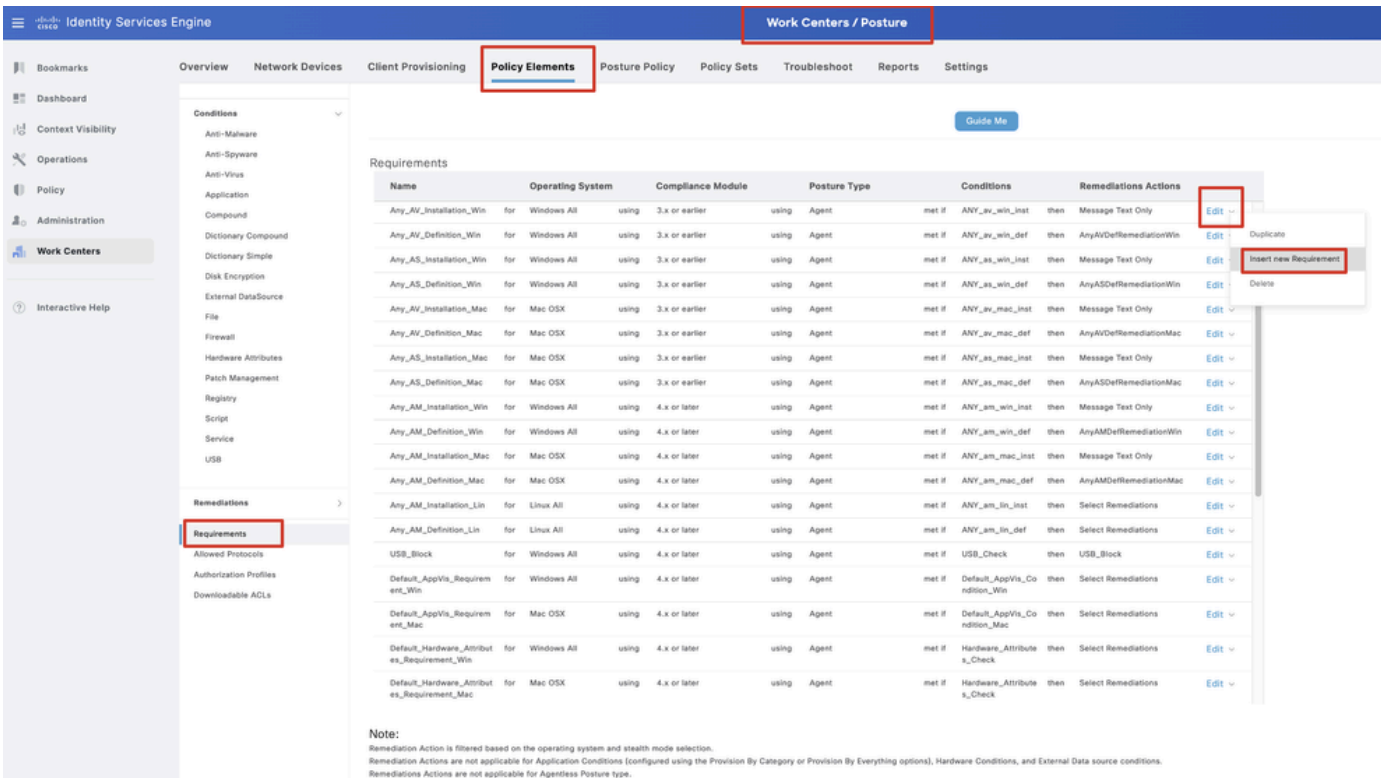

*ISE\_Add\_New\_Posture\_Requirement*

#### ステップ 20.1: 詳細を設定します。

名前: Test\_exist\_linux

オペレーティングシステム:すべてLinux

コンプライアンスモジュール:4.x以降

ポスチャタイプ:Agent

条件: linux\_demo\_file\_exist

Done およびSaveをクリックします。

|             | 三 : dentity Services Engine        | <b>Work Centers / Posture</b>                                                                                                    |          |
|-------------|------------------------------------|----------------------------------------------------------------------------------------------------|----------|
|             | Overview<br><b>Network Devices</b> | <b>Client Provisioning</b><br><b>Policy Elements</b><br>Posture Policy<br><b>Policy Sets</b><br>Troubleshoot<br>Reports<br>Settings                                                                                                    |          |
|             |                                    |                                                                                                    |          |
| 57          | Conditions<br>$\sim$               |                                                                                                    |          |
| 嗯           | Anti-Malware                       | $\sim$<br><b>Guide Me</b>                                                                                                    | $\alpha$ |
| $\infty$    | Anti-Spyware                       |                                                                                                    |          |
|             | Anti-Virus                         | Requirements                                                                                                    |          |
| $\bigoplus$ | Application                        | Conditions<br>Name<br><b>Operating System</b><br><b>Compliance Module</b><br>Posture Type<br><b>Remediations Actions</b>                                                                                                    |          |
| å.          | Compound                           | Test_exist_linux<br>for<br>Linux All<br>met if<br>linux_demo_file_ex then<br>Select Remediations<br>using<br>4.x or later<br>Agent<br>Edit $\vee$<br>using<br>lst                                                                                                    |          |
|             | Dictionary Compound                |                                                                                                    |          |
| A.          | Dictionary Simple                  | Any_AV_Installation_Win<br>ANY_av_win_inst<br>Message Text Only<br>for<br>Windows All<br>gnizu<br>3.x or earlier<br>Agent<br>met if<br>then<br>Edit $\vee$<br>using                                                                                                    |          |
|             | Disk Encryption                    | AnyAVDefRemediationWin<br>Any AV Definition Win<br>Windows All<br>ANY_av_win_def<br>for<br>pniku<br>3.x or earlier<br>Agent<br>met if<br>then<br>Felit v<br>using                                                                                                    |          |
| $\circledR$ | External DataSource                | then<br>Message Text Only<br>Any AS Installation Win<br>for<br>Windows All<br>philau<br>3.x or earlier<br>Agent<br>mot if<br>ANY_as_win_inst<br>Edit ~<br>using                                                                                                    |          |
|             | File<br>Firewall                   | Any_AS_Definition_Win<br>Windows All<br>AnyASDefRemediationWin<br>for<br>using<br>3.x or earlier<br>Agent<br>met if<br>ANY_as_win_def<br>then<br>Edit $\vee$<br>using                                                                                                    |          |
|             | Hardware Attributes                | Any_AV_Installation_Mac<br>for<br>Mac OSX<br>ANY_av_mac_inst<br>Message Text Only<br>using<br>3.x or earlier<br>Agent<br>met if<br>then<br>$E$ dit $\vee$<br>using                                                                                                    |          |
|             | Patch Management                   | Mac OSX<br>AnyAVDefRemediationMac<br>Any AV Definition Mac<br>for<br>3.x or earlier<br>Agent<br>met if<br>ANY_av_mac_def<br>then<br>using<br>using<br>Edit $\sim$                                                                                                    |          |
|             | Registry                           | Any AS Installation Mac<br>for<br>Mac OSX<br>Message Text Only<br>using<br>3.x or earlier<br>Agent<br>met if<br>ANY as mac_inst<br>then<br>Edit $\sim$<br>using                                                                                                    |          |
|             | Script                             | Any AS Definition Mac<br>Mac OSX<br>AnyASDefRemediationMac<br>for<br>using<br>3.x or earlier<br>Agent<br>met if<br>ANY_as_mac_def<br>then<br>Edit $\vee$<br>using                                                                                                    |          |
|             | Service                            | Message Text Only<br>Any AM Installation Win<br>for<br>Windows All<br>4.x or later<br>met if<br>ANY_am_win_inst<br>then<br>using<br>using<br>Agent<br>Edit $\vee$                                                                                                    |          |
|             | USB                                |                                                                                                    |          |
|             |                                    | Any_AM_Definition_Win<br>AnyAMDefRemediationWin<br>for<br>Windows All<br>ANY_am_win_def<br>then<br>gnitu<br>4.x or later<br>using<br>Agent<br>met if<br>Edit $\vee$                                                                                                    |          |
|             | Remediations<br>s                  | Any AM Installation Mac<br>for<br>Mac OSX<br>4.x or later<br>Agent<br>met if<br>ANY_am_mac_inst<br>then<br>Message Text Only<br>Edit $\vee$<br>pninu<br>using                                                                                                    |          |
|             | Requirements                       | Any_AM_Definition_Mac<br>for<br>Mac OSX<br>ANY_am_mac_def<br>AnyAMDefRemediationMac<br>using<br>4.x or later<br>Agent<br>met if<br>then<br>Edit $\vee$<br>using                                                                                                    |          |
|             | Allowed Protocols                  |                                                                                                    |          |
|             | Authorization Profiles             | Note:<br>Remediation Action is filtered based on the operating system and stealth mode selection.                                                                                                    |          |
|             | Downloadable ACLs                  | Remediation Actions are not applicable for Application Conditions (configured using the Provision By Category or Provision By Everything options), Hardware Conditions, and External Data source conditions.<br>Remediations Actions are not applicable for Agentless Posture type. |          |
|             |                                    |                                                                                                    |          |
|             |                                    | Reset<br>Save                                                                                                    |          |
|             |                                    |                                                                                                    |          |

*ISE\_Add\_New\_Posture\_Requirement\_1*

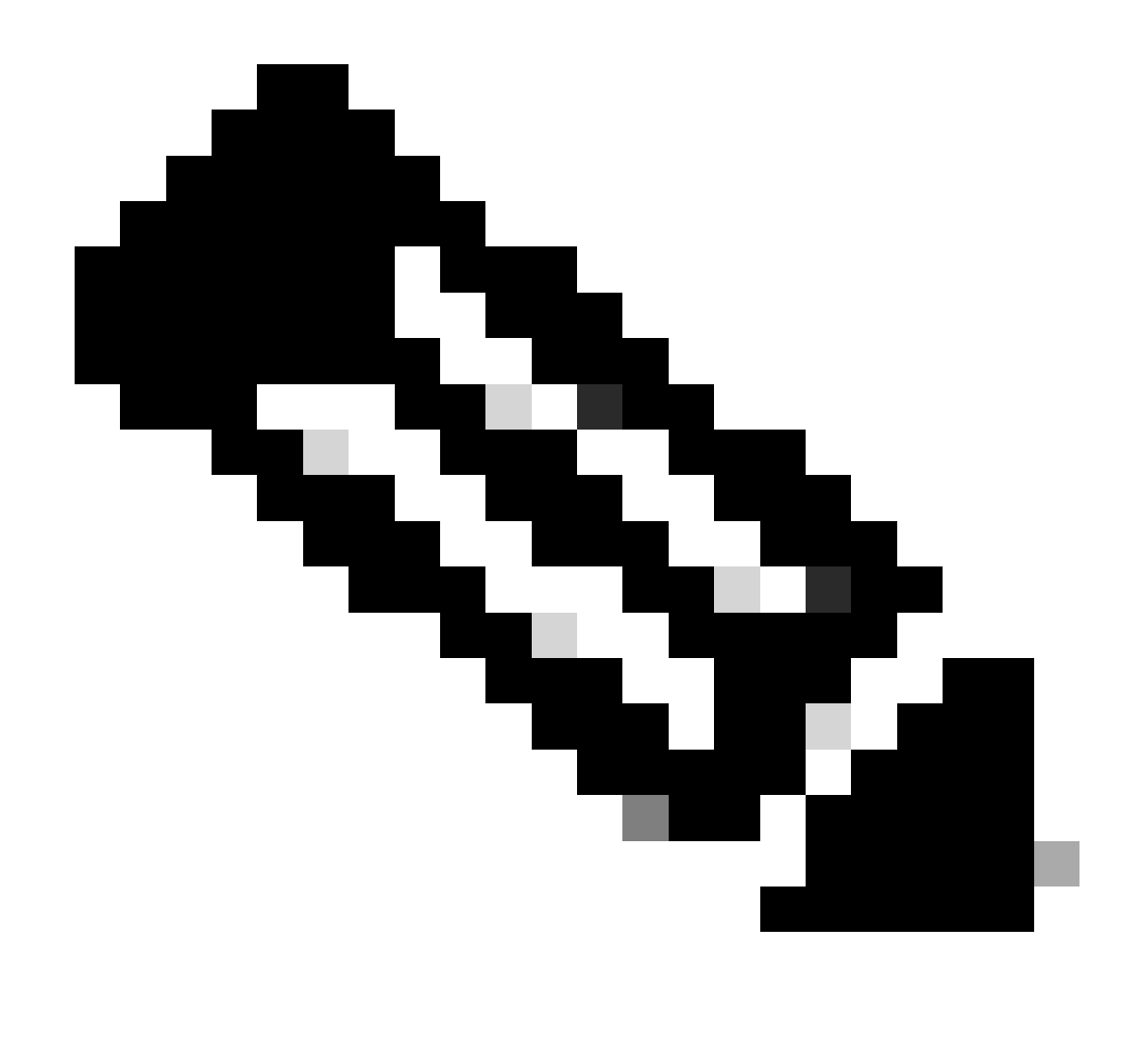

**注**:現時点では、修復機能としてLinuxエージェント用のシェルスクリプトのみがサポートされています。

ステップ 21: Work Centers > Posture > Policy Elements > Authorization Profilesに移動します。をクリックします。Add

ステップ 21.1: 詳細を設定します。

名前:unknown\_redirect

チェックボックスをオンにする Web Redirection(CWA,MDM,NSP,CPP)

選択 Client Provisioning(Posture)

ACL:リダイレクト

## 値:クライアントプロビジョニングポータル(デフォルト)

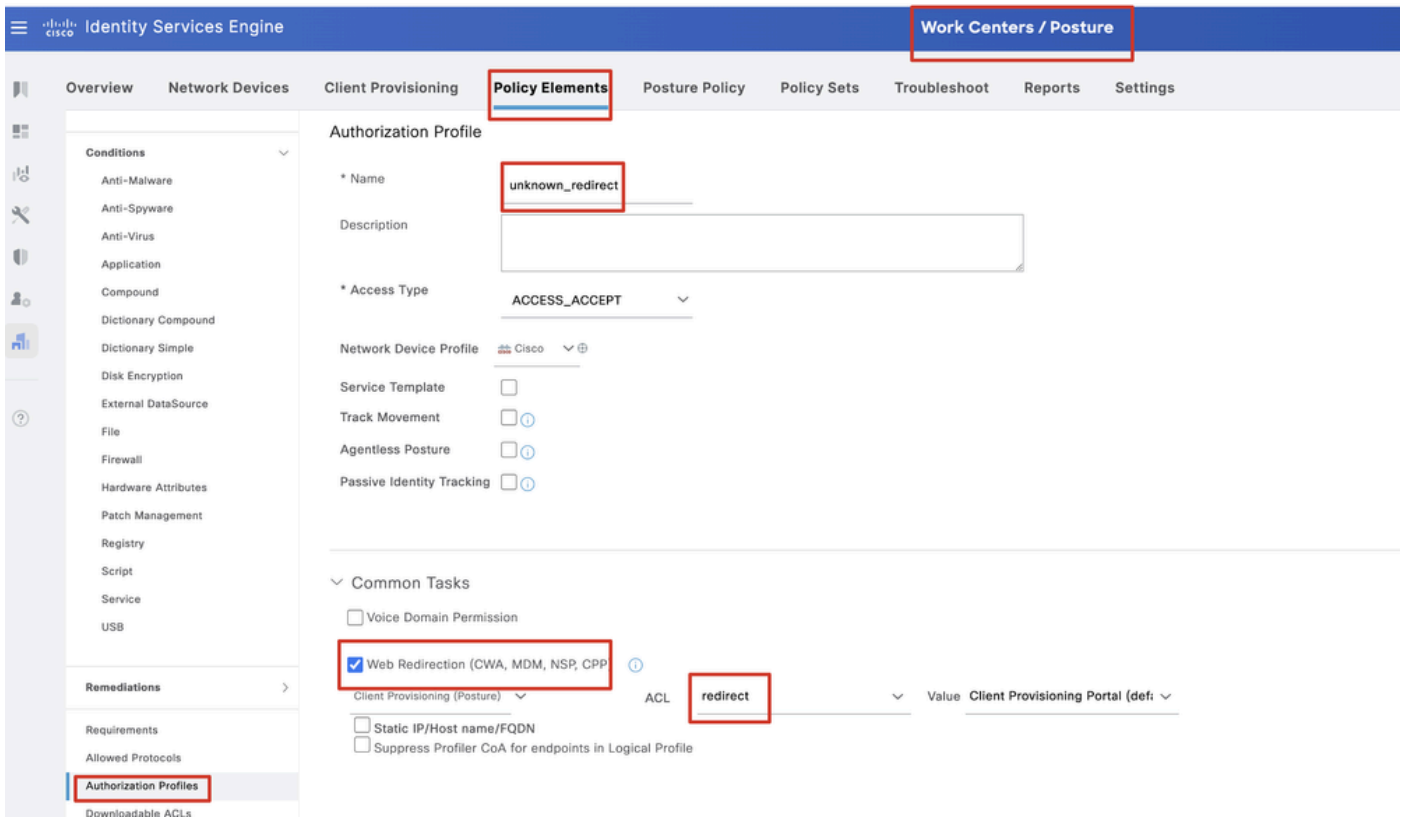

*ISE\_Add\_New\_Authorization\_*プロファイル\_リダイレクト\_1

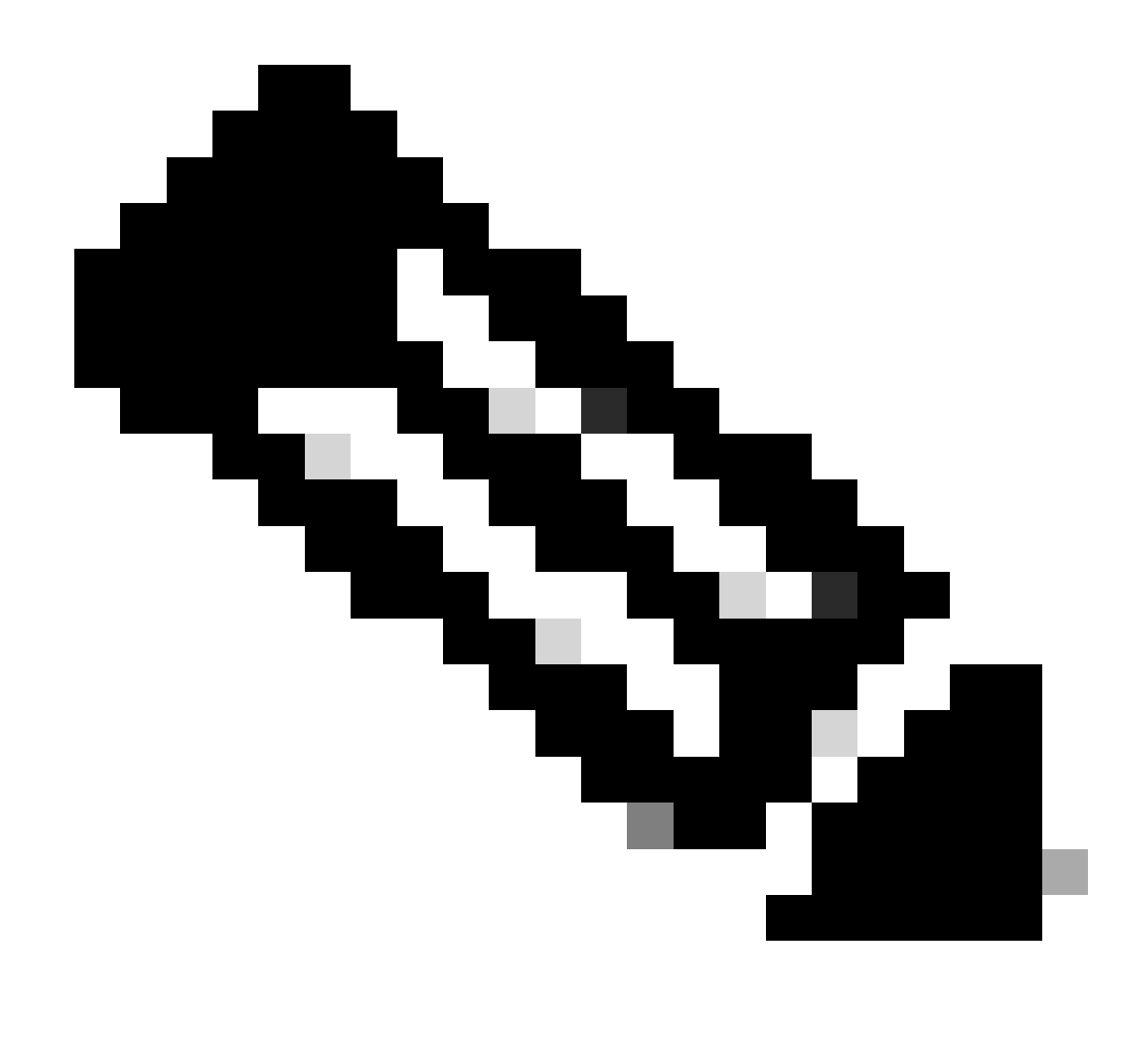

**注**:このACL名リダイレクトは、FTDで設定された対応するACL名と一致する必要があります。

ステップ 21.2:Add を繰り返し、詳細を含む、準拠していないエンドポイントと準拠しているエンドポイント用に別の2つの認可 プロファイルを作成します。

名前: non\_compliant\_profile

DACL名:DENY\_ALL\_IPv4\_TRAFFIC

名前: compliant\_profile

DACL名:PERMIT\_ALL\_IPv4\_TRAFFIC

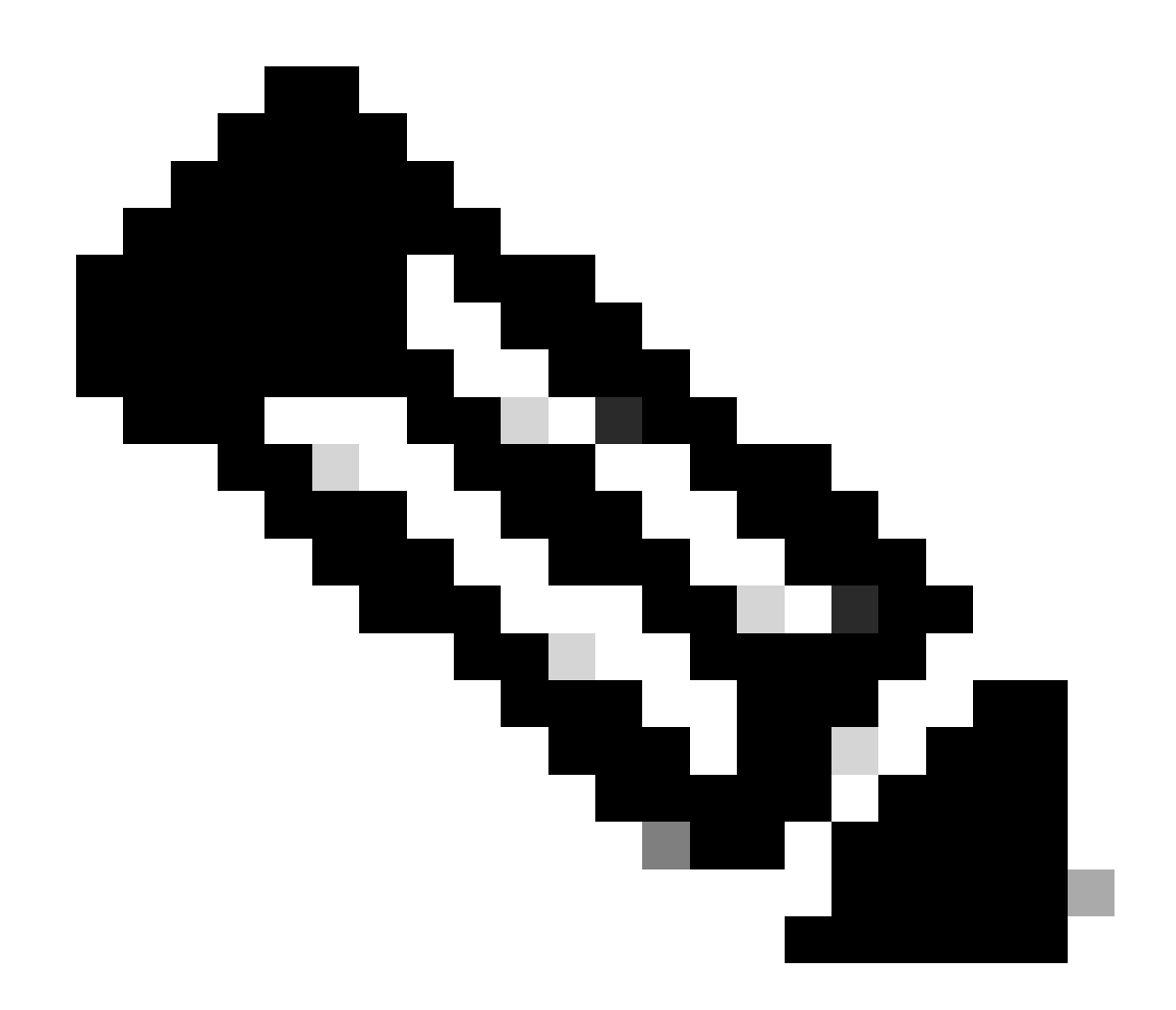

**注**:準拠または非準拠エンドポイントのDACLは、実際の要件に従って設定する必要があります。

ステップ 22: Work Centers > Posture > Posture Policyに移動します。ルールの最後にあるEdit をクリックします。Insert new policyを 選択します。

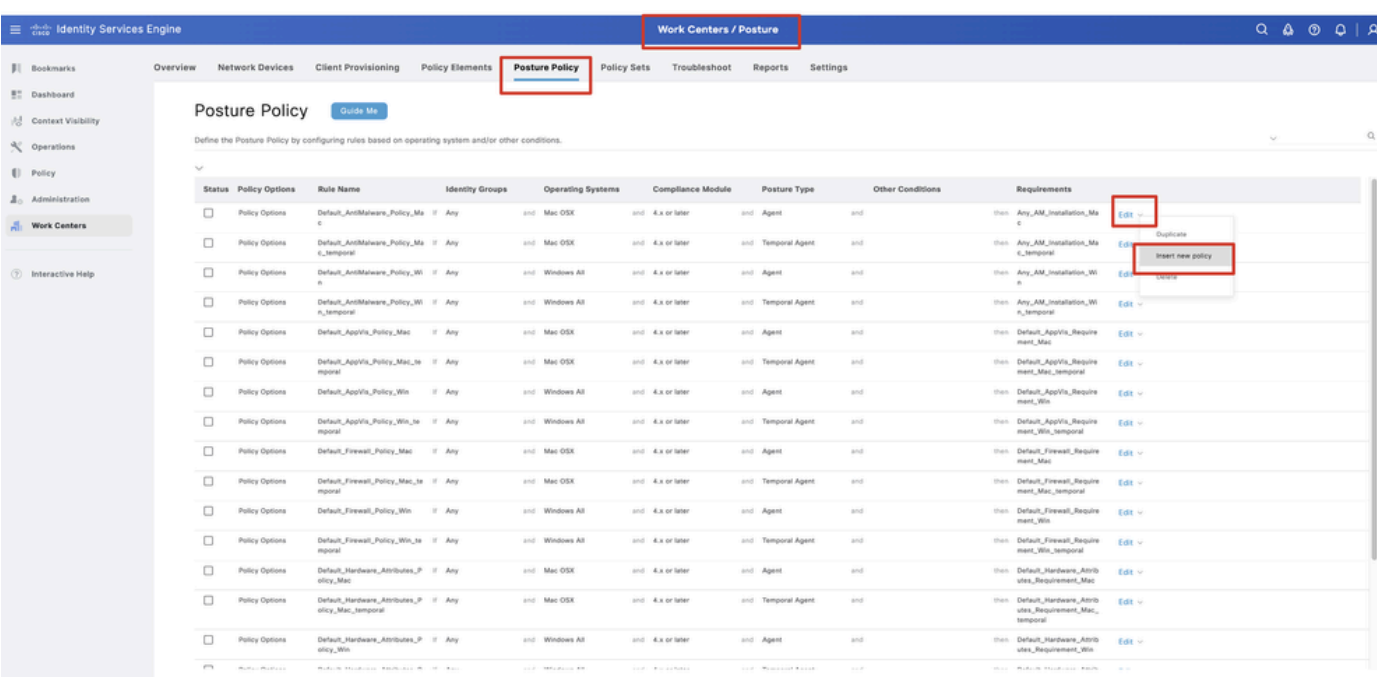

*ISE\_Add\_New\_Posture\_*ポリシー

#### ステップ 22.1: 詳細を設定します。

ルール名:Demo\_test\_exist\_linux

IDグループ:任意

オペレーティングシステム:すべてLinux

コンプライアンスモジュール:4.x以降

ポスチャタイプ:Agent

要件:Test\_exist\_linux

Done およびSaveをクリックします。

|              | <b>Posture Policy</b> | Guide Me<br>Define the Posture Policy by configuring rules based on operating system and/or other conditions. |        |  |                 |                  |                    |     |                                                                   | $\checkmark$ |
|--------------|-----------------------|----------------------------------------------------------------------------------------------------|--------|--|-----------------|------------------|--------------------|-----|-------------------------------------------------------------------|--------------|
| $\checkmark$ |                       |                                                                                                    |        |  |                 |                  |                    |     |                                                                   |              |
| $\Box$       | Policy Options        | Default_Firewall_Policy_Mac                                                                                   | If Any |  | and Mac OSX     | and 4.x or later | and Agent          | and | then Default Firewall Require<br>ment_Mac                         | Edit $\vee$  |
| 0            | Policy Options        | Default_Firewall_Policy_Mac_te If Any<br>mporal                                                               |        |  | and Mac OSX     | and 4.x or later | and Temporal Agent | and | then Default_Firewall_Require<br>ment_Mac_temporal                | Edit $\vee$  |
| □            | Policy Options        | Default_Firewall_Policy_Win                                                                                   | If Any |  | and Windows All | and 4.x or later | and Agent          | and | then Default Firewall Require<br>ment. Win                        | Edit $\sim$  |
| $\Box$       | Policy Options        | Default_Firewall_Policy_Win_te If Any<br>mporal                                                               |        |  | and Windows All | and 4.x or later | and Temporal Agent | and | then Default_Firewall_Require<br>ment_Win_temporal                | Edit v       |
| $\Box$       | Policy Options        | Default_Hardware_Attributes_P If Any<br>olicy_Mac                                                             |        |  | and Mac OSX     | and 4.x or later | and Agent          | and | then Default Hardware Attrib<br>utes_Requirement_Mac              | Edit $\sim$  |
| $\Box$       | Policy Options        | Default_Hardware_Attributes_P If Any<br>olicy_Mac_temporal                                                    |        |  | and Mac OSX     | and 4.x or later | and Temporal Agent | and | then Default_Hardware_Attrib<br>utes_Requirement_Mac_<br>temporal | Edit $\vee$  |
| u            | Policy Options        | Default_Hardware_Attributes_P If Any<br>olicy_Win                                                             |        |  | and Windows All | and 4.x or later | and Agent          | and | then Default Hardware Attrib<br>utes_Requirement_Win              | Edit $\vee$  |
| $\Box$       | Policy Options        | Default_Hardware_Attributes_P If Any<br>olicy_Win_temporal                                                    |        |  | and Windows All | and 4.x or later | and Temporal Agent | and | then Default_Hardware_Attrib<br>utes_Requirement_Win_t<br>emporal | Edit $\vee$  |
| O            | Policy Options        | Default_USB_Block_Policy_Win If Any                                                                           |        |  | and Windows All | and 4.x or later | and Agent          | and | then USB Block                                                    | Edit $\sim$  |
|              | Policy Options        | Default_USB_Block_Policy_Win II Any                                                                           |        |  | and Windows All | and 4.x or later | and Temporal Agent | and | then USB_Block_temporal                                           | Edit $\vee$  |

*ISE\_Add\_New\_Posture\_Policy\_1*

#### ステップ 23: Work Centers > Posture > Policy Setsに移動します。クリックしてInsert new row aboveします。

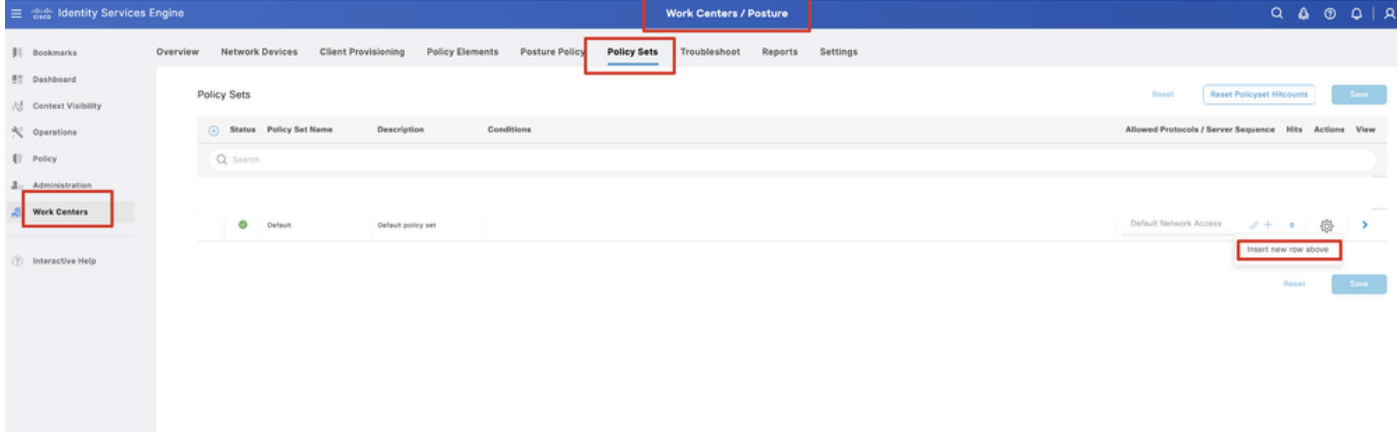

*ISE\_Add\_New\_*ポリシー\_セット

#### ステップ 23.1: 詳細を設定します。

#### ポリシーセット名:ファイアウォールポスチャ

#### 条件:ネットワークアクセスデバイスのIPアドレスが等しい[FTD IPアドレス]

をクリックします。 Save

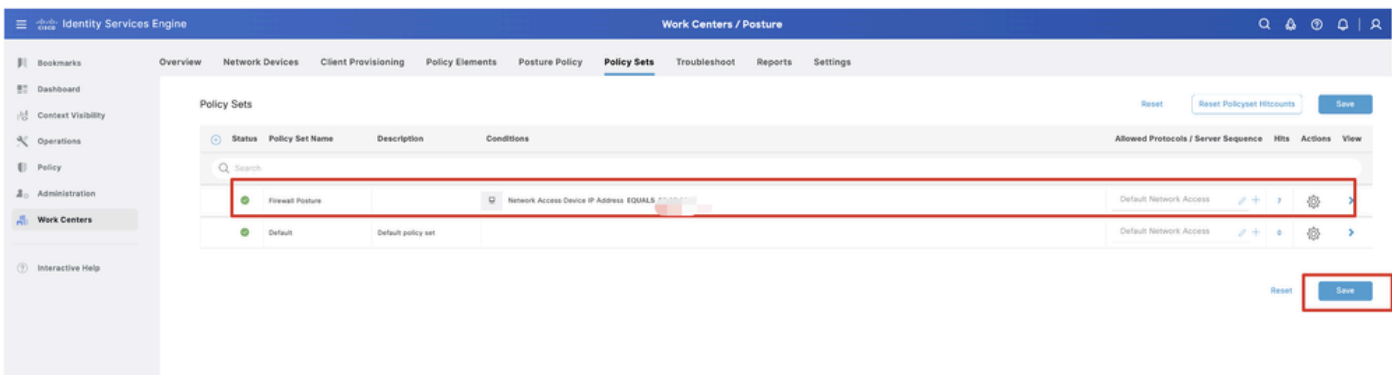

*ISE\_Add\_New\_Policy\_Set\_1*

## ステップ 23.2:>をクリックして、ポリシーセットを入力します。 ポスチャ準拠、非準拠、および不明ステータスの新しい認可ル ールを作成します。をクリックします。Save

compliant\_profile準拠

non\_compliant\_profileによる非準拠

unknown\_redirectによる不明

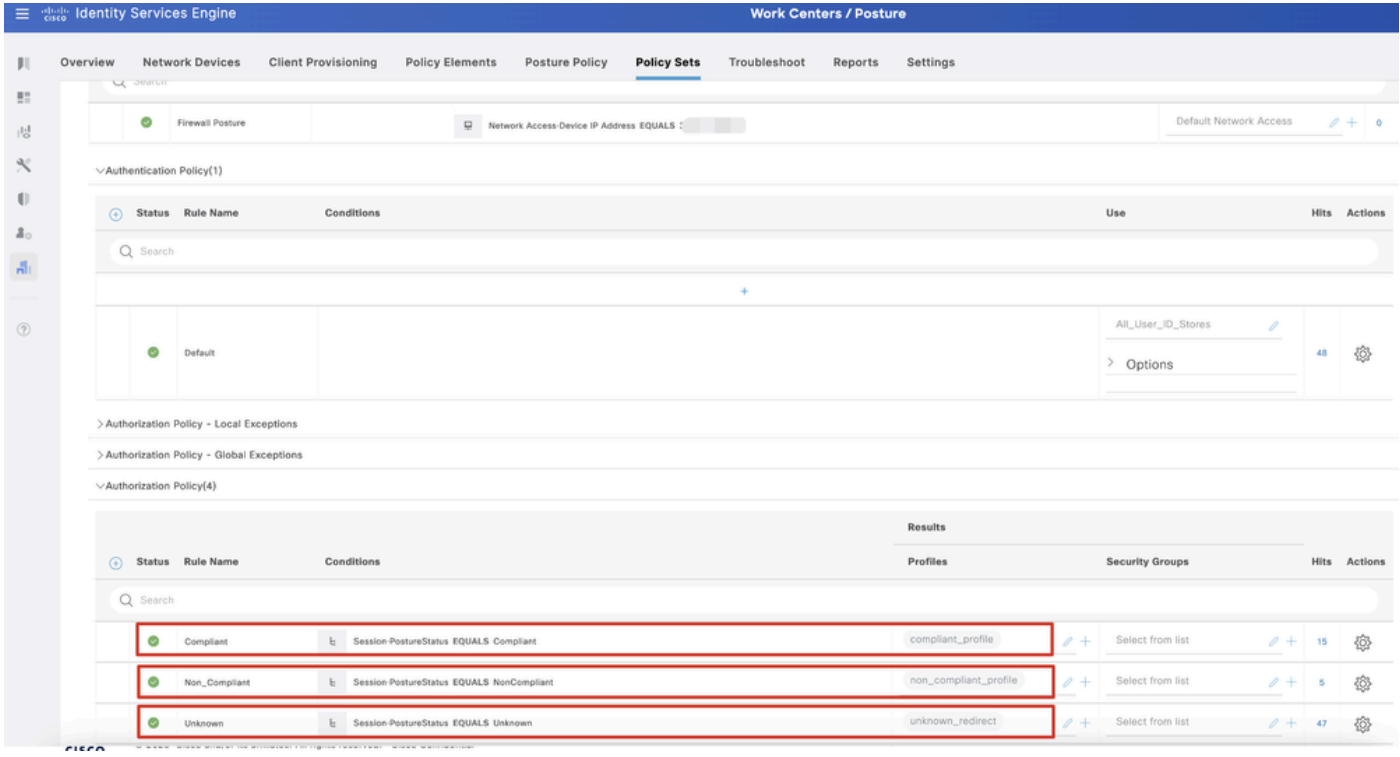

*ISE\_Add\_New\_Policy\_Set\_2*

#### Ubuntuでの設定

ステップ 24:GUIを使用してUbuntuクライアントにログインします。ブラウザを開いてVPNポータルにログインします。この例 では、demo.example.comです。

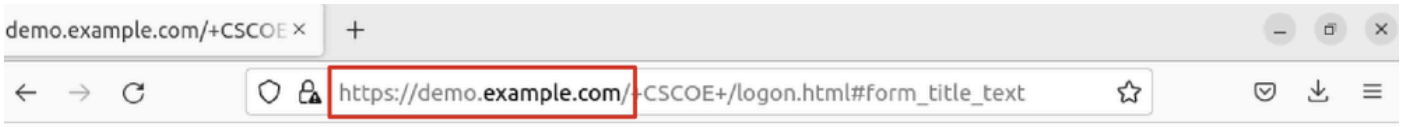

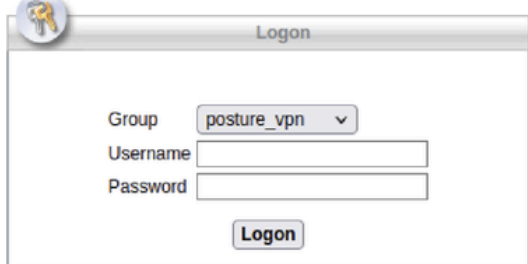

 $\overline{\phantom{a}}$ 

*Ubuntu\_Browser\_VPN\_*ログイン

ステップ 25:をクリックします。Download for Linux

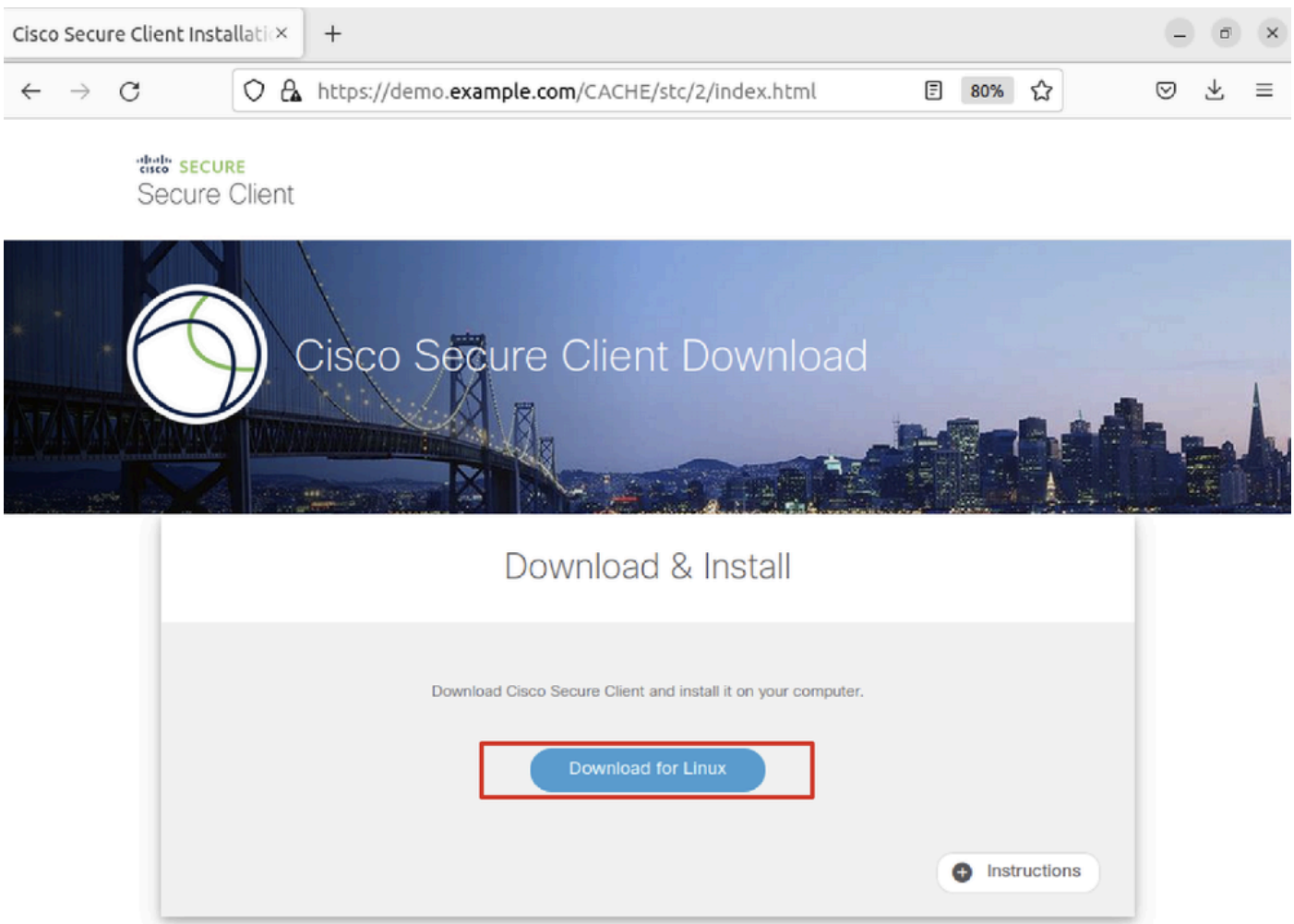

*Ubuntu\_Browser\_VPN\_*ダウンロード\_1

ダウンロードしたファイルの名前はcisco-secure-client-linux64-5.1.3.62-core-vpn-webdeploy-k9.shです。

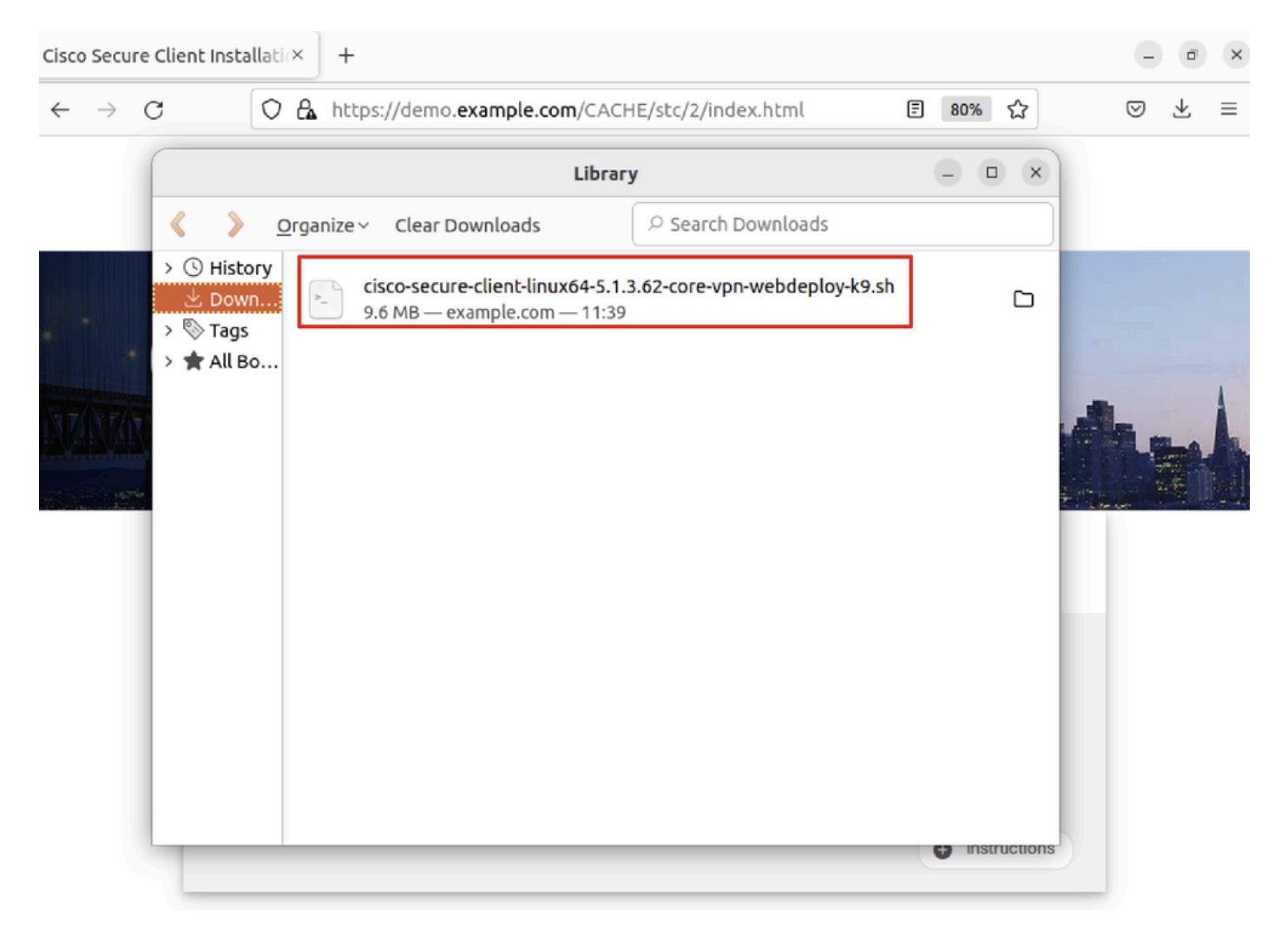

*Ubuntu\_Browser\_VPN\_*ダウンロード\_2

ステップ 26:ブラウザを使用してVPN証明書をダウンロードし、ファイル名を<certificate>に変更します。crt。これは、Firefoxを 使用して証明書をダウンロードする例です。

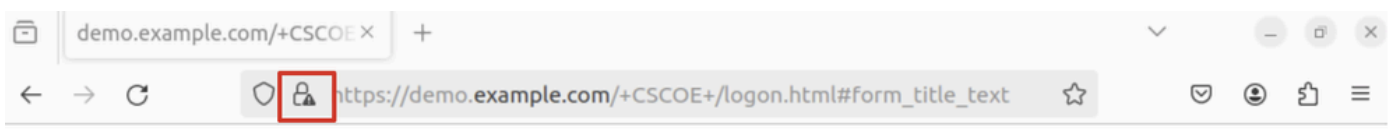

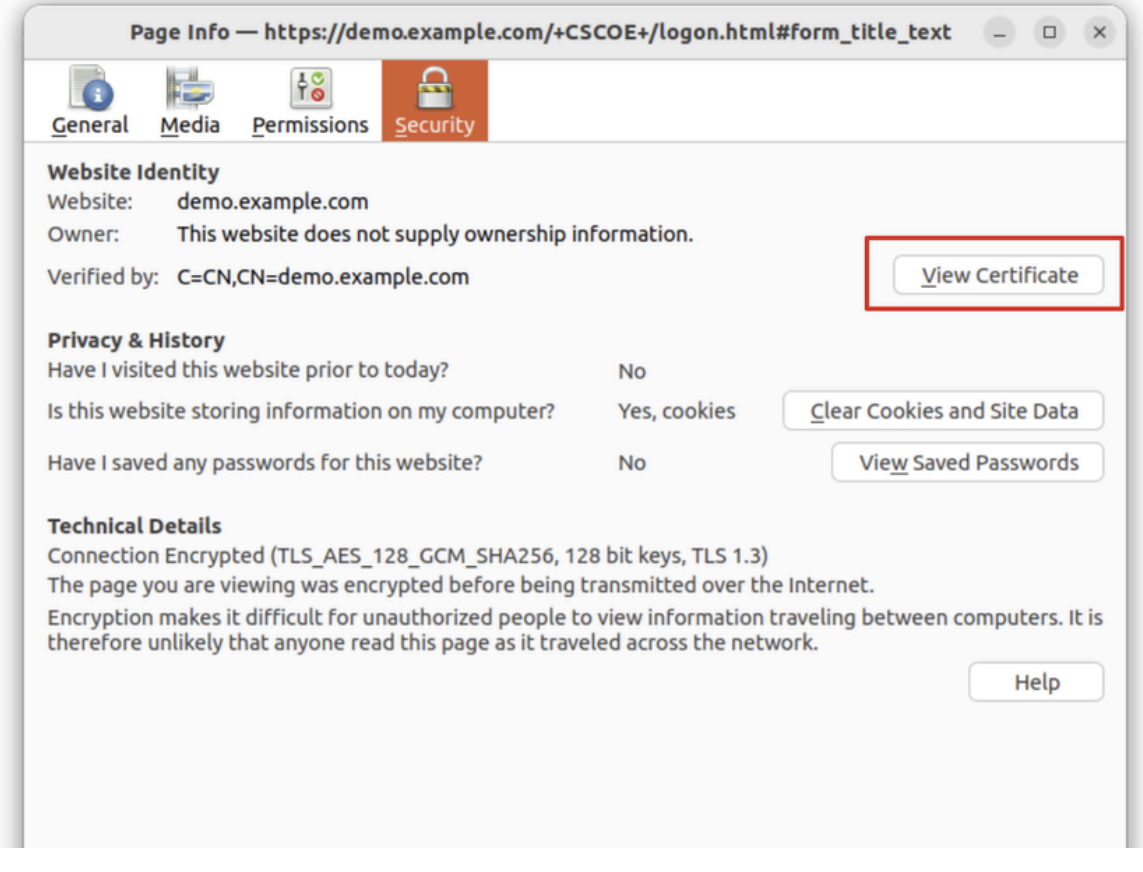

*Ubuntu\_Browser\_VPN\_Cert\_Download*(ダウンロード)

ステップ 27:Ubuntuクライアントで端末を開きます。path home/user/Downloads/に移動して、Cisco Secure Clientをインストールし ます。

#### <#root>

user@ubuntu22-desktop:~\$

**cd Downloads/**

```
user@ubuntu22-desktop:~/Downloads$
```
**ls**

```
cisco-secure-client-linux64-5.1.3.62-core-vpn-webdeploy-k9.sh
```
demo-example-com.crt

```
user@ubuntu22-desktop:~/Downloads$
```
**chmod +x cisco-secure-client-linux64-5.1.3.62-core-vpn-webdeploy-k9.sh**

user@ubuntu22-desktop:~/Downloads\$

**sudo ./cisco-secure-client-linux64-5.1.3.62-core-vpn-webdeploy-k9.sh**

[sudo] password for user: Installing Cisco Secure Client... Migrating /opt/cisco/anyconnect directory to /opt/cisco/secureclient directory Extracting installation files to /tmp/vpn.zaeAZd/vpninst959732303.tgz... Unarchiving installation files to /tmp/vpn.zaeAZd... Starting Cisco Secure Client Agent... Done! Exiting now. user@ubuntu22-desktop:~/Downloads\$

ステップ 28:UbuntuクライアントのVPNポータル証明書を信頼します。

#### <#root>

user@ubuntu22-desktop:~\$

**cd Downloads/**

user@ubuntu22-desktop:~/Downloads\$

**ls**

```
cisco-secure-client-linux64-5.1.3.62-core-vpn-webdeploy-k9.sh
```
**demo-example-com.crt**

user@ubuntu22-desktop:~/Downloads\$

```
 openssl verify demo-example-com.crt
```

```
CN = demo.example.com, C = CNerror 18 at 0 depth lookup: self-signed certificate
Error demo-example-com.crt:
```
**verification failed**

user@ubuntu22-desktop:~/Downloads\$

**sudo cp demo-example-com.crt /usr/local/share/ca-certificates/**

user@ubuntu22-desktop:~/Downloads\$

**sudo update-ca-certificates**

Updating certificates in /etc/ssl/certs... rehash: warning: skipping ca-certificates.crt,it does not contain exactly one certificate or CRL

**1 added**

```
, 0 removed; done.
Running hooks in /etc/ca-certificates/update.d...
```
done.

user@ubuntu22-desktop:~/Downloads\$

**openssl verify demo-example-com.crt**

demo-example-com.crt: OK

ステップ 29:UbuntuクライアントでCisco Secure Clientを開き、VPNをdemo.example.comに正常に接続します。

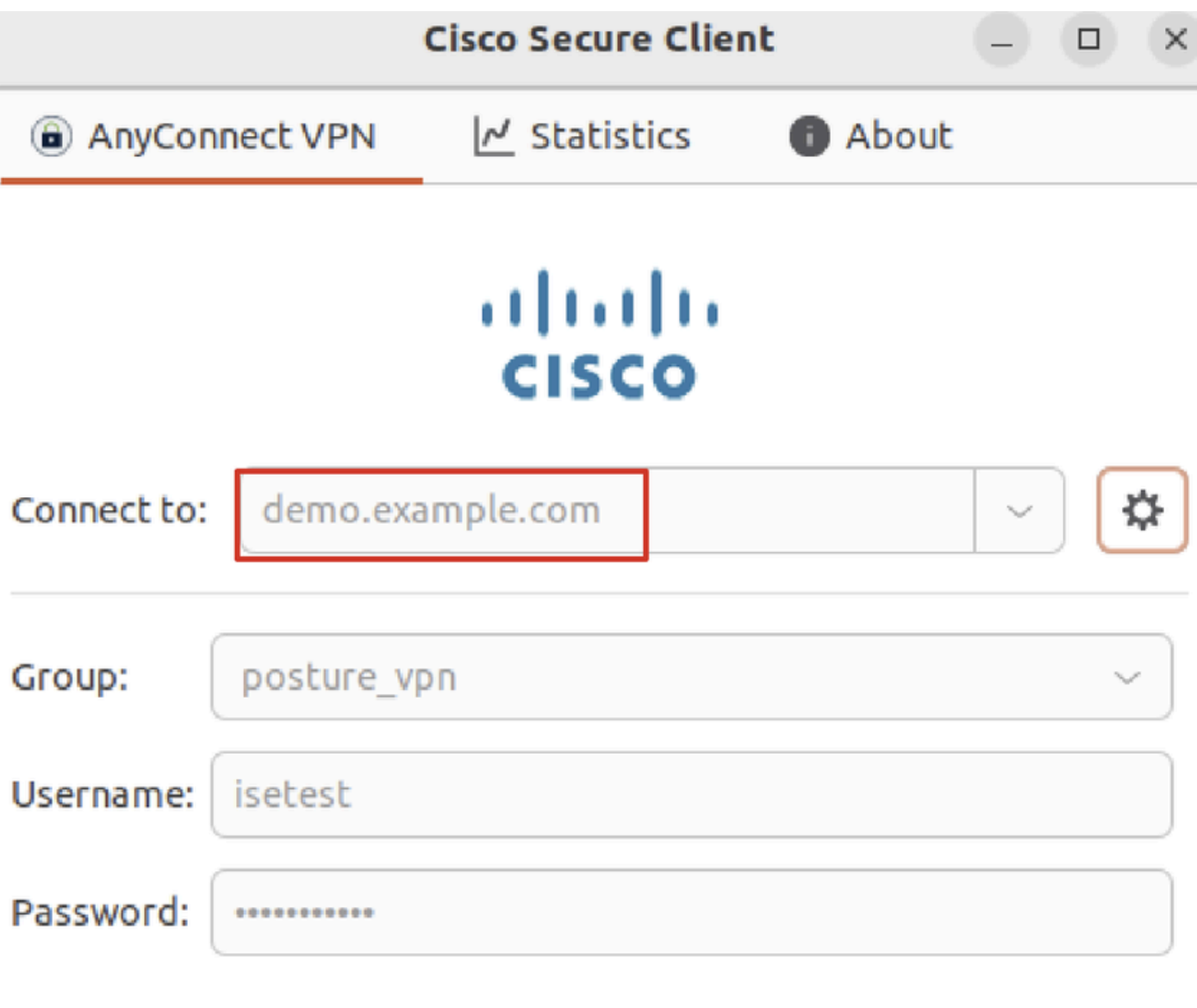

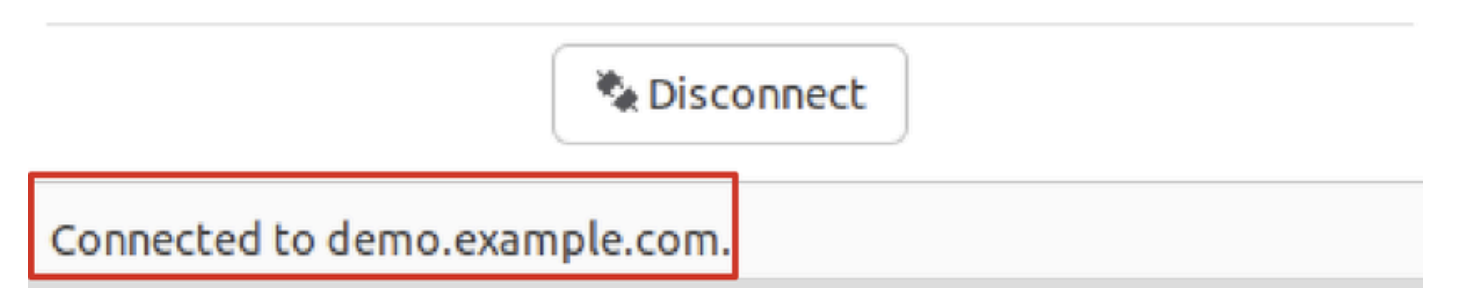

*Ubuntu\_Secure\_Client\_*接続

ステップ 30:ブラウザを開き、ISE CPPポータルへのリダイレクトをトリガーするWebサイトにアクセスします。ISE CPPポータ ルから証明書をダウンロードし、ファイル名を<certificate>に変更します。crt。 次に、ダウンロードにFirefoxを使用する例を示し ます。

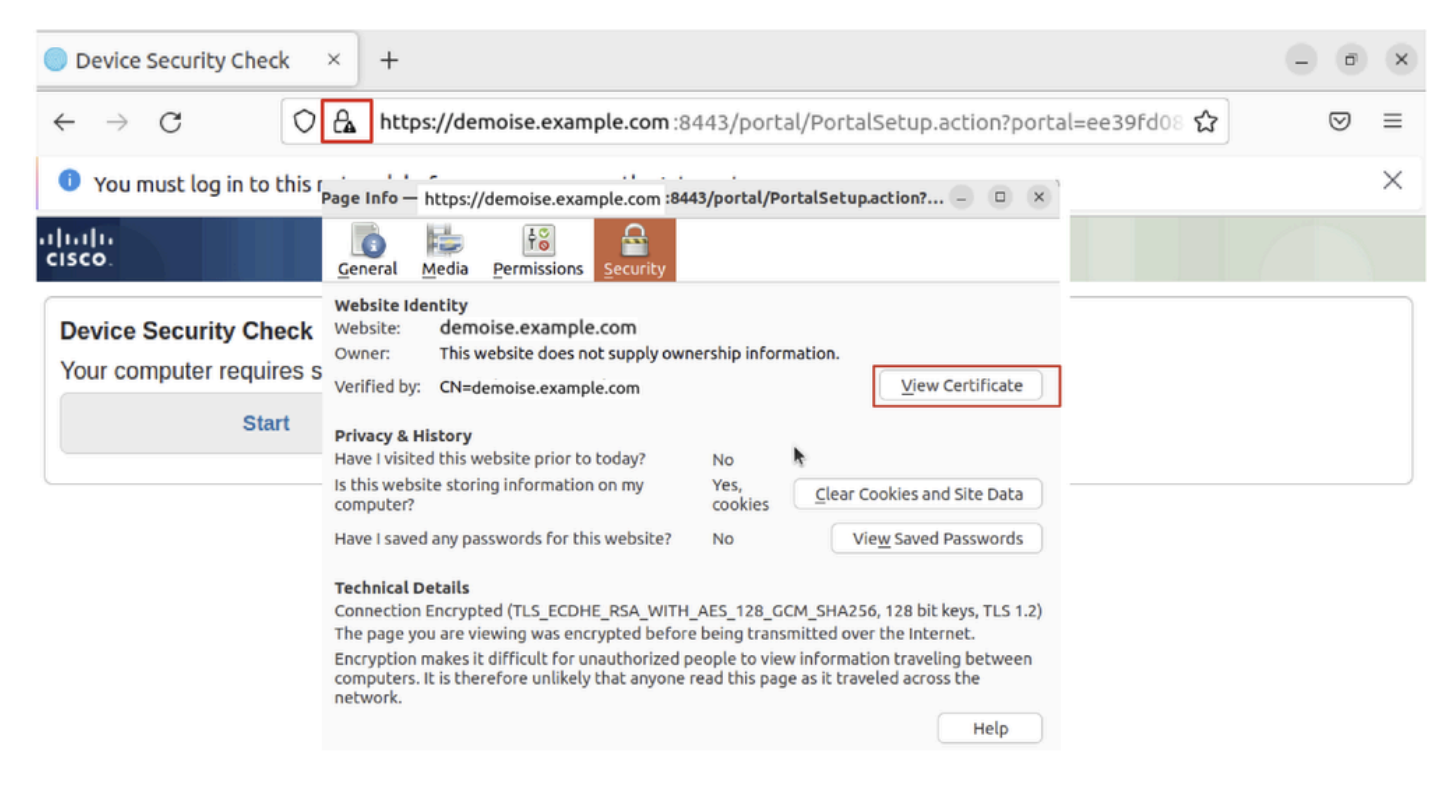

*Ubuntu\_Browser\_CPP\_Cert\_*ダウンロード

#### ステップ 30.1:Ubuntuクライアント上のISE CPPポータル証明書を信頼します。

#### <#root>

user@ubuntu22-desktop:~/Downloads\$ ls cisco-secure-client-linux64-5.1.3.62-core-vpn-webdeploy-k9.sh demo-example-com.crt

**ise-cert.crt**

user@ubuntu22-desktop:~/Downloads\$

**sudo cp ise-cert.crt /usr/local/share/ca-certificates/**

user@ubuntu22-desktop:~/Downloads\$

**sudo update-ca-certificates**

Updating certificates in /etc/ssl/certs... rehash: warning: skipping ca-certificates.crt,it does not contain exactly one certificate or CRL

#### **1 added**

```
, 0 removed; done.
Running hooks in /etc/ca-certificates/update.d...
done.
```
ステップ 31:ISE CPPポータルStart でクリックします。

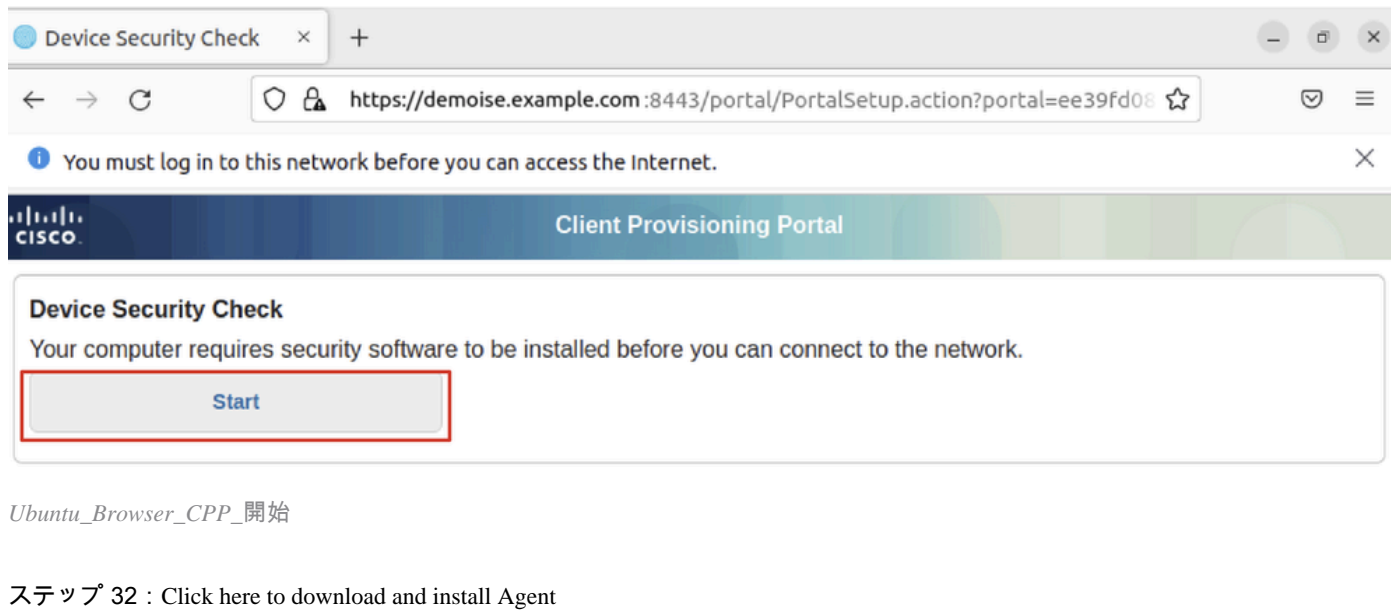

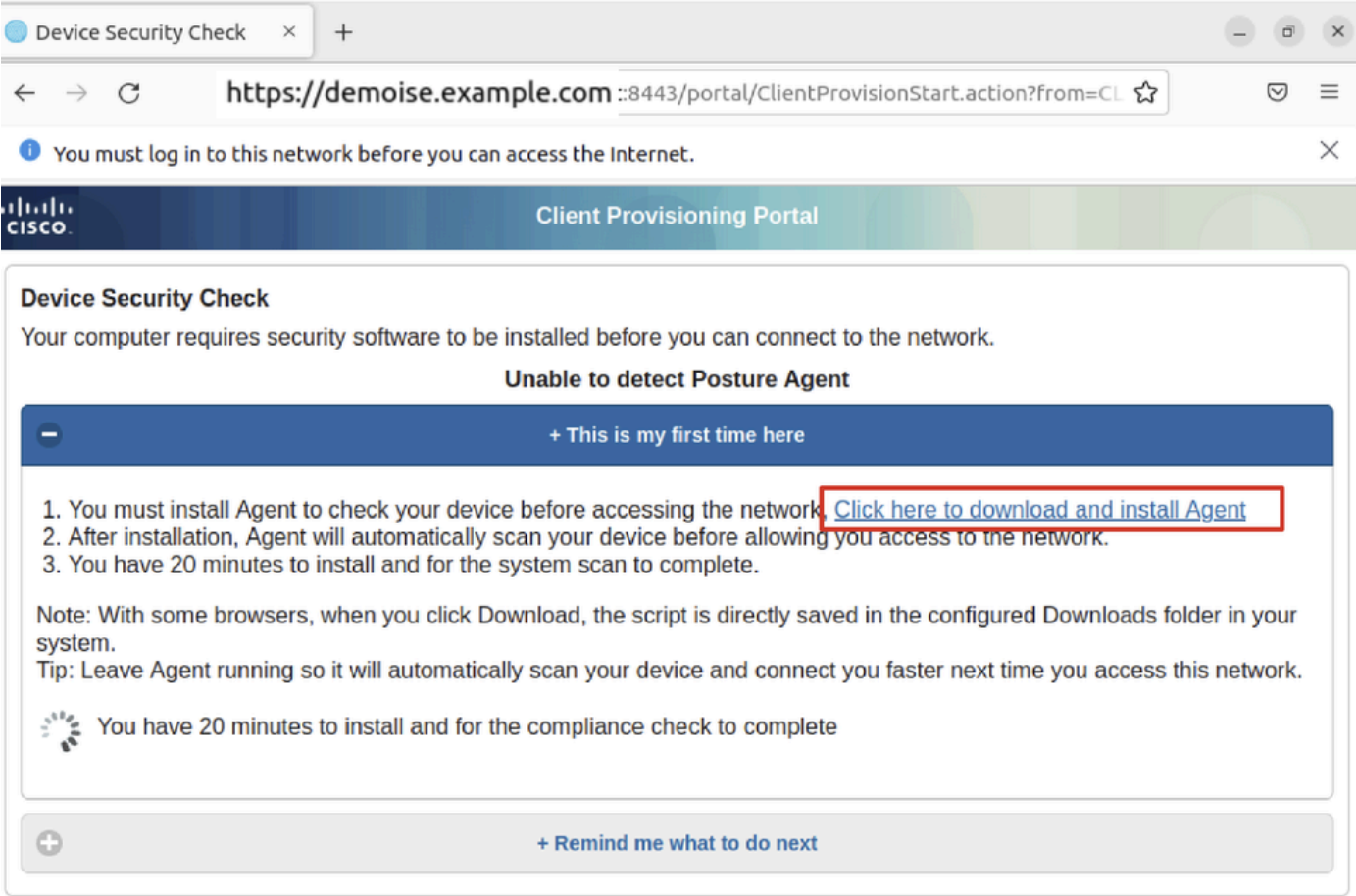

*Ubuntu\_Browser\_CPP\_Download\_*ポスチャ

ステップ 33:Ubuntuクライアントで端末を開きます。パスhome/user/Downloads/に移動して、ポスチャモジュールをインストール します。

## <#root>

user@ubuntu22-desktop:~/Downloads\$ ls

**cisco-secure-client-ise-network-assistant-linux64-5.1.3.62\_demoise.example.com\_8443\_0NcLgcMURfyZmR6HoLmLZg.sh**

```
cisco-secure-client-linux64-5.1.3.62-core-vpn-webdeploy-k9.sh
demo-example-com.crt
ise-cert.crt
```
user@ubuntu22-desktop:~/Downloads\$

```
chmod +x cisco-secure-client-ise-network-assistant-linux64-5.1.3.62 demoise.example.com 8443_0NcLgcMURfy
```
user@ubuntu22-desktop:~/Downloads\$ user@ubuntu22-desktop:~/Downloads\$ user@ubuntu22-desktop:~/Downloads\$

**./cisco-secure-client-ise-network-assistant-linux64-5.1.3.62\_demoise.example.com\_8443\_0NcLgcMURfyZmR6HoLmLZg.sh**

Cisco Network Setup Assistant (c) 2022-2024 Cisco Systems, Inc. Cisco, Cisco Systems and Cisco Systems logo are registered trademarks Cisco ISE Network Setup Assistant started. Version - 5.1.3.62 Trusted and Secure Connection You are connected to

demoise.example.com

whose identity has been certified. Your connection to this website is encrypted. Downloading Cisco Secure Client... Downloading remote package... Running Cisco Secure Client - Downloader... Installation is completed.

ステップ 34:UbuntuクライアントのUIで、Cisco Secure Clientを終了し、再度開きます。ISEポスチャモジュールがインストールさ れ、正常に実行されます。

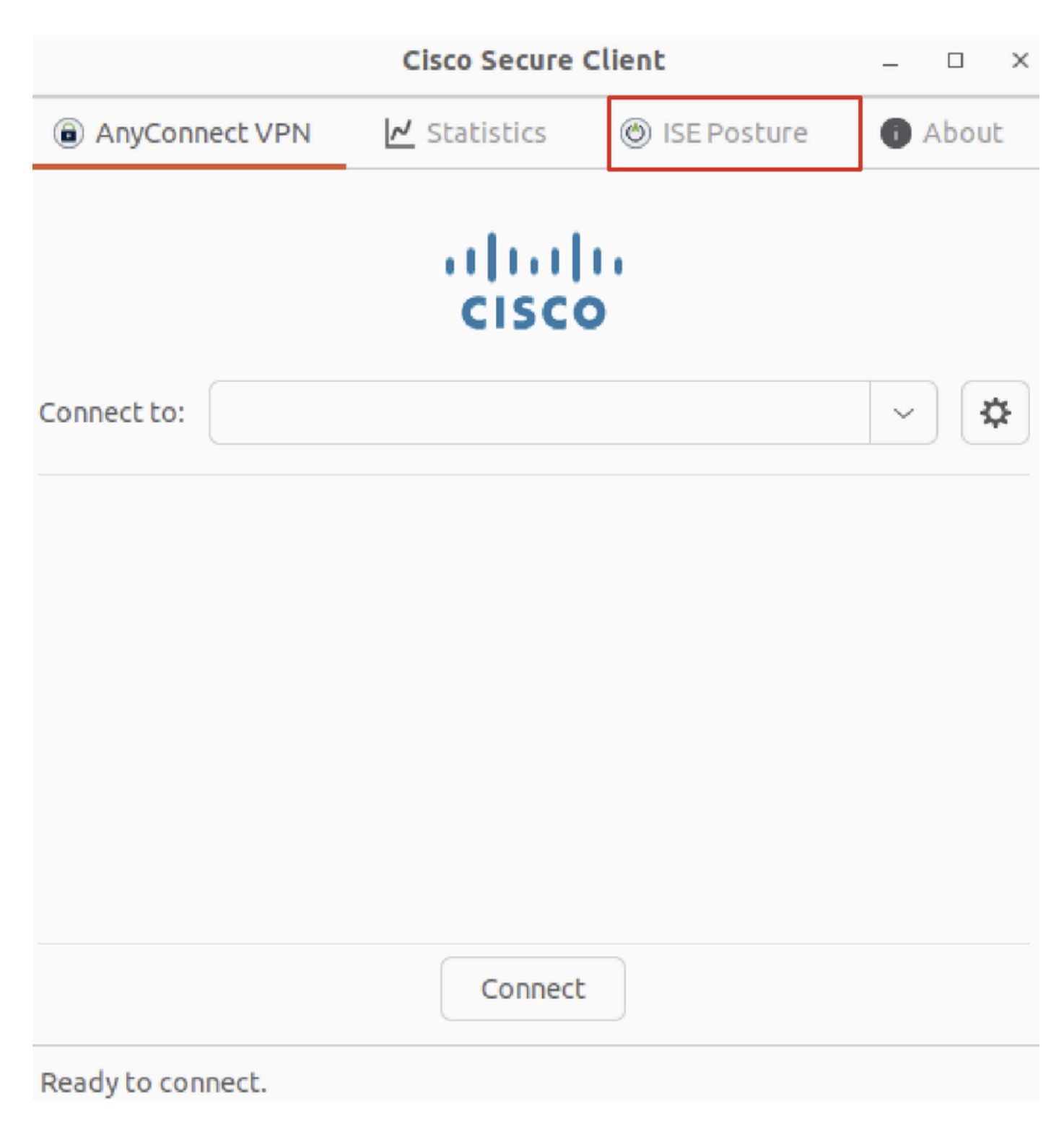

*Ubuntu\_Secure\_Client\_ISE\_Posture\_Installed*(インストール済み)

ステップ 35:Ubuntuクライアントで端末を開きます。pathに移動home/user/Desktoptest.txt し、ISEで設定されたファイル条件を満 たすファイルを作成します。

#### <#root>

user@ubuntu22-desktop:~\$

**cd Desktop/**

user@ubuntu22-desktop:~/Desktop\$

#### 確認

ここでは、設定が正常に機能しているかどうかを確認します。

ステップ 1:UbuntuクライアントでVPNをdemo.example.comに接続します。

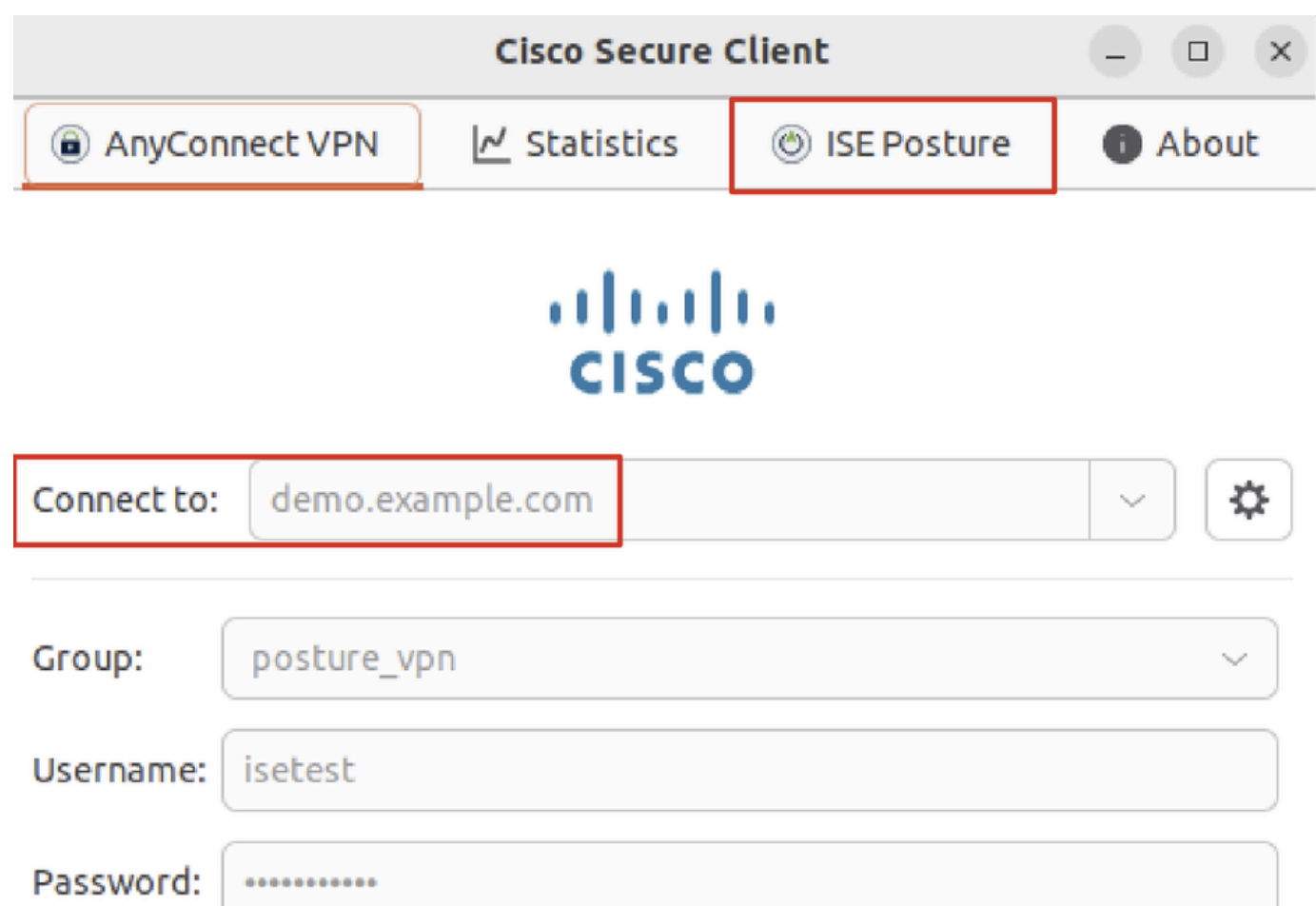

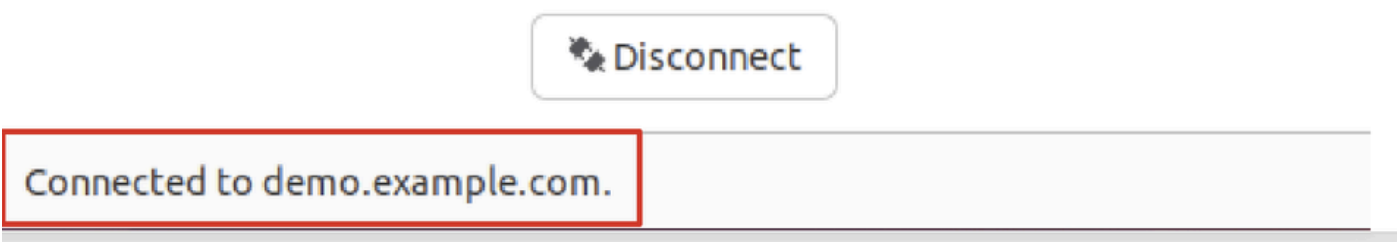

確認\_*Ubuntu\_*セキュア\_クライアント\_接続

ステップ 2:UbuntuクライアントでISEポスチャステータスを確認します。

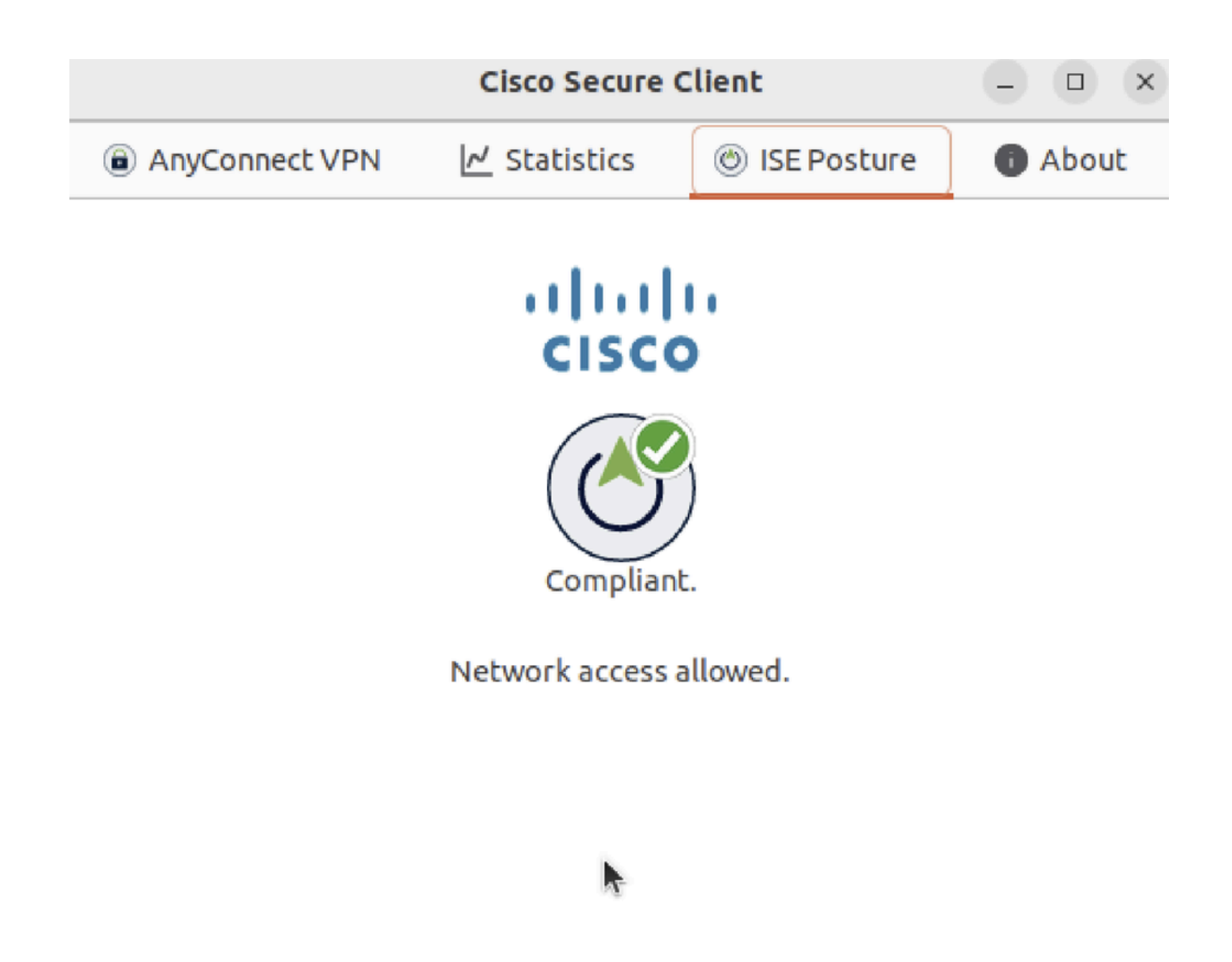

確認\_*Ubuntu\_Secure\_Client\_Compliant*

#### ステップ 3:ISEのRADIUSライブログを確認します。Operations > RADIUS Live Logに移動します。

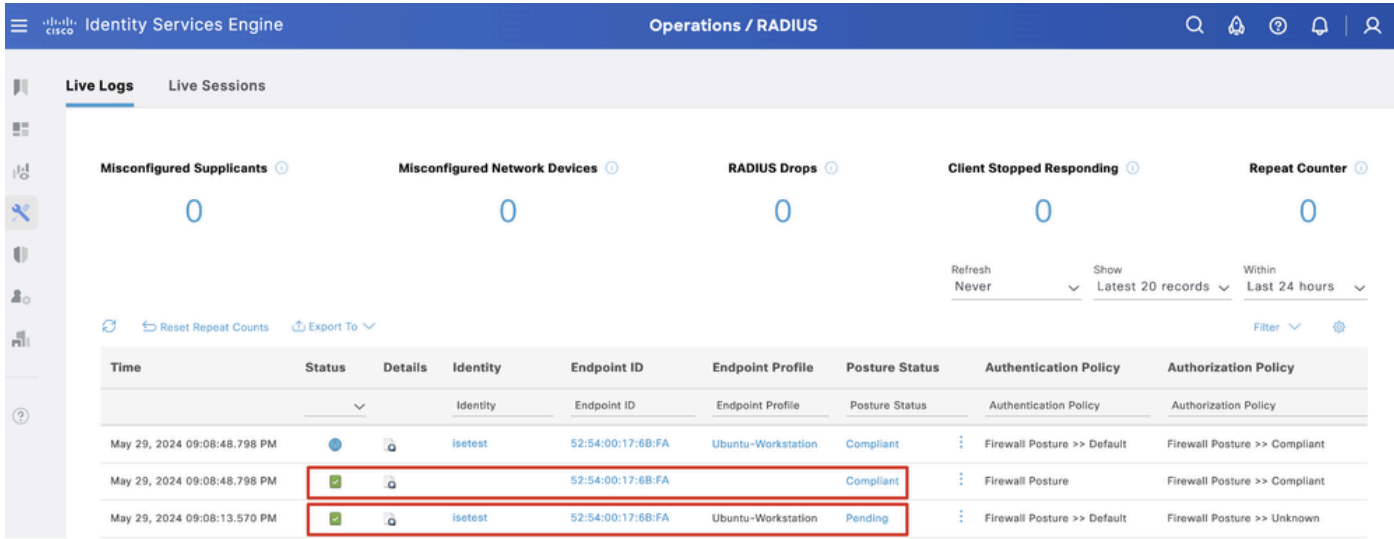

確認*ISE\_*ライブログ

ステップ 4:SSHまたはコンソールを使用してFTD CLIに移動します。

#### <#root>

 $\overline{\phantom{a}}$ 

 $\ddot{\phantom{1}}$ 

```
system support diagnostic-cli
```
Attaching to Diagnostic CLI ... Press 'Ctrl+a then d' to detach. Type help or '?' for a list of available commands.

ftdv741>

**enable**

Password: ftdv741# ftdv741#

**show vpn-sessiondb detail anyconnect**

```
Session Type: AnyConnect Detailed
```

```
Username : isetest Index : 33
Assigned IP : 192.168.6.30 Public IP : 192.168.10.13
Protocol : AnyConnect-Parent SSL-Tunnel DTLS-Tunnel
License : AnyConnect Premium
Encryption : AnyConnect-Parent: (1)none SSL-Tunnel: (1)AES-GCM-128 DTLS-Tunnel: (1)AES-GCM-256
Hashing : AnyConnect-Parent: (1)none SSL-Tunnel: (1)SHA256 DTLS-Tunnel: (1)SHA384
Bytes Tx : 51596 Bytes Rx : 17606
Pkts Tx : 107 Pkts Rx : 136
Pkts Tx Drop : 0 Pkts Rx Drop : 0
Group Policy : posture_gp Tunnel Group : posture_vpn
Login Time : 14:02:25 UTC Fri May 31 2024
Duration : 0h:00m:55s
Inactivity : 0h:00m:00s
VLAN Mapping : N/A VLAN : none
Audt Sess ID : cb007182000210006659d871
Security Grp : none Tunnel Zone : 0
AnyConnect-Parent Tunnels: 1
SSL-Tunnel Tunnels: 1
DTLS-Tunnel Tunnels: 1
AnyConnect-Parent:
Tunnel ID : 33.1
Public IP : 192.168.10.13
Encryption : none Hashing : none 
TCP Src Port : 59180 TCP Dst Port : 443 
Auth Mode : userPassword 
Idle Time Out: 30 Minutes Idle TO Left : 29 Minutes 
Client OS : linux-64
Client OS Ver: Ubuntu 22.04 LTS 22.04 (Jammy Jellyfish)
```
Client Type : AnyConnect **Client Ver : Cisco AnyConnect VPN Agent for Linux 5.1.3.62** Bytes Tx : 6364 Bytes Rx : 0 Pkts Tx : 1 Pkts Rx : 0 Pkts Tx Drop : 0 Pkts Rx Drop : 0 SSL-Tunnel: Tunnel ID : 33.2 Assigned IP :192.168.6.30 Public IP : 192.168.10.13 Encryption : AES-GCM-128 Hashing : SHA256 Ciphersuite : TLS\_AES\_128\_GCM\_SHA256 Encapsulation: TLSv1.3 TCP Src Port : 59182 TCP Dst Port : 443 Auth Mode : userPassword Idle Time Out: 30 Minutes Idle TO Left : 29 Minutes Client OS : Linux\_64 Client Type : SSL VPN Client Client Ver : Cisco AnyConnect VPN Agent for Linux 5.1.3.62 Bytes Tx : 6364 Bytes Rx : 498 Pkts Tx : 1 Pkts Rx : 6 Pkts Tx Drop : 0 Pkts Rx Drop : 0 **Filter Name : #ACSACL#-IP-PERMIT\_ALL\_IPV4\_TRAFFIC-57f6b0d3** DTLS-Tunnel: Tunnel ID : 33.3 Assigned IP :192.168.6.30 Public IP : 192.168.10.13 Encryption : AES-GCM-256 Hashing : SHA384 Ciphersuite : ECDHE-ECDSA-AES256-GCM-SHA384 Encapsulation: DTLSv1.2 UDP Src Port : 56078 UDP Dst Port : 443 Auth Mode : userPassword Idle Time Out: 30 Minutes Idle TO Left : 29 Minutes Client OS : Linux\_64 Client Type : DTLS VPN Client Client Ver : Cisco AnyConnect VPN Agent for Linux 5.1.3.62 Bytes Tx : 38868 Bytes Rx : 17108 Pkts Tx : 105 Pkts Rx : 130 Pkts Tx Drop : 0 Pkts Rx Drop : 0 **Filter Name : #ACSACL#-IP-PERMIT\_ALL\_IPV4\_TRAFFIC-57f6b0d3**

トラブルシュート

ここでは、設定のトラブルシューティングに使用できる情報を示します。

Cisco Secure ClientとISEのポスチャフローとトラブルシューティングについては、CCOの『**[2.2](https://www.cisco.com/c/en/us/support/docs/security/identity-services-engine-22/210523-ISE-posture-style-comparison-for-pre-and.html)[前後の](https://www.cisco.com/c/en/us/support/docs/security/identity-services-engine-22/210523-ISE-posture-style-comparison-for-pre-and.html)[ISE](https://www.cisco.com/c/en/us/support/docs/security/identity-services-engine-22/210523-ISE-posture-style-comparison-for-pre-and.html)[ポスチャスタイルの比較](https://www.cisco.com/c/en/us/support/docs/security/identity-services-engine-22/210523-ISE-posture-style-comparison-for-pre-and.html)** 』および『**[ISE](https://www.cisco.com/c/en/us/support/docs/security/identity-services-engine/215419-ise-session-management-and-posture.html)[セッション管理とポスチャのトラブルシュ](https://www.cisco.com/c/en/us/support/docs/security/identity-services-engine/215419-ise-session-management-and-posture.html)[ーティング](https://www.cisco.com/c/en/us/support/docs/security/identity-services-engine/215419-ise-session-management-and-posture.html)**』を参照してください。

関連情報

<sup>•</sup> [Cisco Identity Services Engine](https://www.cisco.com/c/en/us/td/docs/security/ise/3-3/compatibility_doc/b_ise_sdt_33.html#reference_zvp_mv4_lsb)[ネットワークコンポーネントの互換性、リリース3.3](https://www.cisco.com/c/en/us/td/docs/security/ise/3-3/compatibility_doc/b_ise_sdt_33.html#reference_zvp_mv4_lsb)

- [Cisco Identity Services Engine](https://www.cisco.com/c/en/us/td/docs/security/ise/3-3/admin_guide/b_ise_admin_3_3/b_ISE_admin_33_compliance.html) [管理者ガイド リリース 3.3](https://www.cisco.com/c/en/us/td/docs/security/ise/3-3/admin_guide/b_ise_admin_3_3/b_ISE_admin_33_compliance.html)
- **[シスコのテクニカルサポ](https://www.cisco.com/c/en/us/support/index.html?referring_site=bodynav)[ート](https://www.cisco.com/c/en/us/support/index.html?referring_site=bodynav)[とダウンロ](https://www.cisco.com/c/en/us/support/index.html?referring_site=bodynav)[ード](https://www.cisco.com/c/en/us/support/index.html?referring_site=bodynav)**

翻訳について

シスコは世界中のユーザにそれぞれの言語でサポート コンテンツを提供するために、機械と人に よる翻訳を組み合わせて、本ドキュメントを翻訳しています。ただし、最高度の機械翻訳であっ ても、専門家による翻訳のような正確性は確保されません。シスコは、これら翻訳の正確性につ いて法的責任を負いません。原典である英語版(リンクからアクセス可能)もあわせて参照する ことを推奨します。